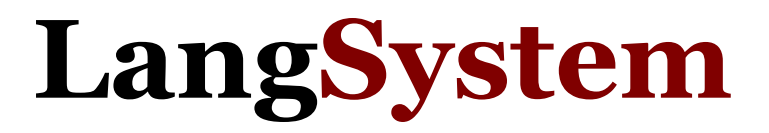

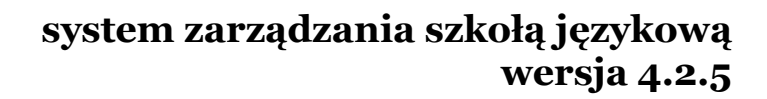

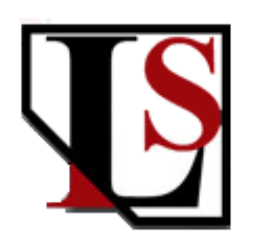

## Dokumentacja użytkownika

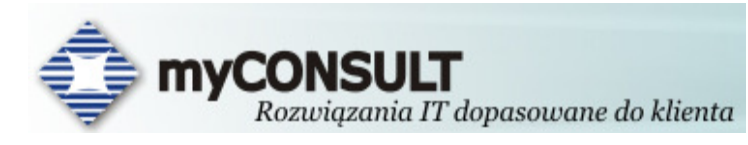

myCONSULT 50 – 506 Wrocław ul. Piękna 62/62A tel. (071) 78 03 157 www.langsystem.pl info@langsystem.pl

# SPIS TREŚCI

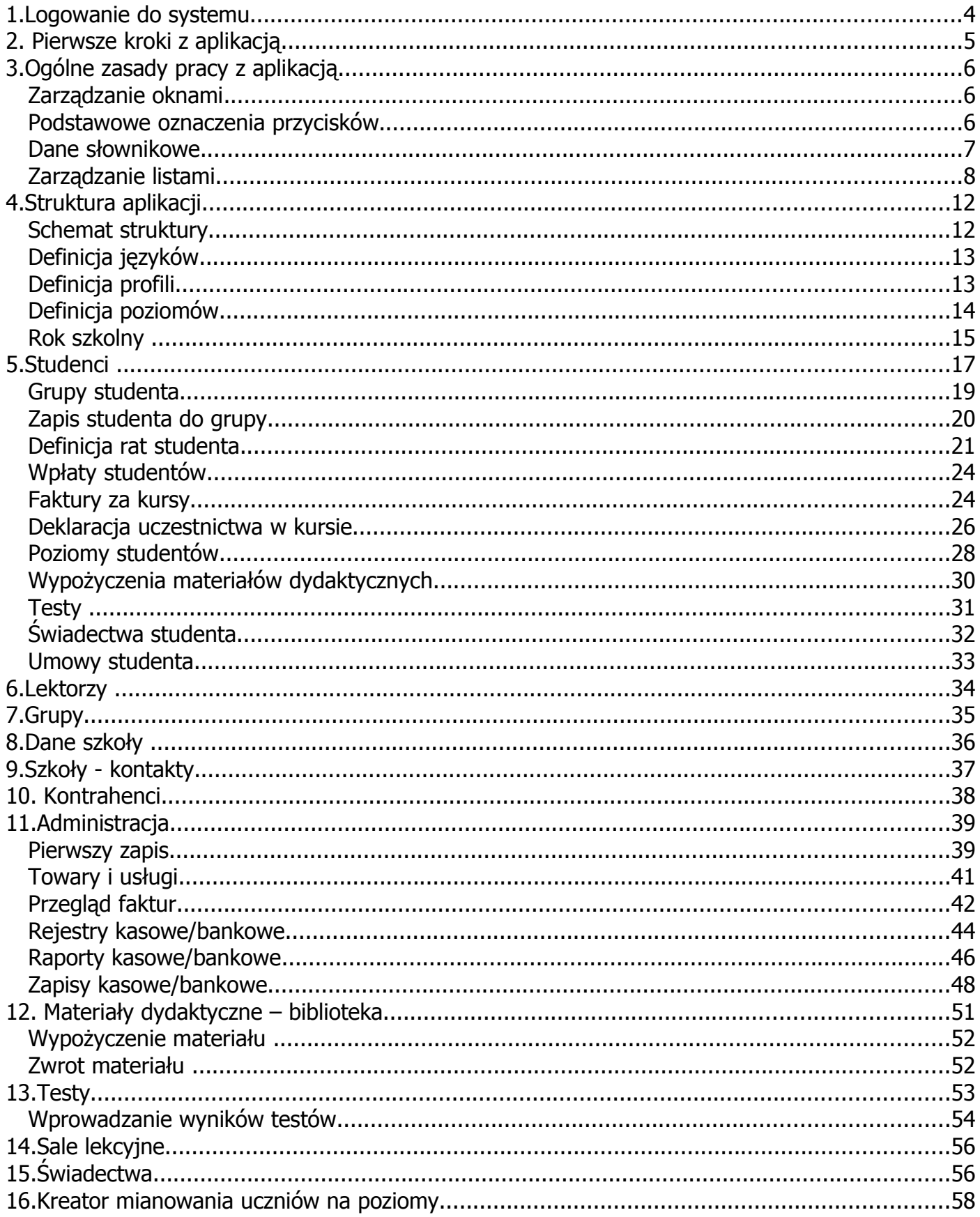

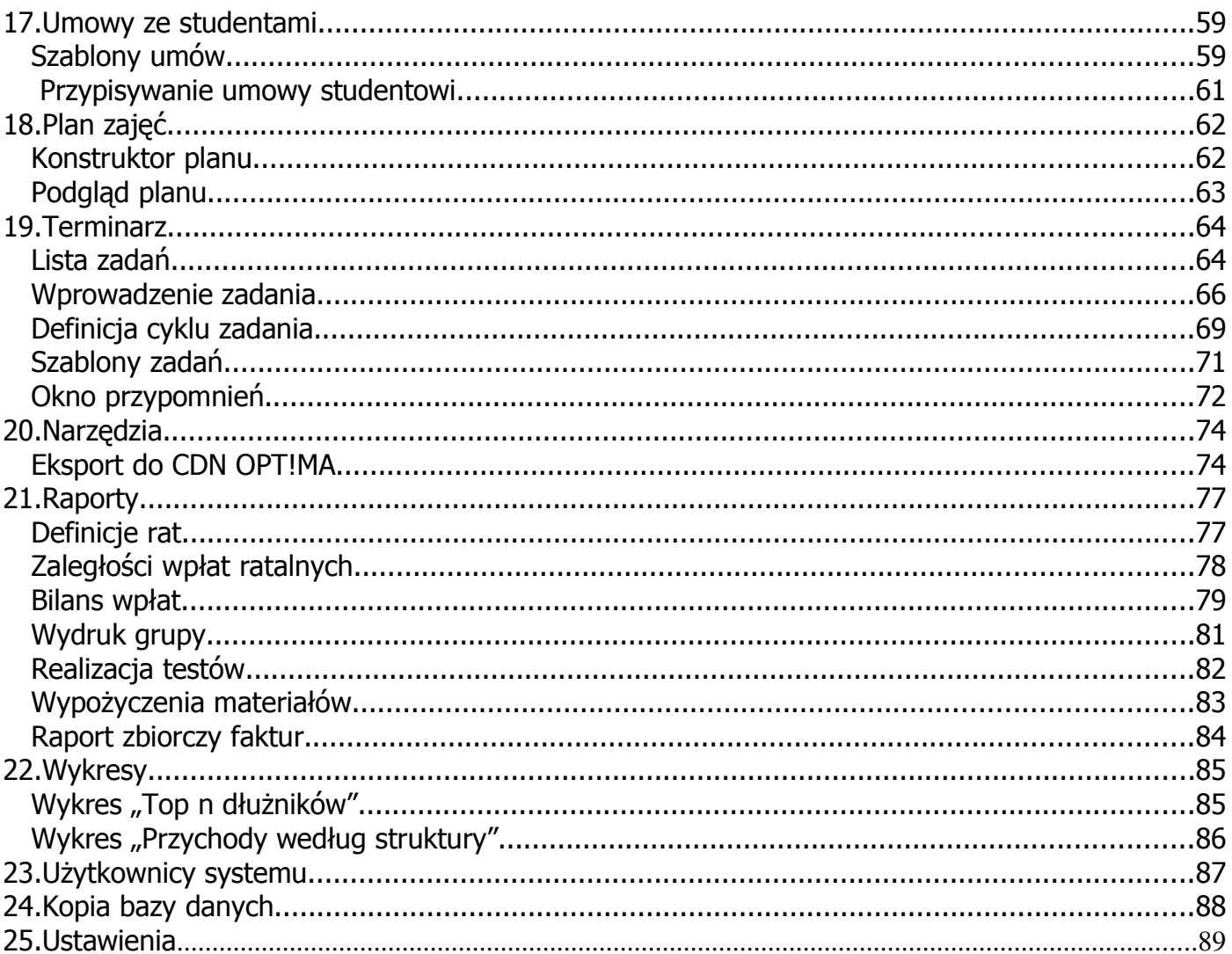

### 1. Logowanie do systemu

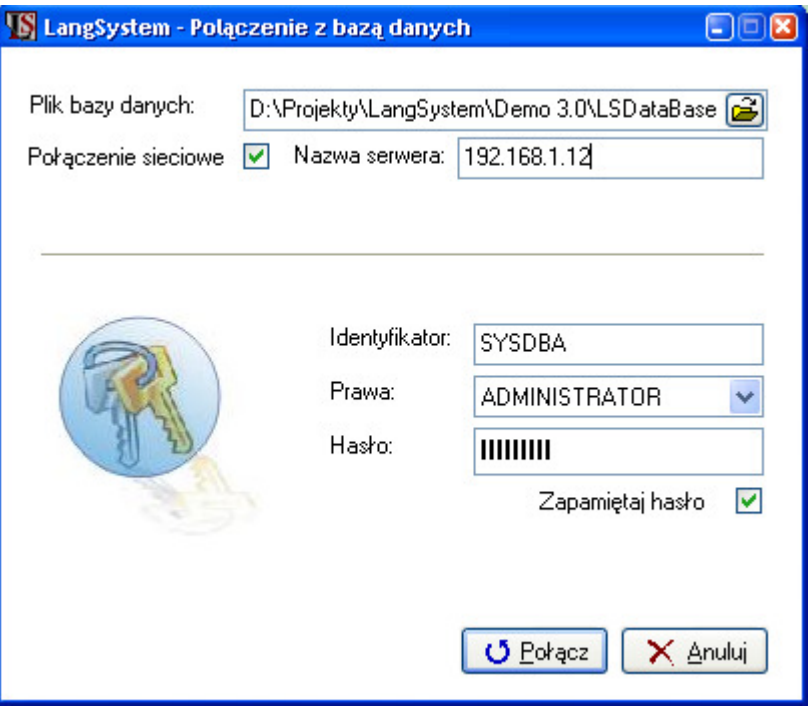

Rys. 1. Logowanie do systemu.

System złożony jest z dwóch elementów: aplikacji i bazy danych. Baza danych przechowuje wszystkie dane natomiast aplikacja jest interfejsem umożliwiającym dostęp i zarządzanie danymi.

Po uruchomieniu aplikacji w okienku logowania należy wskazać plik baz danych z którą chcemy się połączyć. Jeżeli instalacja przebiegała standardowo plik o nazwie 'LSDataBase.fdb' znajduje się w katalogu 'C:\Program Files\LangSystem'.

 W przypadku gdy łączymy się z bazą na innym komputerze w polu 'Nazwa serwera' należy wskazać jego nazwę sieciową lub adres IP. Komunikacja odbywa się poprzez port 3050, należy więc sprawdzić czy nie jest on blokowany poprzez FireWall.

Kolejny krok logowania, to wprowadzenie identyfikatora i hasła. Domyślny identyfikator to SYSDBA, a domyślne hasło to: masterkey. Należy również wybrać prawa użytkownika (ADMINISTRATOR lub SEKRETARKA). W przypadku gdy użytkownik próbuje się łączyć z uprawnieniami, których nie otrzymał wygenerowany zostaje wyjątek. Użytkownik SYSDBA jest specjalnym użytkownikiem, może on połączyć się z dowolnymi prawami oraz definiować innych użytkowników w systemie.

Aplikacja zapamiętuje ostatnio wybrany plik bazy danych i ostatnio wpisany identyfikator logowania. Tak więc standardowo uruchamiając aplikację wystarczy wpisać tylko poprawne hasło. Jeżeli względy bezpieczeństwa nie dyktują inaczej, można zaznaczyć opcję '*Zapamiętaj hasło'*, wówczas zapamiętane zostaje także hasło.

Wszystkie opcje logowania można także ustawić w trakcie pracy z aplikacją w ustawieniach programu.

### 2. Pierwsze kroki z aplikacją

Po zalogowaniu do aplikacji przeniesieni zostajemy do głównego okna programu. Aplikacja jest tak zbudowana, że w głównym oknie programu może być jednocześnie otwartych wiele okien podrzędnych.

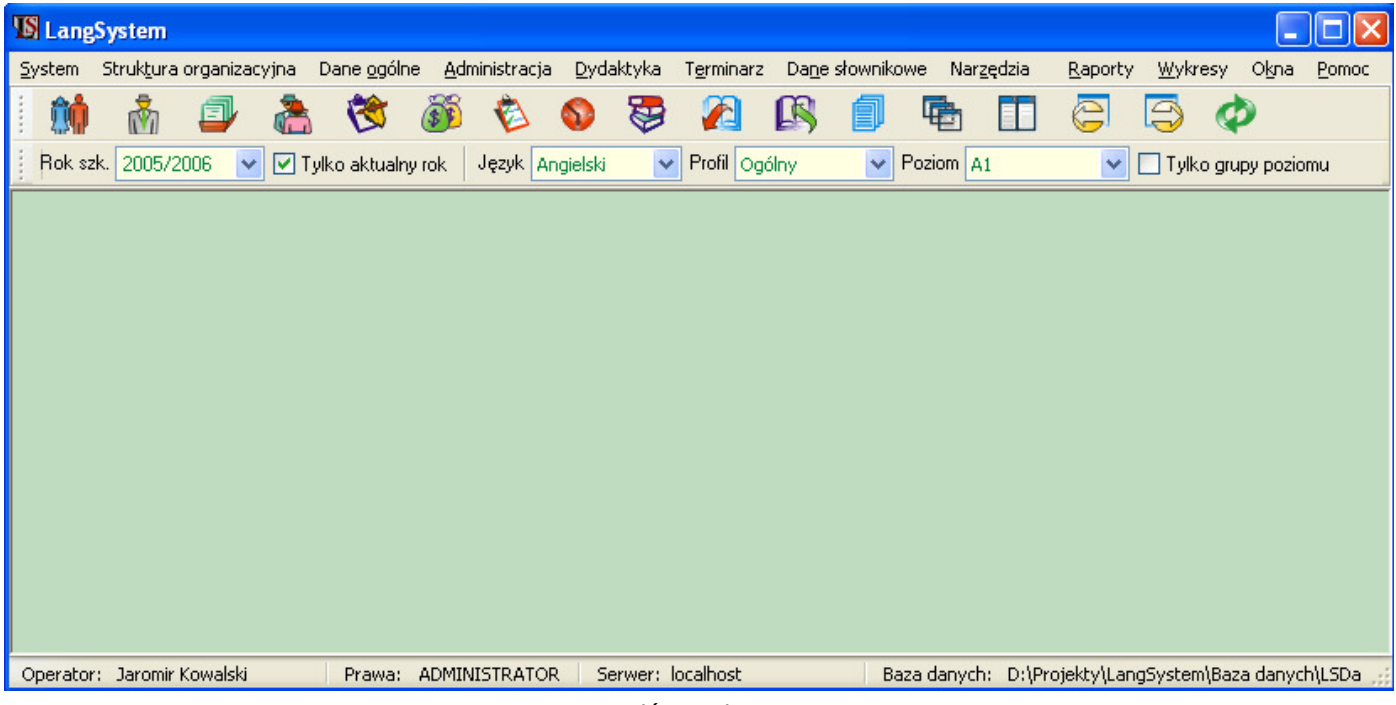

Rys. 2. Główne okno programu

Do wszystkich opcji aplikacji można dostać się z menu głównego. Najważniejsze funkcje dostępne są z paska szybkiego uruchamiania w zakładce 'Skróty'. W pasku szybkiego uruchamiania, w zakładce 'Struktura' umieszczone są filtry na rok szkolny i strukturę organizacyjną.

Po zaznaczeniu opcji '*Rok szkolny*' w systemie będą widoczne grupy tylko z aktywnego roku szkolnego (nazwa aktualnego roku widoczna jest w kontrolce obok opcji 'Rok szkolny'). Natomiast po zaznaczeniu opcji 'Tylko grupy poziomu' w aplikacji widoczne będą grupy, które przypisane są do poziomu wybranego w rozwijanej liście 'Poziom'.

W standardowej pracy z aplikacją główny filtr 'Rok szkolny' jest zaznaczony. Dzięki temu widoczne są grupy z aktualnego roku szkolnego.

### 3. Ogólne zasady pracy z aplikacją

### Zarządzanie oknami

Okno główne może zawierać wiele otwartych jednocześnie formularzy podrzędnych. Pomocne wtedy stają się przyciski ułatwiające nawigację pomiędzy formularzami.

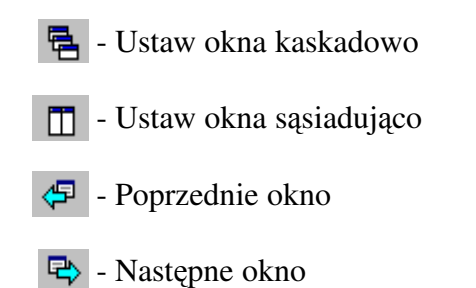

#### Podstawowe oznaczenia przycisków

W aplikacji standardowe funkcje oznaczone są charakterystycznymi ikonami:

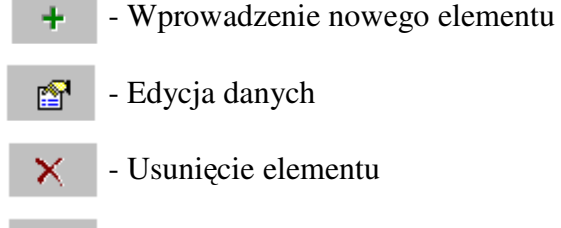

- Pierwszy element listy 44
- Poprzedni element listy
- Następny element listy
- bb - Ostanie element listy
- ₿Į - Sortowanie elementów listy
- Filtrowanie elementów listy 風
- 譱 - Wyszukiwanie wśród elementów listy
- h+ - Zamknięcie okna

Każdy przycisk oznaczony jest podpowiedzią, który pojawia się po najechaniu na niego i zatrzymaniu na chwilę kursora myszki.

Dane w aplikacji chronione są przed przypadkowymi zmianami. Wszystkie główne formularze pracują w dwóch trybach: przeglądu i edvcii.

W celu łatwiejszego odróżnienia w jakim trybie pracuje aplikacja wprowadzono kolor przeglądu i kolor edycji. Wszystkie kontrolki formularza będącego w trybie edycji mają kolor edycji (domyślnie biały) , jeśli zaś formularz jest w trybie przeglądu kontrolki mają kolor przeglądu (domyślnie blado żółty). Ponadto jeżeli formularz jest w trybie

edycji wciśnięty jest przycisk oznaczony ikoną  $\mathbb{E}^1$ . Informacja o trybie pracy zawarta jest też w stopce formularza.

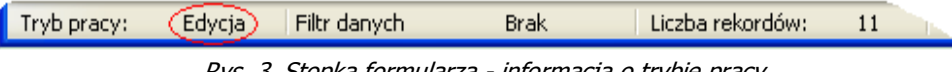

Rys. 3. Stopka formularza - informacja o trybie pracy.

Wprowadzenie formularza w tryb edycji odbywa się przyciskiem oznaczonym ikoną . Kontrolki w których można zmieniać dane beda w kolorze edycji. Po dokonaniu zmian należy jeszcze raz wcisnąć przycisk **aby potwierdzić** modyfikacie.

Kolory przeglądu oraz edycji mogą zostać dowolnie zmienione w ustawieniach aplikacji.

#### Dane słownikowe

W systemie istnieją różne dane słownikowe, które są wykorzystywane w aplikacji. Do ich definicji służy standardowe okno przedstawione na poniższym rysunku.

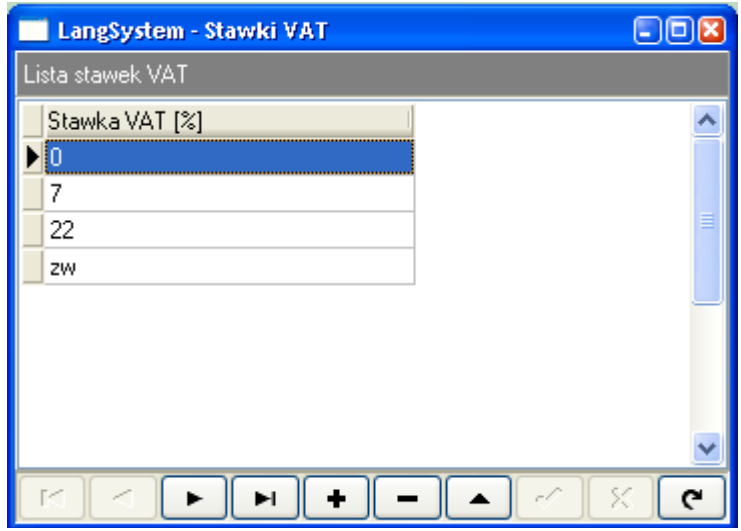

Rys. 4. Okno definicji danych podstawowych.

W okienku tym wprowadzenie nowego elementu odbywa się przez wciśniecie przycisku  $\bullet$  (w przypadku edycji przycisku <sup>+</sup>), a nastepnie wpisaniu treści w liście. Zatwierdzenie zmian odbywa się poprzez wciśniecie przycisku . Wszystkie przyciski opatrzone są podpowiedziami, które pojawiają się po najechaniu na nie kursora myszki. Możemy również usunąć zdefiniowaną już wcześniej daną słownikową. W tym celu należy zaznaczyć ją na liście i wcisnąć przycisk z symbolem odejmowania  $\blacksquare$ .

W powyższym przykładzie przedstawione zostało okno dodawania dotyczących stawek VAT. Podobnie można zdefiniować następujące słowniki: "Typy studentów", "Wymiary pracy", "Rodzaje materiałów dydaktycznych", "Typy testów", "Tytuły rabatów", "Typy ocen", "Jednostki miary", "Formy płatności".

#### Zarządzanie listami

Wszystkie listy zawierające dane umożliwiają przestawianie kolumn, dzięki czemu można tworzyć wygodne zestawienia danych.

#### Eksport do formatu Excel

Wszystkie dane z listy mogą być wyeksportowane do zewnętrznego pliku typu CSV (dane rozdzielone średnikami) który może być odczytany przez Excel. Po wciśnięciu prawego klawisza myszki na liście pojawia się menu podręczne, w którym znajduje się opcja 'Eksport do formatu Excel'. Po wybraniu tej opcji otwiera się okno przedstawione na poniższym rysunku.

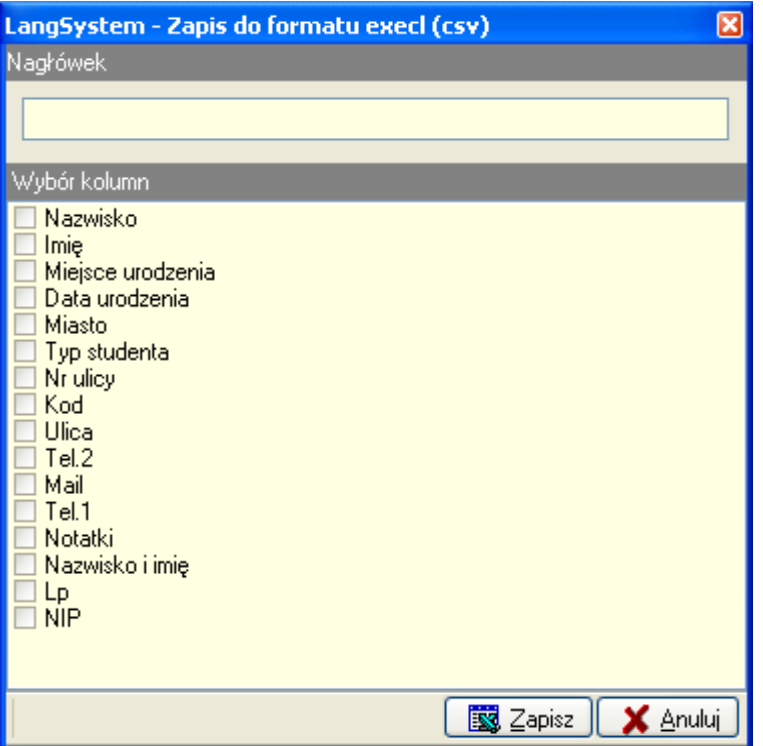

Rys. 5. Export danych do formatu excel.

Wybór kolumn do eksportu zależy od tego dla jakiej listy zostało otwarte okno eksportu. Często można eksportować więcej informacji na dany temat niż widoczne jest w samej liście.

#### Sortowanie list

W podstawowych listach istnieje możliwość zaawansowanego sortowania danych. Sortowanie odbywa się przy pomocy dialogu przedstawionego poniżej. Dialog sortowania danych uruchamiany jest po wciśnięciu przycisku oznaczonego symbolem  $\frac{1}{2}$ .

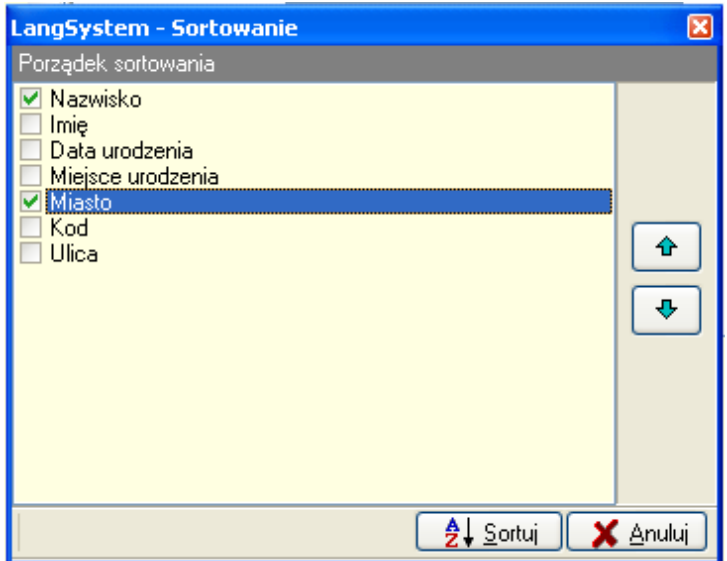

Rys. 6. Zaawansowane sortowanie danych.

Po otwarciu dialogu załadowane są do niego nazwy kolumn pochodzące z listy, którą chcemy posortować. Należy zaznaczyć wpierw kolumny wg których ma odbyć się sortowanie, stawiając znacznik w kratce obok nazwy kolumny. Następnie należy określić kolejność sortowania ustawiając oznaczone kolumny w żądanym porządku. W tym celu trzeba zaznaczyć żądaną pozycję, a następnie za pomocą niebieskich strzałek z prawej strony przemieścić ją do góry lub do dołu. Po określeniu odpowiedniej kolejności sortowania należy wcisnąć przycisk 'Sortuj'.

W przedstawionym przykładzie lista studentów zostanie posortowana w pierwszej kolejności wg kolumny 'Nazwisko' a następnie wg kolumny 'Miasto'.

#### Filtrowanie list

Podobnie jak w przypadku sortowania dla wszystkich podstawowych list dostępne jest filtrowanie zawartych w nich danych. Dialog w którym definiowany jest filtr danych otwierany jest przyciskiem oznaczonym ikona  $\mathbb{R}$ .

W sekcji 'Sposób filtrowania' do wyboru mamy następujące opcje:

•'Wszystkie pozycje' – wybranie tej opcji powoduje anulowanie filtrowania.

•'Pozycje zgodne z wybraną wartością parametru' - po zaznaczeniu wybrane zostaną wiersze, które w określonej kolumnie zawierają odpowiednią wartość.

•'Pozycje z zakresu' – wybrane zostaną wiersze, które w określonej kolumnie zawierają wartość mieszczącą się w określonym zakresie.

W drugiej sekcji: 'Typ filtra' określamy czy widoczne mają być tylko wiersze spełniające warunek filtra, czy przeciwnie mają być widoczne tylko wiersze nie pasujące do filtra.

W kolejnej sekcji: '*Parametr według którego odbedzie się filtrowanie*' wybieramy nazwe kolumny w której znajduje się wartość (lub wartości) według której filtrujemy listę, np. chcemy zawęzić listę studentów do tych którzy mają określone nazwisko.

Ostatnia sekcja: 'Wartość parametru' uzależniona jest od sekcji 'Sposób filtrowania'. Jeżeli zaznaczona jest opcja 'Pozycje zgodne z wybraną wartością parametru', to w sekcji tej widoczna jest lista różnych wartości i należy wybrać jedną z nich.

W przypadku zaś gdy w sekcji '*Sposób filtrowania*' zaznaczona jest opcja '*Pozycje z zakresu*', sekcja zawiera dwie rozwijane listy z różnymi wartościami i należy za ich pomocą określić zakres wartości jakie powinny wejść w skład filtra.

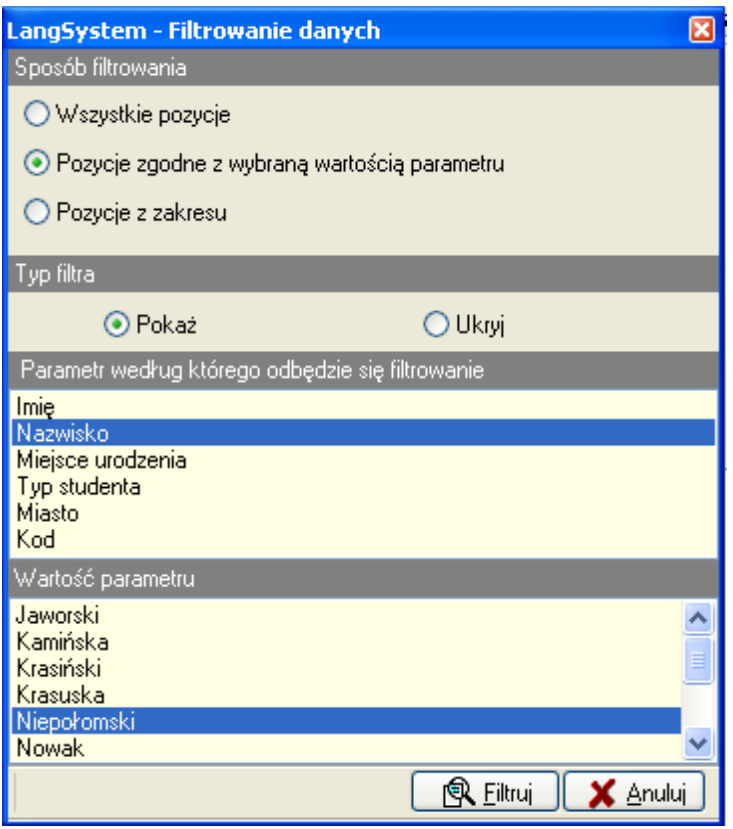

Rys. 7. Zaawansowane filtrowanie danych – filtr wg wartości.

W przykładzie przedstawionym powyżej lista studentów zostanie zawężona, do studentów o nazwisku 'Niepołomski'.

#### Wyszukiwanie w listach

Dialog służący do określania parametrów wyszukiwania danych otwierany jest przyciskiem oznaczonym ikona .

Wpierw należy wybrać kolumnę, w której będziemy wyszukiwali określonego tekstu.

W drugiej sekcji mamy do wyboru następujące opcje:

• 'Od początku tabell - określamy, czy przeszukiwanie odbywa się od początku tabeli (listy w której wyszukujemy danych), po zaznaczeniu tej opcji znaleziony zostanie pierwszy wiersz, który w wybranej kolumnie zawiera szukaną wartość.

• 'Od aktualnej pozycji kursora' – po zaznaczeniu tej opcji znaleziony zostanie kolejny wiersz, który w wybranej kolumnie zawiera szukaną wartość. Opcję tę należy stosować, gdy chcemy wyszukiwać kolejne wystąpienia szukanego tekstu.

Możemy też wybrać dodatkowe opcje wyszukiwania:

• 'Porównuj tylko całe wyrazy' – wyszukiwane będą tylko te wiersze z listy, które w wybranej kolumnie mają dokładnie taki sam tekst jak wpisany w polu 'Tekst'.

'Uwzględniaj wielkość liter' – tak jak w poprzednim przypadku, z tym że w porównywaniu tekstów zostanie dodatkowo uwzględniona wielkość liter.

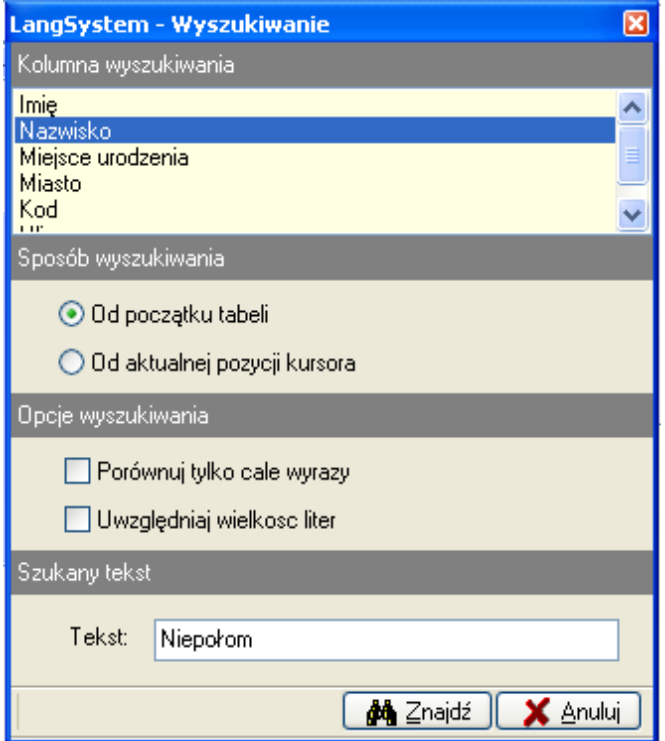

Rys. 8. Zaawansowane wyszukiwanie danych.

W przykładzie przedstawionym powyżej znaleziony zostanie pierwszy student na liście, którego nazwisko rozpoczyna się od tekstu '*Niepołom*'.

### 4. Struktura aplikacji

### Schemat struktury

Pierwszym etapem pracy z aplikacją jest odzwierciedlenie struktury szkoły w programie. Struktura ta ma za zadanie usystematyzowanie i przyśpieszenie dostępu do informacji na temat grup. Struktura, składa się z elementów:

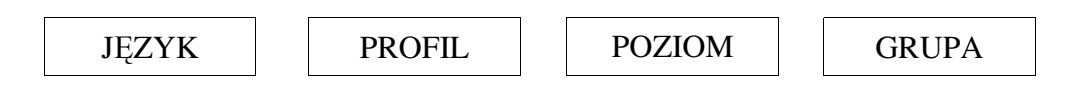

gdzie język może zawierać wiele profili, każdy profil może zawierać wiele poziomów a każdy poziom może zawierać wiele grup.

Przykład podziału podany jest na poniższym schemacie:

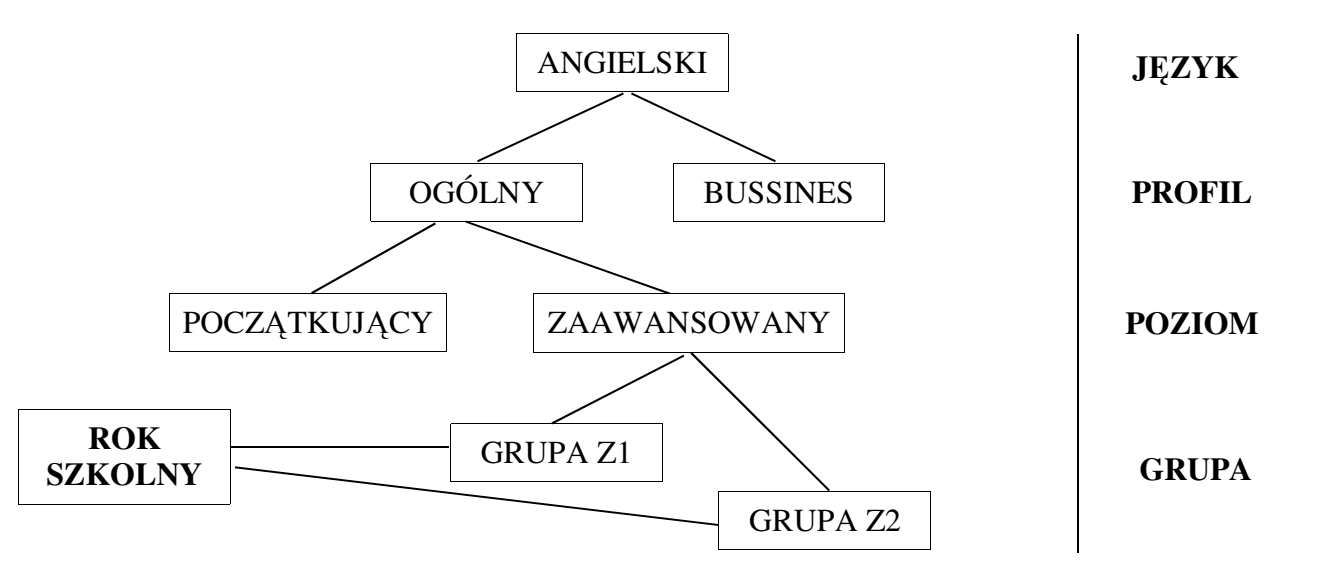

Rys. 9. Schemat struktury aplikacji

Podział ten należy zorganizować tak by odpowiadał strukturze szkoły. Zazwyczaj strukturę na poziomach JĘZYK, PROFIL, POZIOM definiuje się na początku wdrożenia systemu. Jest to stała część struktury, która zmieniana jest jedynie wtedy, kiedy zmienia się profil działania szkoły.

Dalsze elementy struktury: ROK SZKOLNY, GRUPA definiowane są w każdym roku szkolnym w zależności od aktualnego stanu szkoły.

### Definicja języków

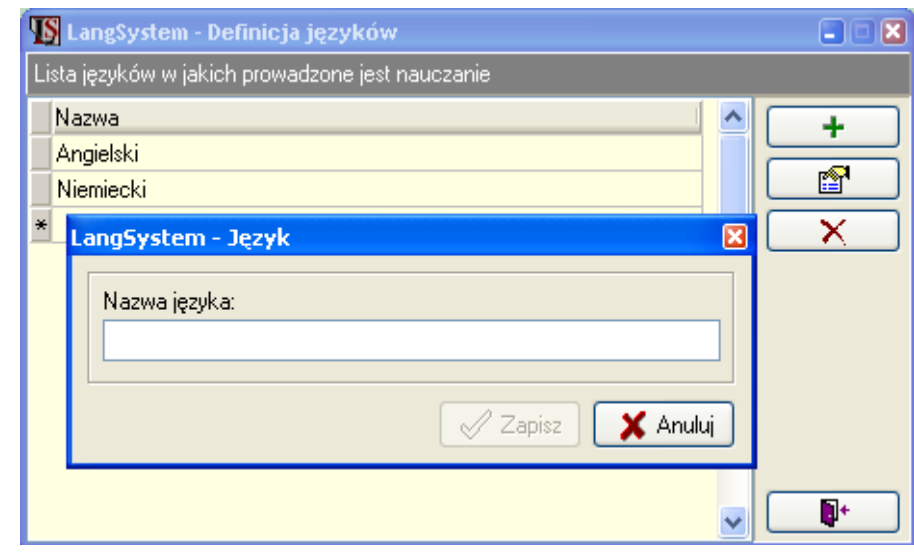

Definiowanie języka odbywa się w menu: 'Struktura organizacyjna --> Języki'.

Rys. 10. Formularz definicji języka.

System nie pozwala usunąć języka w ramach którego zdefiniowano już profile, w takim przypadku wygenerowany zostaje stosowny komunikat.

#### Definicja profili

W ramach języka można zdefiniować dowolną ilość profili. Definiowanie profilu odbywa się w menu: 'Struktura organizacyjna -> Profile'.

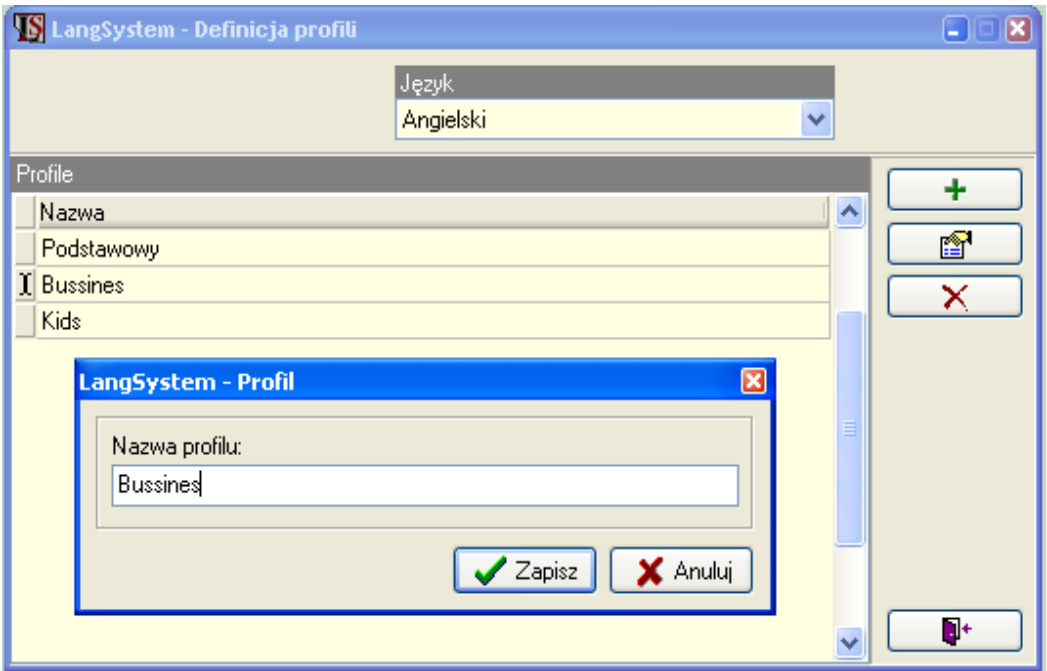

Rys. 11. Formularz definicji profili języka.

Podobnie jak w przypadku języków, nie można usunąć profilu, jeżeli przypisano już do niego poziomy.

#### Definicja poziomów  $\mathbf{r}$

W ramach wybranego profilu można definiować poziomy. Definiowanie poziomu odbywa się w formularzu otwieranym z menu: 'Struktura organizacyjna – Poziomy'.

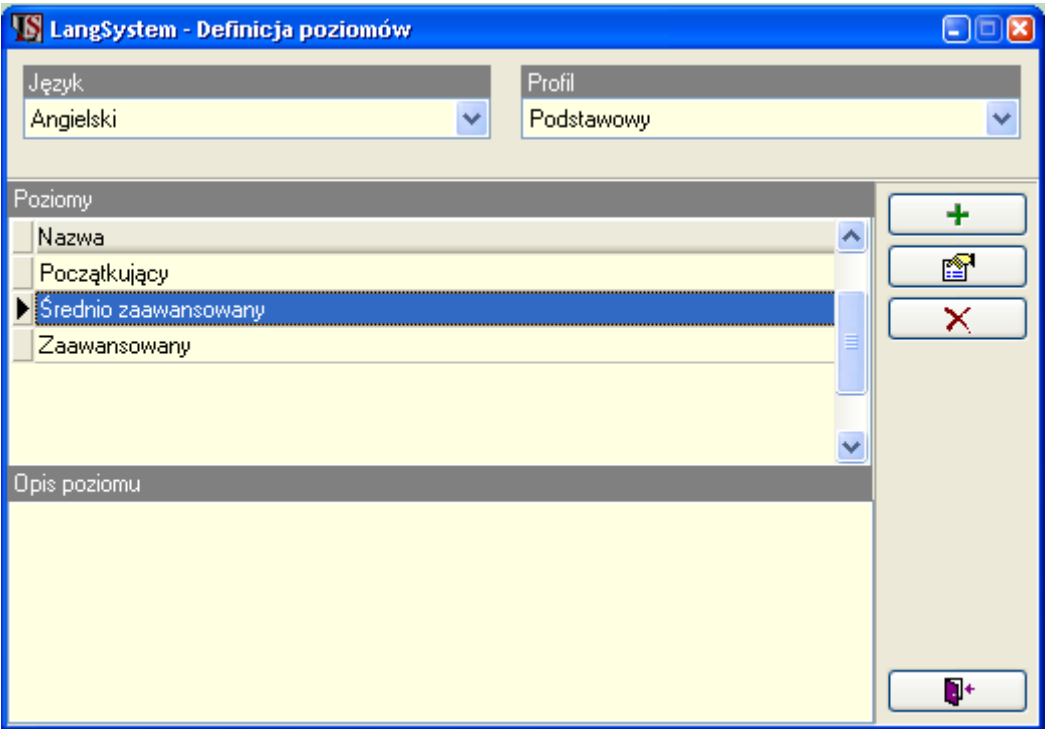

Rys. 12. Formularz definicji poziomów.

W przypadku gdy na dany poziom zdefiniowano już grupy nie może on zostać już usunięty.

#### Rok szkolny  $\mathbf{r}$

蔥

Kolejnym elementem struktury organizacyjnej jest rok szkolny. Formularz definicji roku szkolnego otwierany jest z menu: 'Struktura organizacyjna --> Rok szkolny'.

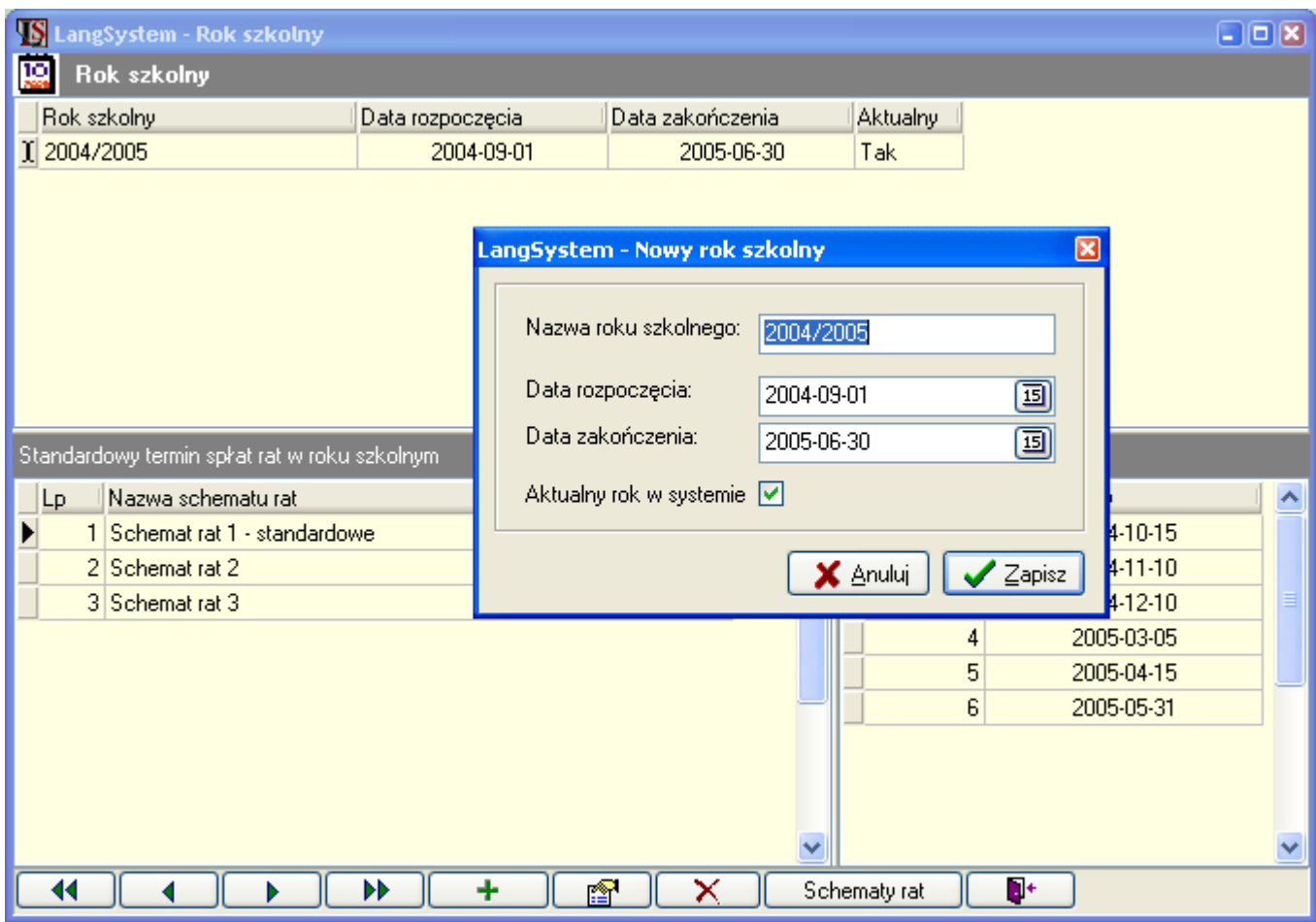

Rys. 13. Definicja lat szkolnych.

Definicja roku szkolnego składa się z nazwy oraz z zakresu obowiązywania. W systemie może istnieć dowolna ilość lat szkolnych ale tylko jeden rok może być oznaczony jako aktywny. Wybranie aktywnego roku odbywa się przez zaznaczenie opcji 'Aktualny rok w systemie'.

W systemie musi istnieć przynajmniej jeden aktywny rok szkolny aby można było definiować grupy.

#### Schematy rat

Dla roku szkolnego można zdefiniować dowolną ilość schematów rat.

Schematy te wykorzystywane są w momencie zapisu studenta do grupy. Można wtedy wybrać według którego schematu zdefiniować studentowi raty. Dzięki temu zapis studenta do grupy jest szybki i ma on rozpisane raty w określonych terminach.

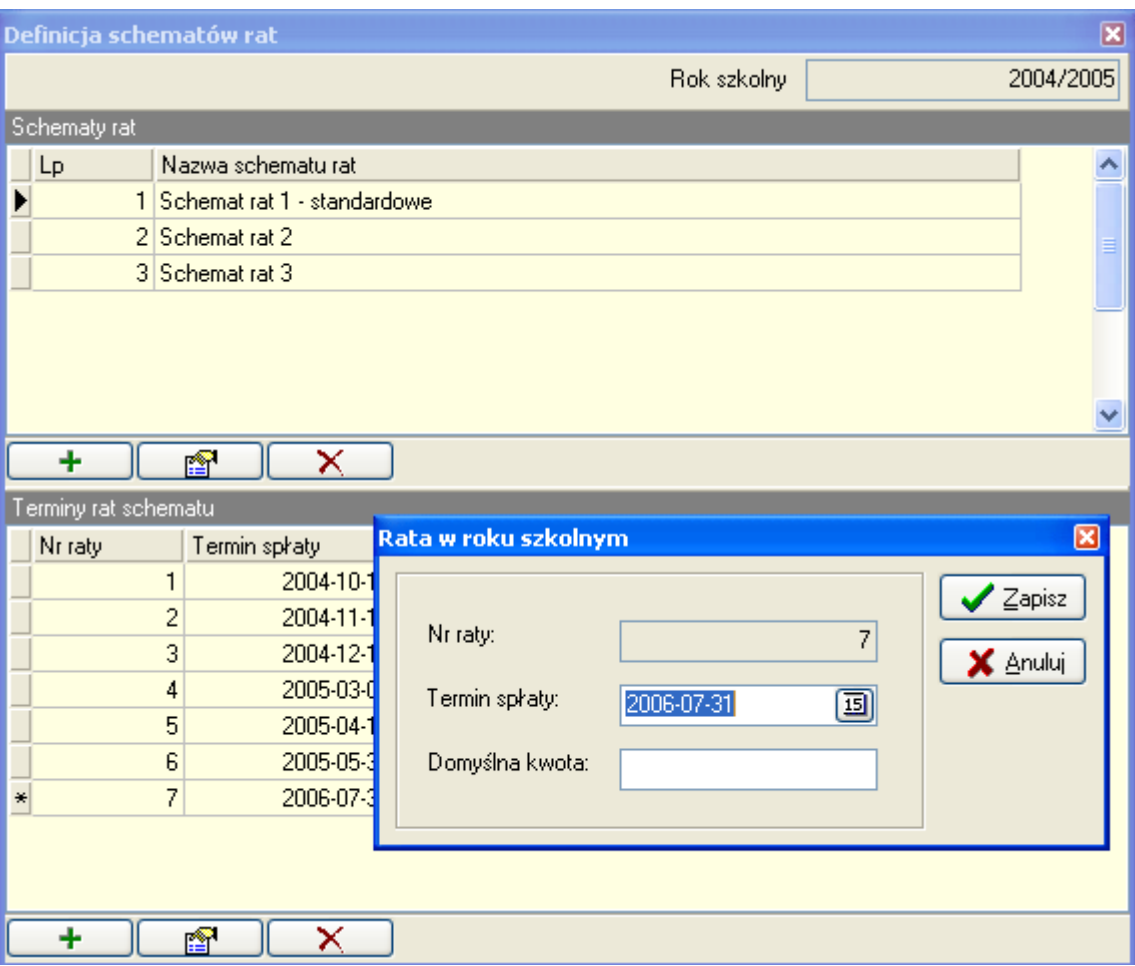

Rys. 14. Definicja schematów spłat rat dla roku szkolnego.

W celu zdefiniowania nowego schematu należy wprowadzić wpierw jego nazwę a następnie podać terminy kolejnych rat.

Dla poszczególnych rat możliwe jest także podanie domyślnych kwot rat. W momencie wprowadzania rat studenta na podstawie schematu można zdecydować czy kwoty te mają być również przepisane.

### 5. Studenci

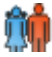

Moduł studenci otwierany jest z menu 'Dane ogólne -> Studenci'. LangSystem prowadzi rozbudowaną ewidencję studentów. Lista studentów jest tak skonstruowana, że do minimum ogranicza czas potrzebny na wgląd we wszystkie dane studenta oraz na wykonanie niezbędnych operacji związanych z danym studentem.

Z lewej strony formularza znajduje się lista studentów (nazwisko i imię). Po zaznaczeniu danego studenta jest wgląd w jego dane, które pogrupowane są tematycznie w zakładkach.

Wybierając studenta, w poszczególnych zakładkach, mamy wgląd w następujące informacje:

- o Dane osobowe,
- o Zdiecie,
- o Dane kontaktowe,
- o Grupy do jakich przypisany jest student
	- Kwota do zapłaty i aktualnie wpłacona za grupę,
	- Informacje o ratach terminy, wielkości rat, kwoty wpłacone,
	- Lista wystawionych dokumentów kasowo/bankowych,
	- Lista wystawionych faktur/rachunków,
	- Rabaty, jakie otrzymał student w momencie zapisu do grupy,
	- Lekcje studenta w ramach grupy,
	- Deklaracje uczestnictwa w kursie,
- o Poziomy nauczania przypisane studentowi,
- o Towary i usługi nabywane przez studenta,
- o Wypożyczenia materiałów dydaktycznych przez studenta,
- o Wyniki testów,
- $\circ$  Świadectwa wystawione dla studenta,
- o Umowy zawarte ze studentem.
- Z poziomu studenta można dokonać następujących operacji:
	- o Zapis do grupy, zmiana grupy, zmiana opłaty za grupę, zmiana systemu opłat, wypisanie z grupy,
	- o Definicja rat, zmiany w ratach,
	- o Wprowadzenie, zmiany i usuwanie dokumentów kasowo/bankowych
	- o Wystawienie, zmiany, usuwanie i korekty faktur/rachunków,
	- o Określenie poziomu ucznia,
	- o Sprzedaż towaru/usługi,
	- o Wypożyczenie materiału dydaktycznego,
	- o Wystawienie świadectwa,
	- $\circ$  Wprowadzenie deklaracji uczestnictwa w kursie,
	- o Wprowadzenie umowy,

o Wydruki (Wydruk 'Informacje dla studenta', kasowe/bankowe, faktury/rachunki, korekty, wyniki testów, wydruk świadectwa, deklaracje uczestnictwa, umowy).

Nad listą studentów znajduje się kontrolka do szybkiego wyszukiwania/filtrowania studentów. Wystarczy wpisać początek nazwiska studenta. Jeśli wybrana jest opcja 'Szukaj' system znajdzie pierwszego studenta na liście o nazwisku zaczynającym się od podanego ciągu znaków. Jeżeli zaś wybrana została opcja 'Filtruj' system zawęzi listę studentów do tych, których nazwisko rozpoczyna się od wpisanego ciągu znaków.

◯ Szukaj ⊙ Filtruj

Rys. 15. Szybkie wyszukiwanie/filtrowanie studentów.

Pod listą studentów znajduje się dodatkowe opcje zawężające listę studentów.

Zakres studentów Tylko zapisani do grup w aktualnym roku Tylko na wybranym poziomie w aktualnym roku

Rys. 16. Opcje zawężania listy studentów.

Zaznaczenie opcji 'Tylko przypisani do kursów w aktualnym roku' powoduje zawężenie wyświetlanej listy studentów tylko do tych, którzy przypisani są do grup w aktywnym roku. Zaznaczenie opcji 'Tylko na wybranym poziomie w aktualnym roku' zawęża listę studentów do tych, którzy w aktualnym roku mają przypisany poziom nauczania taki jak wybrano w głównym filtrze aplikacji.

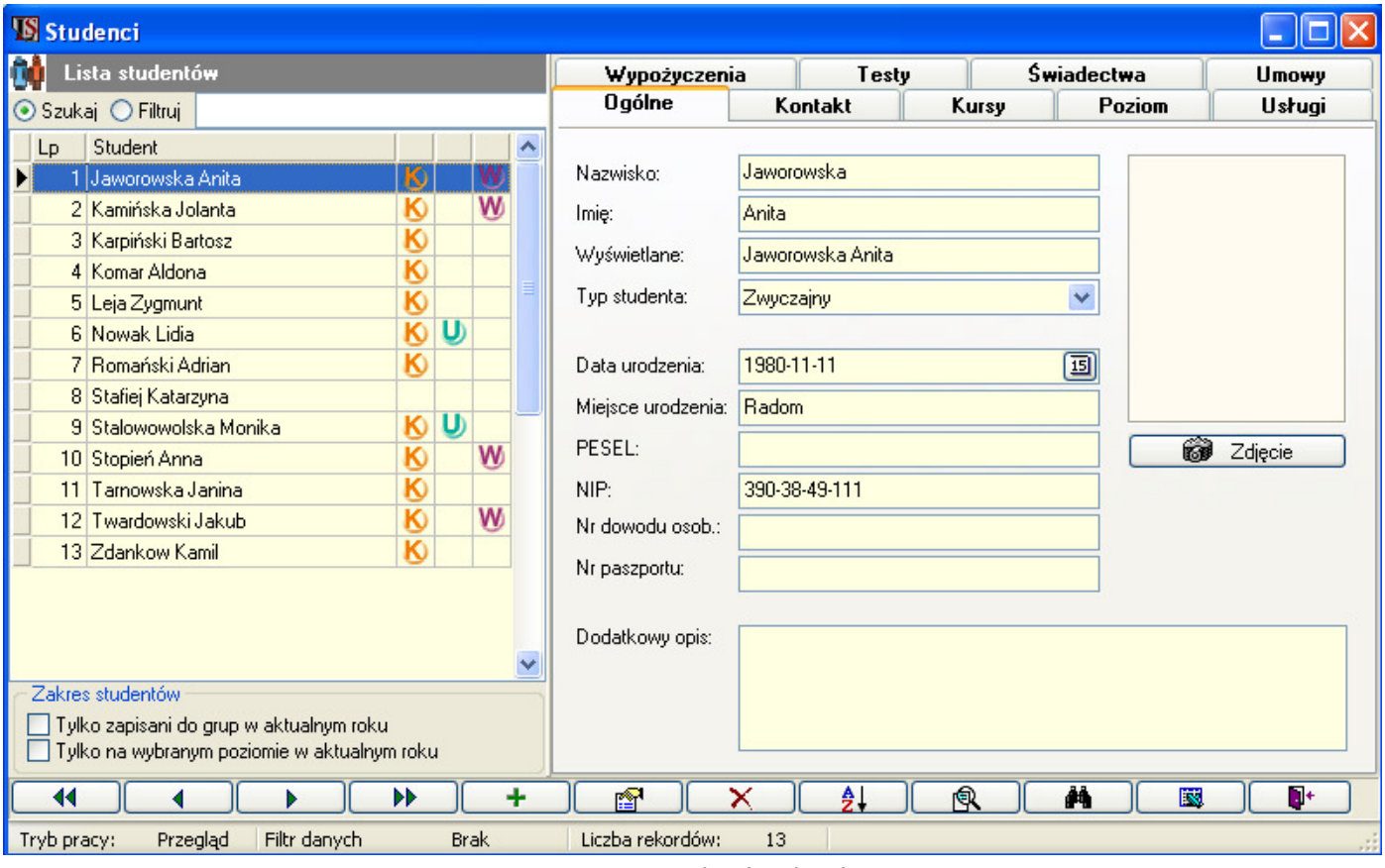

Rys. 17. Formularz 'Studenci'.

Na liście studentów obok nazwiska i imienia mogą występować obrazki z symbolami 'K', 'U', 'W'. Mają one na celu szybkie zidentyfikowanie zaległości ucznia i są dodatkowym elementem kontroli. Ich znaczenie jest następujące:

- PØ – uczeń zalega z płatnościami za kursy,
- wystawiono dla ucznia fakturę przelewową na usługi i minął termin jej zapłaty,
- minął termin zwrotu materiału dydaktycznego wypożyczonego przez ucznia.

Wprowadzenie nowego studenta odbywa się po wciśnięciu przycisku oznaczonego ikoną +.

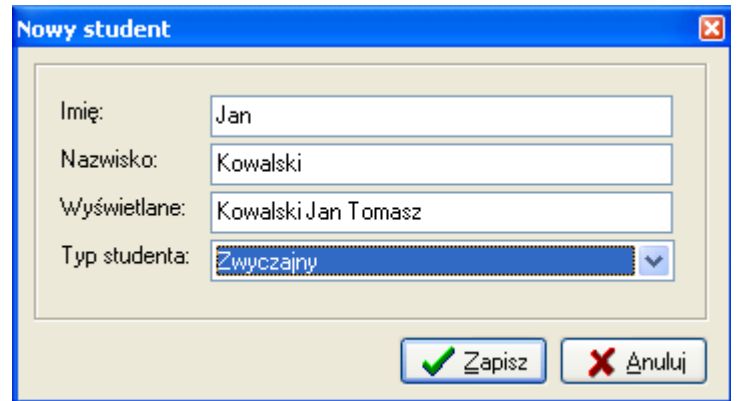

Rys. 18. Dialog wprowadzania nowego studenta.

Edycja danych studenta odbywa się zgodnie ze schematem opisanym w punkcie Ogólne zasady pracy z aplikacją.

#### Grupy studenta

Zakładka 'Kursy' modułu 'Student' daje wgląd w grupy do których przypisany jest student. Jeżeli w głównym oknie programu zaznaczona opcja 'Tylko aktualny rok' to widoczne bedą grupy studenta z aktualnego roku. Jeśli zachodzi potrzeba wglądu w grupy ucznia ze wszystkich lat wystarczy odznaczyć opcje 'Tylko aktualny rok'.

W górnej części zakładki znajduje się lista grup do których przypisany jest student. Widoczne są tutaj podstawowe dane na temat grupy: kod grupy, system spłat, koszt dla ucznia, suma wpłacona, kwota jaka pozostała do zapłaty, sposób zapłaty, łączny rabat, płatnik.

W dolnej części formularza, w poszczególnych zakładkach, widoczne są pełne informacje związane z grupą studenta (raty, dokumenty kasowo/bankowe, faktury/rachunki, rabaty, lekcje, deklaracje uczestnictwa).

|                                                           |                     | Kursy                                  |                        |            |                     |               |         |                          |
|-----------------------------------------------------------|---------------------|----------------------------------------|------------------------|------------|---------------------|---------------|---------|--------------------------|
|                                                           |                     | Grupy do których zapisany jest student |                        |            |                     |               |         |                          |
| Lp                                                        | Kod grupy           | System spłaty                          | Do zapłaty             | Wpłacone   | Pozostało           | Łączny rabat  | Płatnik |                          |
|                                                           | A1-1 Angiels  Raty  |                                        | 1649,00 zł             | 1000,00 zł | 649,00 zł           | $3,00 \times$ |         |                          |
|                                                           |                     |                                        |                        |            |                     |               |         |                          |
|                                                           |                     |                                        |                        |            |                     |               |         |                          |
|                                                           |                     |                                        |                        |            |                     |               |         |                          |
| $\left\langle \begin{array}{c} \end{array} \right\rangle$ |                     |                                        |                        |            |                     |               |         | ×                        |
|                                                           | Przypisz do grupy   | Edycja                                 | Usuń z grupy           | G          | Wydruk dla studenta | H             |         |                          |
|                                                           | Dane na temat kursu |                                        |                        |            |                     |               |         |                          |
| Raty                                                      | Dokumenty           | Faktury                                | Rabaty                 | Lekcje     | Deklaracja          |               |         |                          |
| Nr raty                                                   | Termin wpłaty       |                                        | Kwota bez rabatu Rabat | Do zapłaty | Wpłacone            | Pozostało     | Uwagi   | $\overline{\phantom{a}}$ |
|                                                           | 06-01-18            |                                        | 425,00<br>3,00         | 412,25     | 412,25              | 0,00          |         |                          |
|                                                           | $2 06-01-19$        |                                        | 425,00<br>3,00         | 412,25     | 412,25              | 0,00          |         |                          |
|                                                           | $3 06-04-01$        |                                        | 425,00<br>3,00         | 412,25     | 175,50              | 236,75        |         |                          |
|                                                           |                     |                                        |                        |            |                     |               |         |                          |
|                                                           |                     |                                        |                        |            |                     |               |         |                          |
|                                                           |                     |                                        |                        |            |                     |               |         |                          |
|                                                           |                     |                                        |                        |            |                     |               |         |                          |
| $\left\langle \right\rangle$ and                          |                     |                                        |                        |            |                     |               |         | ×                        |
|                                                           | Definicja rat       | Anuluj pozostałe raty                  |                        |            |                     |               |         |                          |

Rys. 19. Moduł 'Studenci' – widok grup do których przypisany jest student.

W zakładce tej można szczegółowo dokonać kontroli wpłat studenta. Jest wgląd w kwoty jakie zostały zapłacone i jakie pozostały do zapłaty poszczególnych rat oraz całego kursu. Dodatkowo raty całkowicie zapłacone zostały oznaczone znakiem  $\sqrt{ }$ . Takim znakiem oznaczone są też grupy za które zapłacono całą należność. Ponadto raty niezapłacone a już przeterminowane wyświetlane są czerwoną czcionką. Dzięki temu szybko można określić stan wpłat studenta.

W przypadku gdy usunięto studenta z grupy, raty które były niezapłacone oznaczone są znakiem  $\blacktriangleright$ .

W każdym momencie można wydrukować (przycisk 'Wydruk dla studenta') pełne informacje o zapisie ucznia do grupy, np. w celu przekazania pisemnej informacji studentowi o jego finansach.

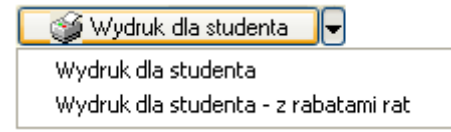

Rys. 20. Wydruki z informacjami dla studenta.

Po kliknięciu w strzałkę obok przycisku dostępne są dwie wersje wydruku. Pierwszy wydruk nie zawiera informacji o rabatach na poszczególne raty, drugi zawiera te informacje.

|                 |                                |                                               |          | Data: 2004-12-18 |  |  |  |  |  |  |
|-----------------|--------------------------------|-----------------------------------------------|----------|------------------|--|--|--|--|--|--|
|                 |                                | Informacje dla studenta: Monika Stalowowolska |          |                  |  |  |  |  |  |  |
| Kurs            |                                |                                               |          |                  |  |  |  |  |  |  |
|                 | Kod grupy:                     | $C1-1$                                        |          |                  |  |  |  |  |  |  |
|                 | Czas trwania kursu:            | 2004-09-01 - 2005-06-30                       |          |                  |  |  |  |  |  |  |
|                 | Lektor.<br>Kowalewski - Adrian |                                               |          |                  |  |  |  |  |  |  |
|                 | Podręcznik:                    | Eko & Friends 3                               |          |                  |  |  |  |  |  |  |
|                 | Liczba godzin:                 | 50                                            |          |                  |  |  |  |  |  |  |
| Rabaty studenta |                                |                                               |          |                  |  |  |  |  |  |  |
| لعا<br>1        | Procent upustu<br>3            | Tytuł rabatu<br>Druga osoba z rodziny         |          |                  |  |  |  |  |  |  |
|                 | 3 <sub>2</sub><br>Razem:       |                                               |          |                  |  |  |  |  |  |  |
| Lekcje          |                                |                                               |          |                  |  |  |  |  |  |  |
| Lр              | Dzień tygodnia                 | Czas trwania                                  | Nr sali  |                  |  |  |  |  |  |  |
| $\mathbf{1}$    | Poniedziałek                   | $11:00 - 12:00$                               | 2        |                  |  |  |  |  |  |  |
| 2               | Czwartek                       | $10:15 - 11:15$                               | 2        |                  |  |  |  |  |  |  |
| Terminy wpłat   |                                |                                               |          |                  |  |  |  |  |  |  |
| Nr raty         | Term in wpłaty                 | Kwota                                         | Wpłacone | Pozostało        |  |  |  |  |  |  |
| 1               | 2004-11-01                     | 275,00                                        | 275,00   | 0.00             |  |  |  |  |  |  |
| $\overline{2}$  | 2005-01-20                     | 275,00                                        | 225,00   | 50,00            |  |  |  |  |  |  |
| 3               | 2005-02-28                     | 275,00                                        | 0,00     | 275,00           |  |  |  |  |  |  |
| 4               | 2005-04-20                     | 275,00                                        | 0,00     | 275,00           |  |  |  |  |  |  |

Rys. 21. Wydruk 'Informacje dla studenta', wersja bez rabatów rat.

#### Zapis studenta do grupy.

Student może zostać zapisany dowolnej liczby grup w danym roku. Aby przypisać studenta do grupy należy kliknąć przycisk "Przypisz do grupy" w zakładce 'Grupy'. Otwiera się okno zapisu do grupy jak na poniższym przykładzie.

Elementy, które muszą być wypełnione obowiązkowo przedstawione zostały pogrubioną czcionką.

Za pomocą rozwijanych list należy wybrać studenta oraz grupę do której student ma być zapisany.

Dla ułatwienia, grupy na liście wyświetlane są wraz z informacją o języku, profilu i poziomie nauczania. Widoczny jest także poziom zapełnienia grupy (liczba zapisanych słuchaczy / maksymalna liczba słuchaczy).

Na liście grup nie są widoczne grupy, do których student jest już zapisany. Ponadto w zależności od tego jak skonfigurowana jest kontrola poziomów studentów w module 'Ustawienia' lista grup może zostać dodatkowo zawężona (Patrz moduł 'Ustawienia', zakładka 'Kursy').

Kolejną czynnością jest określenie systemu spłat, czyli sposób w jaki uczeń będzie płacił za udział w kursie.

#### Istnieją trzy systemy wpłat:

 $\circ$ *Raty* – po przypisaniu do grupy definiuje się system rat,

- $\circ$ *Opłata z góry* podaje się kwotę opłaty za grupę,
- $\circ$ *Opłata za godziny* nie podaje się opłaty za grupę.

Dla ucznia można określić dowolną ilość rabatów. Rabaty sumują się i zostaje wyliczana końcowa opłata dla ucznia. Jest to kwota sugerowana która może być zmieniona przez operatora programu.

Na poziomie przypisania do grupy możliwe jest określenie płatnika (z modułu kontrahenci). W sytuacji gdy wybrany jest kontrahent jego dane pojawiają się na dokumentach kasowych i fakturach.

W każdym momencie w tym samym formularzu można dokonać zmian w zapisie ucznia do grupy.

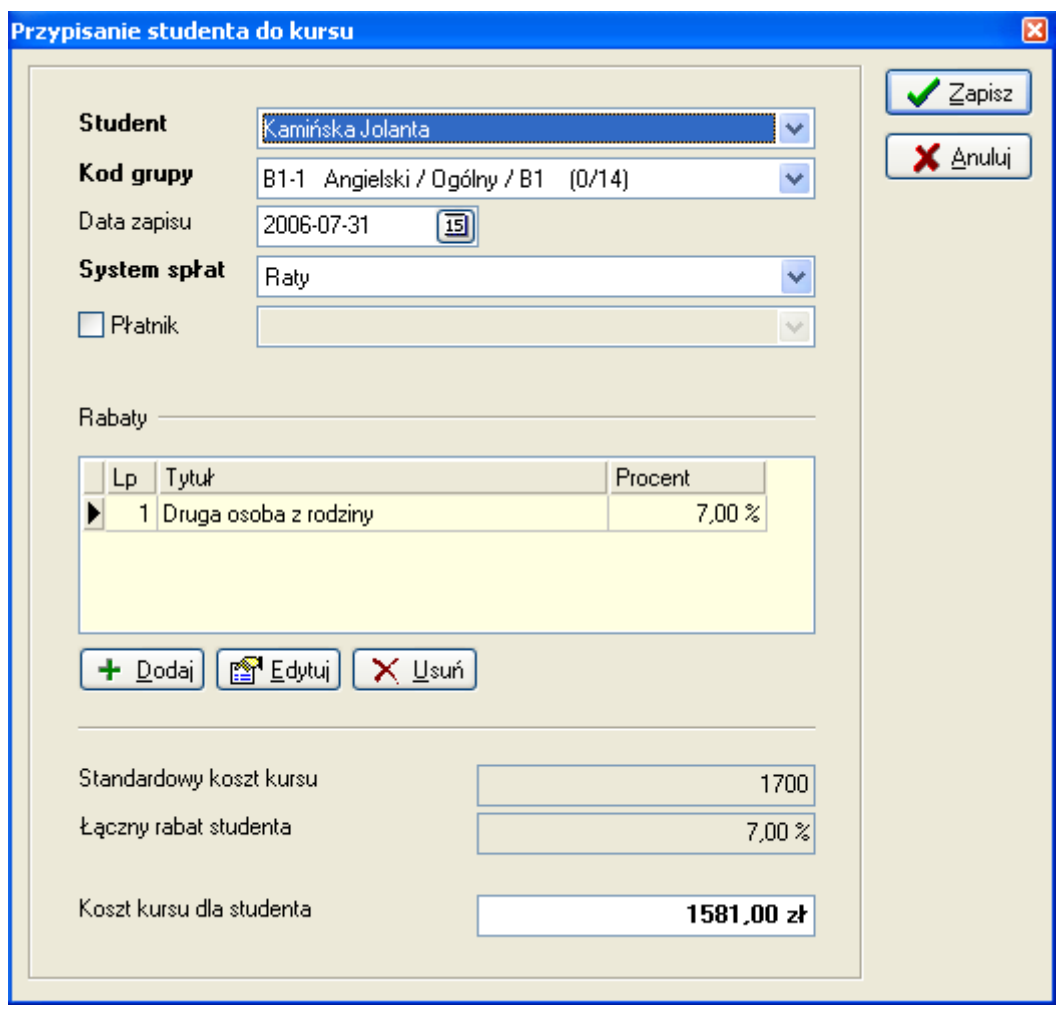

Rys. 22. Moduł 'Studenci' – Przypisanie studenta do grupy

#### Definicja rat studenta

W przypadku ratalnego systemu spłat za kurs konieczne jest zdefiniowanie rat w jakich student będzie spłacał swoje zobowiązanie. Definiowanie rat polega na wprowadzania kolejnych terminów i kwot poszczególnych rat.

Wprowadzanie rat odbywa się w dialogu '*Definicia rat*'. Dialog ten otwierany jest automatycznie po zapisie ucznia do grupy (po wybraniu ratalnego systemu spłat). Okno może zostać otwarte również z modułu 'Studenci', po wciśnięciu przycisku 'Definicja rat' w zakładce 'Kursy -> Raty'.

W dialogu, poza listą rat, zawarta jest informacja o kwocie jaką należy rozłożyć na raty, kwocie już rozłożonej na raty oraz o kwocie jaka pozostała do rozłożenia na raty.

Raty można dowolnie modyfikować, nawet jeśli zostały częściowo bądź całkowicie zapłacone. System automatycznie rozkłada wpłaconą kwotę na kolejne raty.

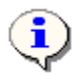

î

System pozwala na wprowadzenie różnych rabatów do poszczególnych rat.

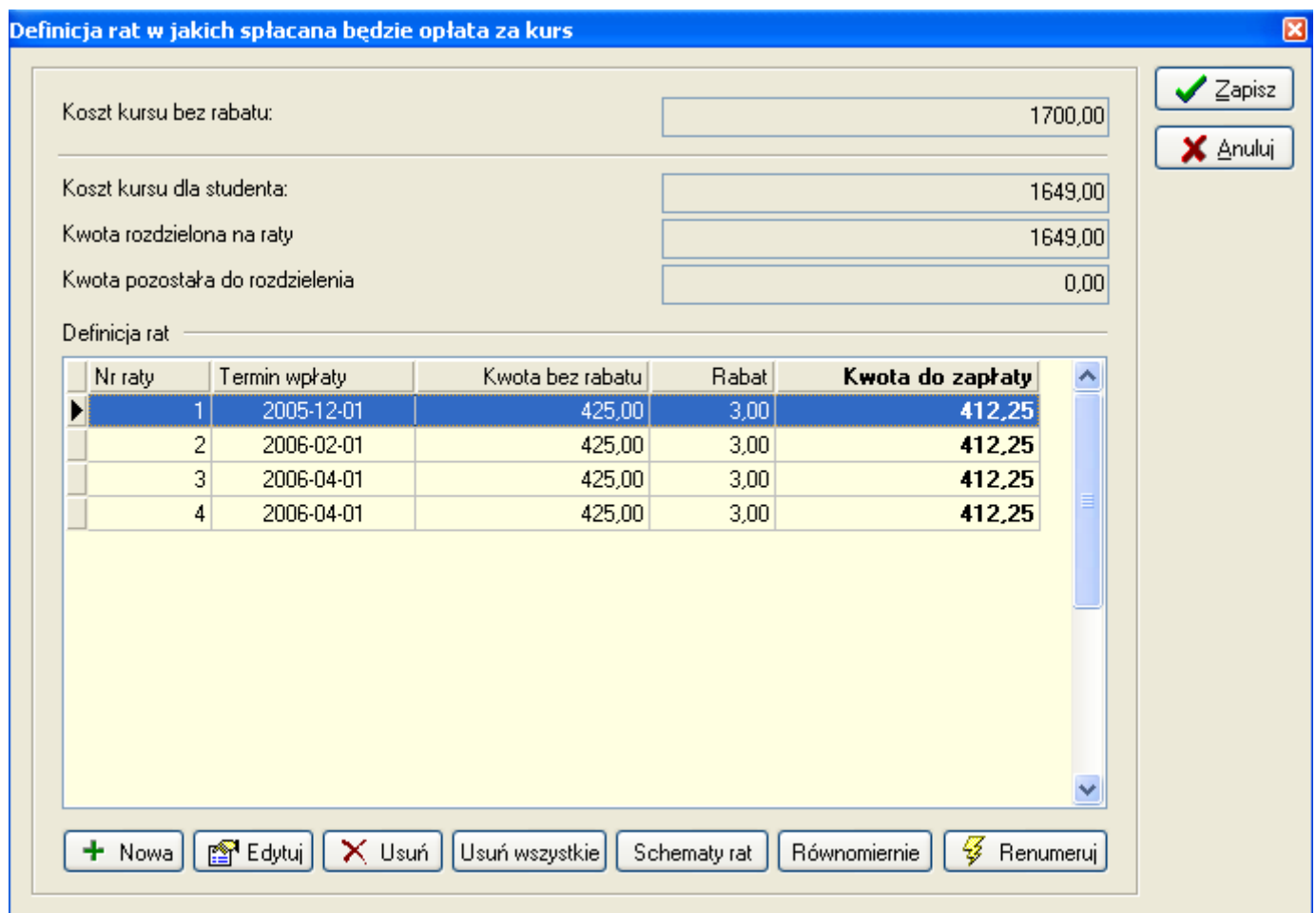

Rys. 23. Dialog definicji rat.

Definicja rat jest bardzo elastyczna i może odbywać się na wiele sposobów w zależności od aktualnych potrzeb:

o Wprowadzanie pojedynczych rat – jest to najbardziej elastyczny sposób definiowania rat ale też zajmuje najwięcej więcej czasu. Raty wprowadza się tutaj pojedynczo wciskając przycisk 'Nowa'. Dla każdej raty indywidualnie określa się kwotę, termin spłaty i ewentualnie rabat.

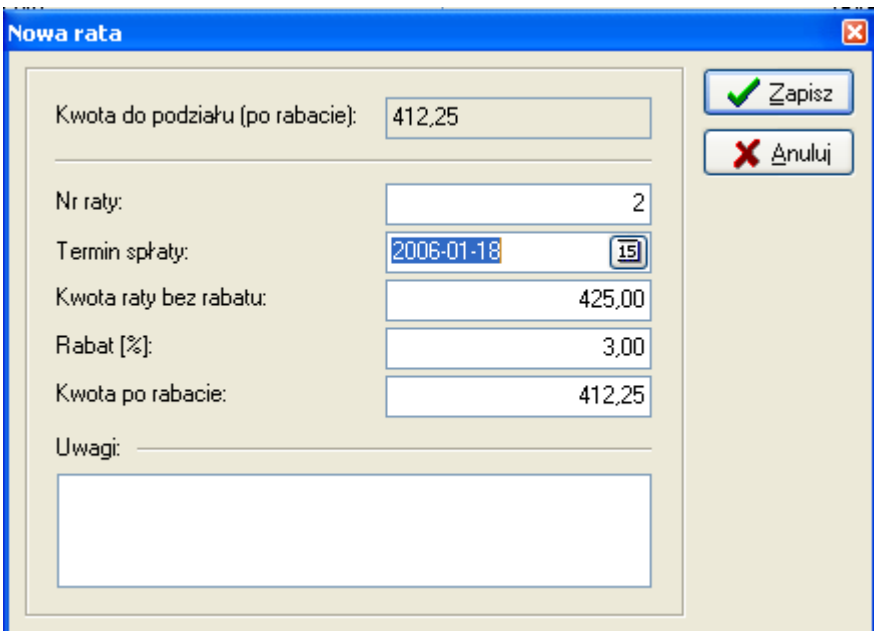

Rys. 24. Wprowadzanie pojedynczej raty.

o Równomierne rozłożenie rat – jest to najszybszy sposób definicji rat. Po wciśnięciu przycisku 'Równomiernie' pokazuje się dialog przedstawiony poniżej. Określamy w nim liczbę rat oraz początek i koniec terminu spłat.

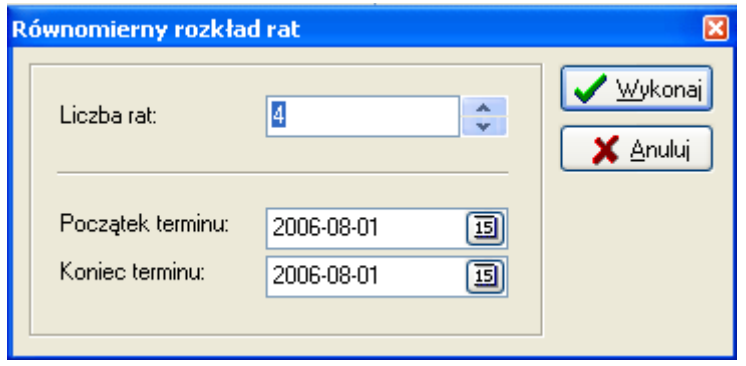

Rys. 25. Równomierny rozkład rat.

Po wciśnięciu 'Zapisz' system wprowadza raty w zadanej ilości, równomiernie rozkładając ich kwotę rat oraz równomierne odstępy w zadanym okresie.

o **Schematy rat** - pozwala wykorzystać schematy rat przypisane do aktualnego roku szkolnego. Po wciśnieciu przycisku 'Schematy rat' otwiera się formularz z schematami rat w aktualnym roku, skąd możemy wybrać dla studenta żądany schemat. Schematy rat można wykorzystywać na trzy sposoby:

- Przenieść tyko terminy wpłat a kwoty wprowadzić indywidualnie w module 'Definicja rat';
- Przenieść terminy rat a koszt kursu studenta rozdzielić równomiernie na poszczególne raty;
- Przenieść terminy rat wraz z kwotami zdefiniowanymi w schemacie.

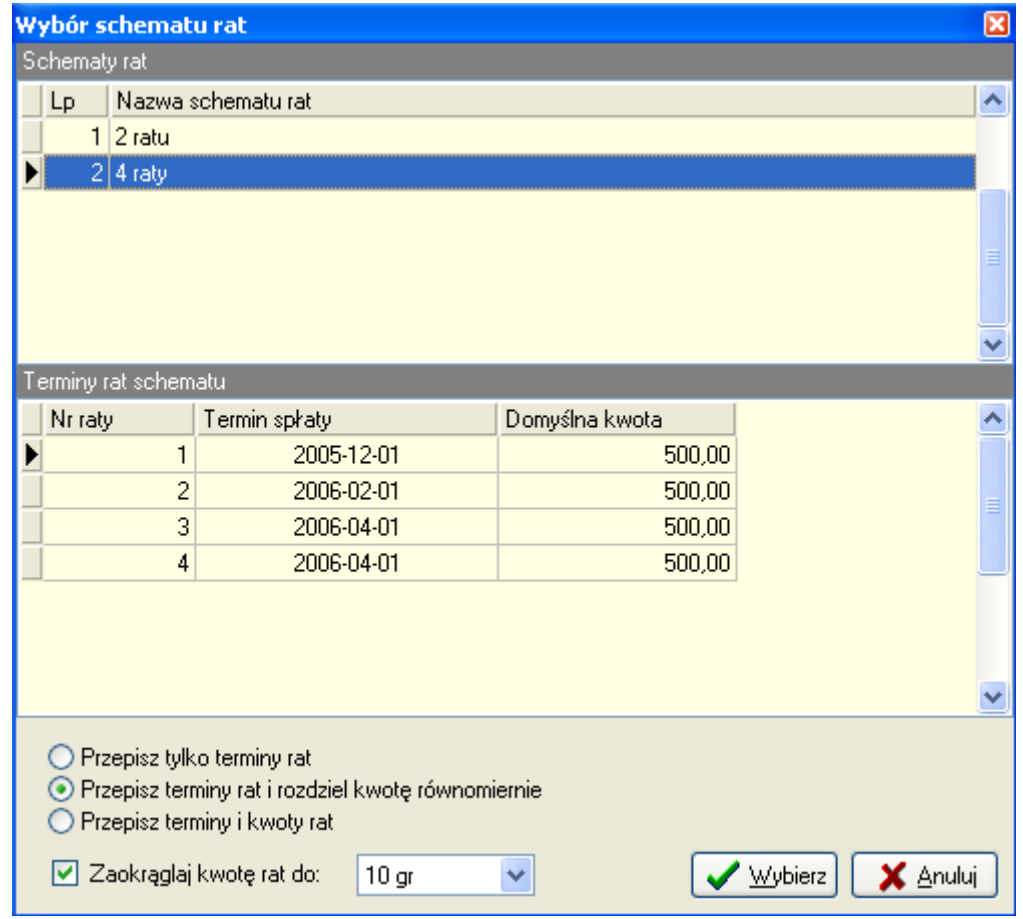

Rys. 26. Wybór schematu rat.

Możliwe jest mieszanie poszczególnych sposobów wprowadzania rat. Można np. W dialogu definicji spłat ratalnych wprowadzić jedną ratę wciskając przycisk 'Nowa' (wpłata początkowa) a następnie rozłożyć pozostałą kwotę równomiernie wciskając 'Równomiernie'.

Wprowadzając raty można podawać dowolne termin ich spłat. Może zdarzyć się więc tak, że pierwsza rata będzie miała termin późniejszy niż rata druga. System pozwala uporządkować raty wg terminu ich spłaty – służy do tego

 $przvcisk$   $\frac{1}{2}$  Renumeruj

System kontroluje poprawność rat. W przypadku gdy raty nie zostaną ułożone do końca (nie zostanie całkowicie podzielona kwota) nie będzie możliwe wprowadzanie wpłat przez danego studenta. Ponadto podczas uruchamiania systemu pojawi się komunikat o tym że istnieją studenci bez zdefiniowanych rat.

Podczas zamykania dialogu 'Definicja rat', w przypadku gdy wartość ułożonych rat jest różna od opłaty za kurs studenta, pojawia się komunikat przedstawiony poniżej.

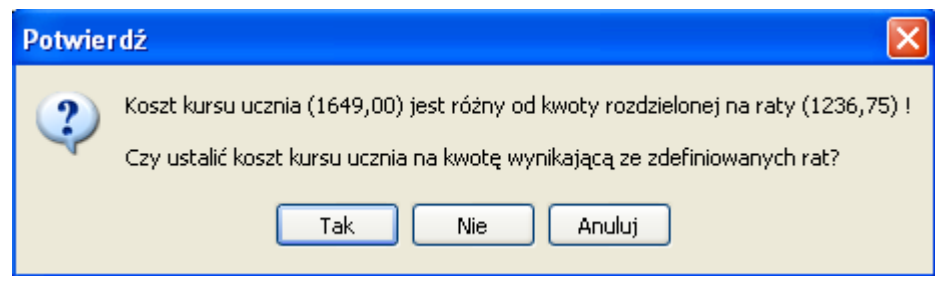

Rys. 27. Komunikat podczas zamykania dialogu 'Definicja rat'.

Można zdecydować, czy ustalić koszt kursu studenta na taki jak wynika ze zdefiniowanych rat (wciskająć 'Tak'), czy raczej poprawić ułożone raty (wciskając 'Nie' lub 'Anuluj').

#### Wpłaty studentów

Z modułu 'Student' możliwe jest przyjmowanie opłat studentów. Przed dokonaniem wpłaty należy zlokalizować ucznia, wybrać zakładkę 'Grupy', zaznaczyć grupę za jaką będzie wpłata a następnie w zakładce 'Dokumenty' wcisnąć przycisk 'Nowy' oznaczony ikoną **. Otwarty zostaje formularz nowego dokumentu**. Wprowadzanie dokumentów zostało opisane w punkcie Administracja – Wprowadzanie zapisów kasowych/bankowych.

#### Faktury za kursy

W LangSystem dokumentami, które regulują spłaty kursów są KP, KW, WBP i WBR. Faktury są elementem dodatkowym i nie biorą udziału w kontroli finansów ucznia.

Faktury za kursy mogą być wystawiane do wprowadzonych wcześniej dokumentów kasowych lub jako faktury przelewowe. Przed wystawieniem faktury pojawia się dialog, w którym można określić w jaki sposób wystawiana jest faktura.

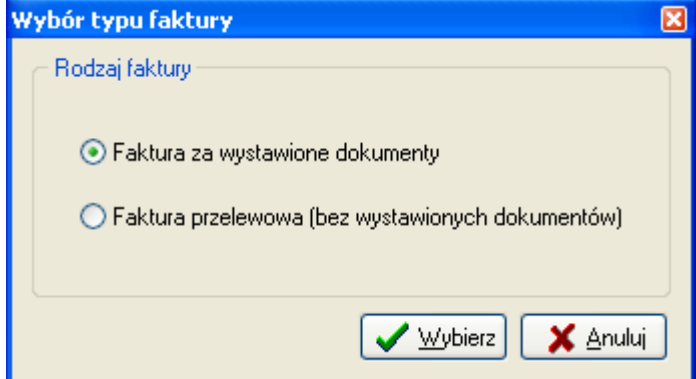

Rys. 28. Wybór sposobu wystawiania faktury za kurs.

Podczas wystawiania faktury do wystawionych dokumentów możliwe jest wybranie, które dokumenty mają wejść w skład faktury. W dialogu pojawiają się tylko te dokumenty, do których nie było jeszcze wystawionej faktury.

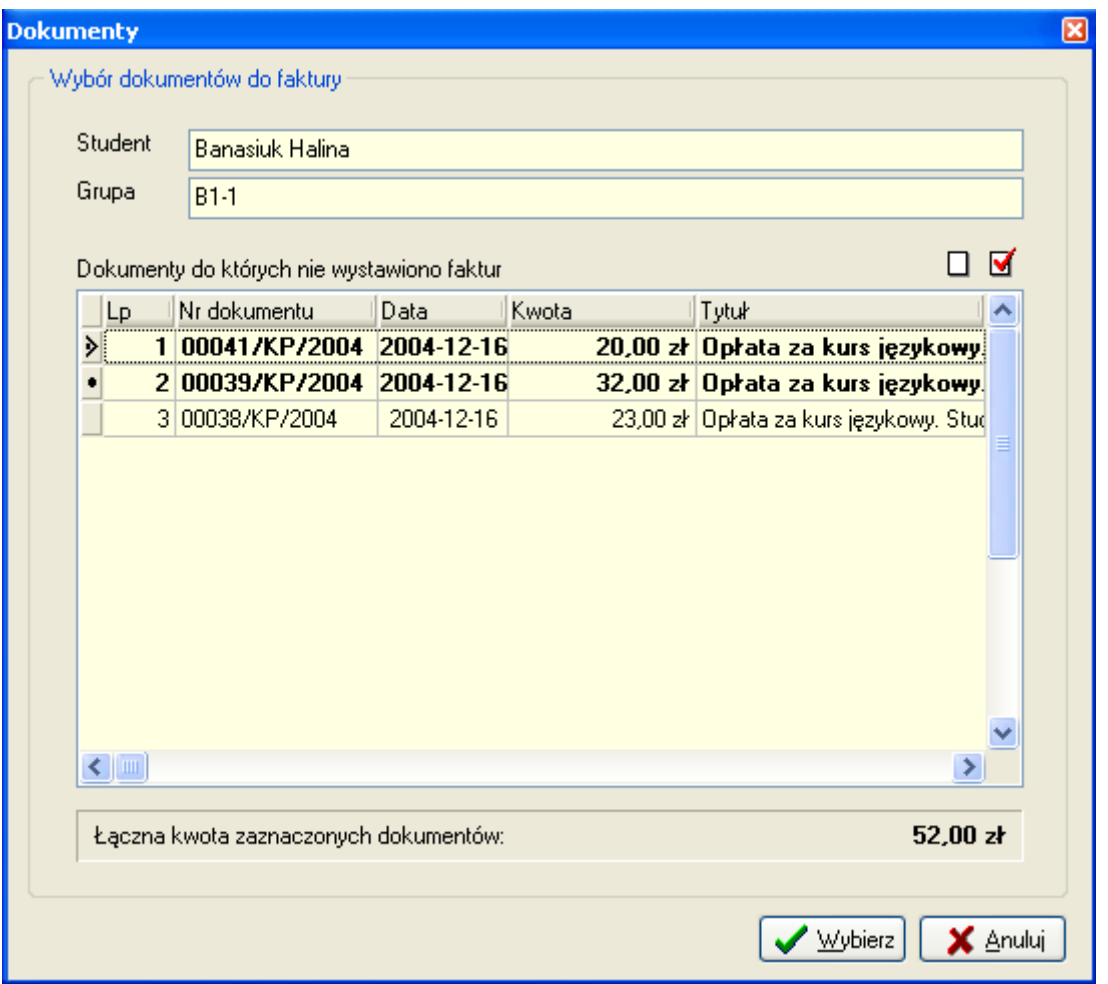

Rys. 29. Wybór dokumentów wchodzących w skład faktury.

W celu wybrania więcej niż jednego dokumentu należy przytrzymać przycisk 'Ctrl' i myszką zaznaczyć odpowiednie dokumenty. Można zaznaczyć wszystkie dokumenty wciskając przycisk  $\blacksquare$ . Po wciśnieciu przycisku $\Box$ wszystkie dokumenty zostają odznaczone. Na dole dialogu znajduje się łączna kwota na jaką zostanie wystawiona faktura.

W ten sposób można wystawić fakturę oddzielnie do każdego dokumentu lub fakturę zbiorczą.

Pozycja faktury tworzona jest automatycznie. Jeżeli w definicji grupy wybrano usługę, to dane tej usługi (nazwa, stawka VAT, PKWIU, jednostka) są automatycznie wstawiane do pozycji faktury za ten kurs. W takiej sytuacji wystawienie faktury sprowadza się jedynie do potwierdzenia (przycisk 'Wystaw').

W przypadku faktury przelewowej należy ręcznie dodać pozycję faktury. Wystawianie faktur zostało opisane w punkcie Przegląd faktur.

#### Deklaracja uczestnictwa w kursie

Po zapisie studenta do grupy możliwe jest wprowadzenie i wydrukowanie deklaracji uczestnictwa w kursie. Deklaracje studenta znajdują się w zakładkach 'Kursy -> Deklaracja' modułu 'Student'.

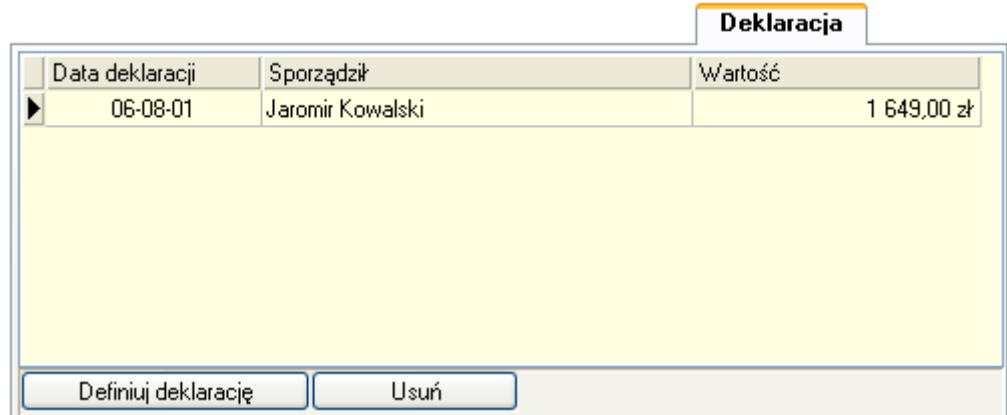

Rys. 30. Zakładka deklaracji uczestnictwa w kursie.

Wprowadzenie i zmiana deklaracji odbywa się za pomocą przycisku 'Definiuj deklarację'. Otwierany jest dialog definicji deklaracji. Przy wprowadzaniu deklaracji praktycznie wszystkie dane wypełniane są automatycznie na podstawie danych ucznia oraz danych grupy.

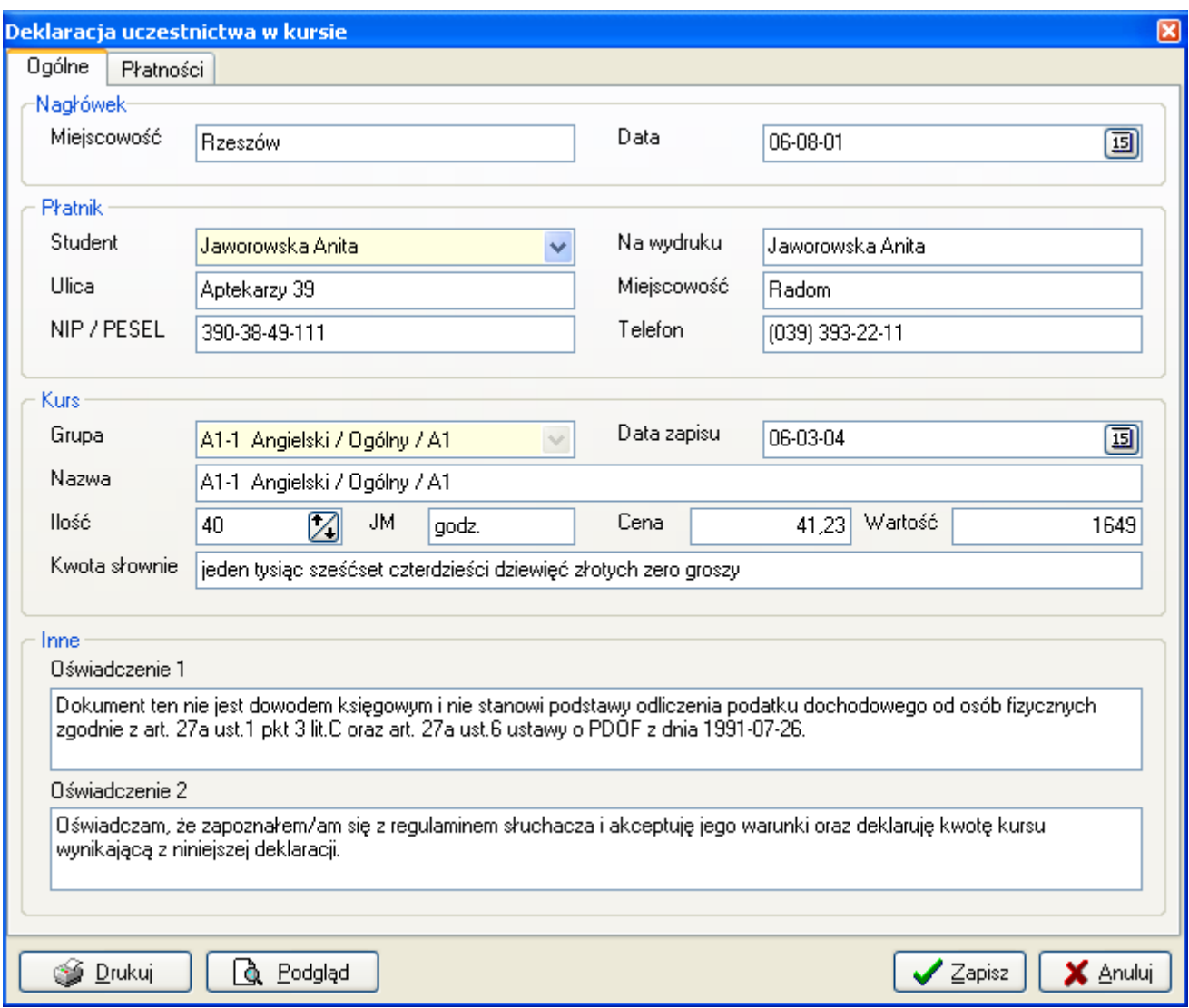

Rys. 31. Dialog definicji deklaracji uczestnictwa w kursie.

W deklaracji przewidziano dwa pola tekstowe na oświadczenia. Standardowa treść oświadczeń wprowadzana jest w danych słownikowych 'Dane słownikowe -> Dane deklaracji uczestnictwa w kursie'. Treść oświadczeń może zostać zmieniona na deklaracji.

W zakładce 'Płatności' zawarte są informacje o kwotach i terminach spłat (uzupełniane na podstawie rat studenta) oraz o koncie bankowym szkoły.

Deklaracja może zostać wydrukowana na wzorze jak przedstawiono poniżej.

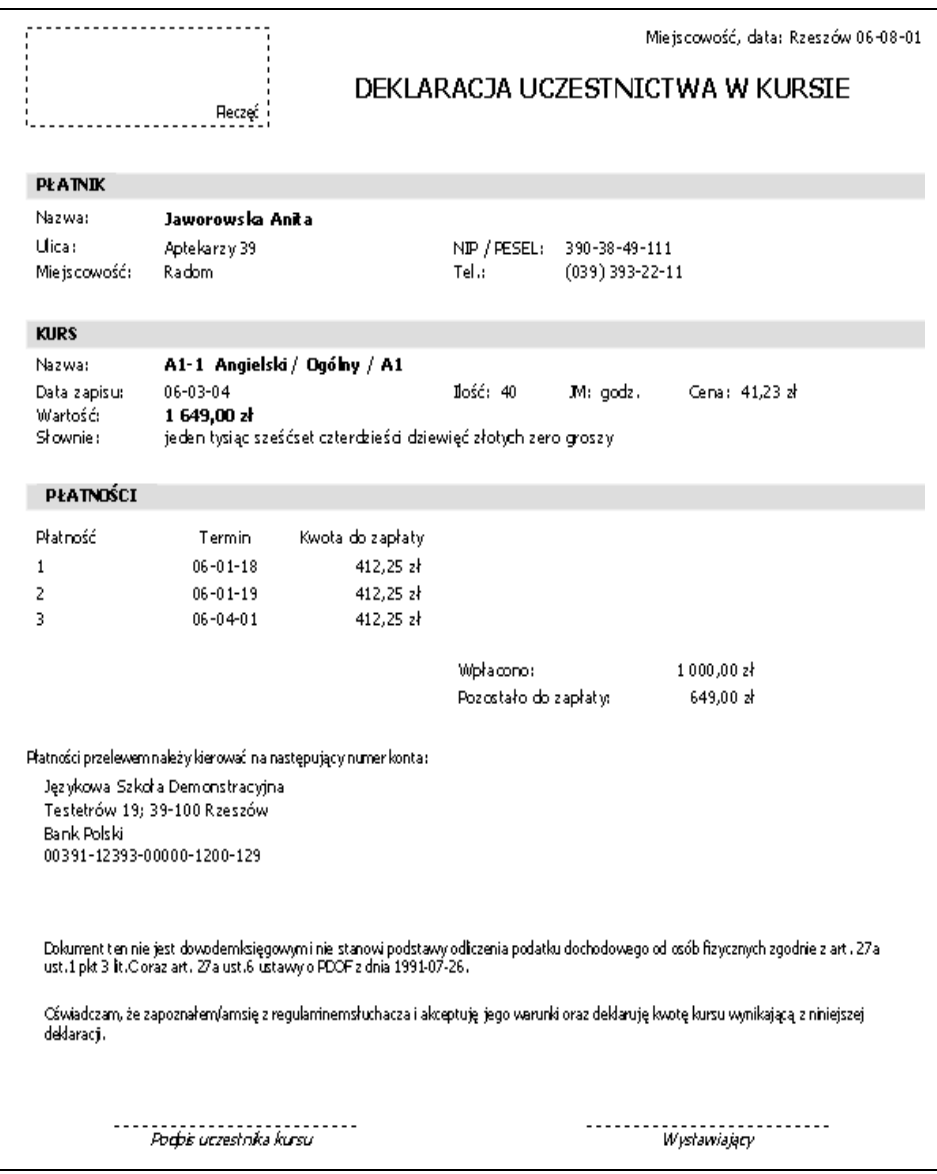

Rys. 32. Wydruk deklaracji uczestnictwa w kursie.

#### Poziomy studentów

LangSystem pozwala przypisywać studentom poziomy nauczania. Poziomy nauczania dotyczą określonych języków i profili a przypisywane są studentom na poszczególne lata szkolne.

W danym roku szkolnym dla określonego języka i profilu można przypisać studentowi tylko jeden poziom nauczania. Dzięki tej funkcjonalności można określić na jakim etapie nauczania jest student w ramach danego języka a nawet profilu oraz śledzić jego postępy w nauce.

Poziomy studentów mogą mieć szersze znaczenie niż tylko czysta ewidencja. Posługując się ustawieniami programu można skonfigurować system tak, by zapis studenta był możliwy tylko do grupy o takim samym poziomie. Ponadto system może blokować zapis do więcej niż jednej grupy danego poziomu w roku szkolnym.

W zakładce 'Poziom' modułu 'Student' jest lista poziomów studenta zawierające podstawowe informacje o poziomie (Rok szkolny, język, profil, kto i kiedy wprowadził).

Lista poziomów zależy od głównego filtra aplikacji. Jeżeli wybrana jest opcja 'Tylko aktualny rok', lista poziomów studenta dotyczy tylko aktualnego roku.

|                           |           |               | <b>Poziom</b> |                  |                   |  |
|---------------------------|-----------|---------------|---------------|------------------|-------------------|--|
| Poziom studenta           |           |               |               |                  |                   |  |
| Rok szkolny               | Język     | Profil        | <b>Poziom</b> | Wprowadził       | Data wprowadzenia |  |
| 2005/2006                 | Angielski | <b>Ogólny</b> | <b>B1</b>     | Jaromir Kowalski | 06-08-01          |  |
| 2005/2006                 | Niemiecki | <b>Ogólny</b> | <b>N1</b>     | Jaromir Kowalski | 06-08-01          |  |
|                           |           |               |               |                  |                   |  |
|                           |           |               |               |                  |                   |  |
|                           |           |               |               |                  |                   |  |
|                           |           |               |               |                  |                   |  |
|                           |           |               |               |                  |                   |  |
|                           |           |               |               |                  |                   |  |
|                           |           |               |               |                  |                   |  |
|                           |           |               |               |                  |                   |  |
|                           |           |               |               |                  |                   |  |
|                           |           |               |               |                  |                   |  |
|                           |           |               |               |                  |                   |  |
|                           |           |               |               |                  |                   |  |
|                           |           |               |               |                  |                   |  |
|                           |           |               |               |                  |                   |  |
| $\leftarrow$   $\text{m}$ |           |               |               |                  | ×                 |  |
| Wprowadź                  | Zmień     | Usuń          |               |                  |                   |  |

Rys. 33. Lista poziomów nauczania przypisanych studentowi.

W zakładce 'Poziom' możliwa jest pełna edycja poziomów studenta. Zarządzanie poziomami studentów zarezerwowane jest dla użytkowników typu ADMINISTRATOR.

Po wciśnięciu przycisku 'Wprowadź' lub 'Zmień' otwierany jest dialog edycji poziomu.

W celu wprowadzenia poziomu, przede wszystkim należy wybrać studenta oraz rok szkolny, w którym poziom zostanie przypisany. Standardowo podpowiada się student z listy studentów oraz aktualny rok szkolny.

Kolejną czynnością jest określenie języka, profilu i poziomu. Wpierw należy wybrać język (zapełni się lista profili wybranego języka) następnie profil (zapełni się lista poziomów) i na końcu poziom, który chcemy przypisać studentowi.

Dialog pozwala na wprowadzenie ewentualnych uwag związanych z przypisywanym poziomem.

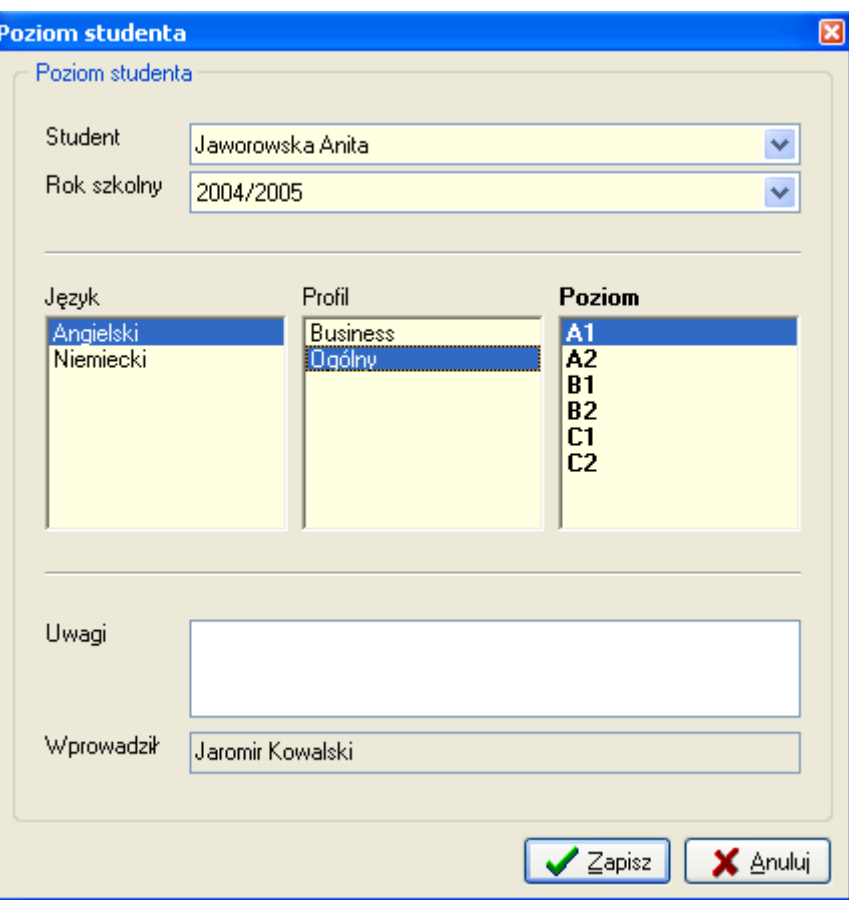

Rys. 34. Edycja poziomu nauczania.

Jeżeli w trakcie zapisu nowego poziomu studenta, okaże się, że w danym roku w ramach języka i profilu przypisano już poziom studentowi, system zaproponuje zmianę istniejącego poziomu.

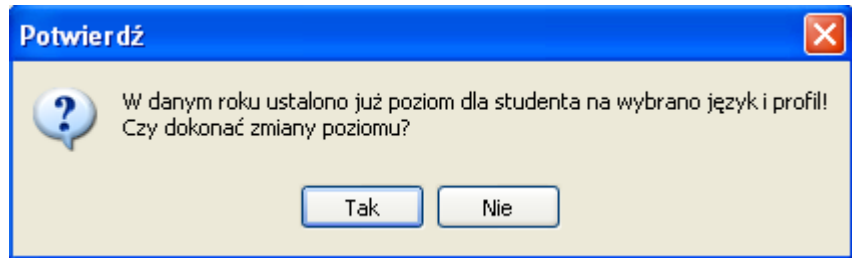

Rys. 35. Zapis poziomu – komunikat o przypisanym poziomie.

### Wypożyczenia materiałów dydaktycznych

W module 'Studenci' jest wgląd we wszystkie wypożyczenia studenta, wystarczy tylko wybrać zakładkę 'Wypożyczenia'.

Materiały wypożyczone maja puste pole 'Data zwrotu', ponadto oznaczone są graficznymi znacznikami. Wypożyczenia dla których nie minął jeszcze termin zwrotu oznaczone są niebieskim znacznikiem. Egzemplarze wypożyczone przez ucznia, dla których minął już termin zwrotu oznaczone są zaś znacznikiem czerwonym.

Dodatkowym elementem kontroli wypożyczeń jest ikona  $W$  znajdująca się na liście studentów obok tych osób, które mają zaległe wypożyczenia. Dzięki temu szybko można wyłapać uczniów, którzy powinni już zwrócić materiały dydaktyczne.

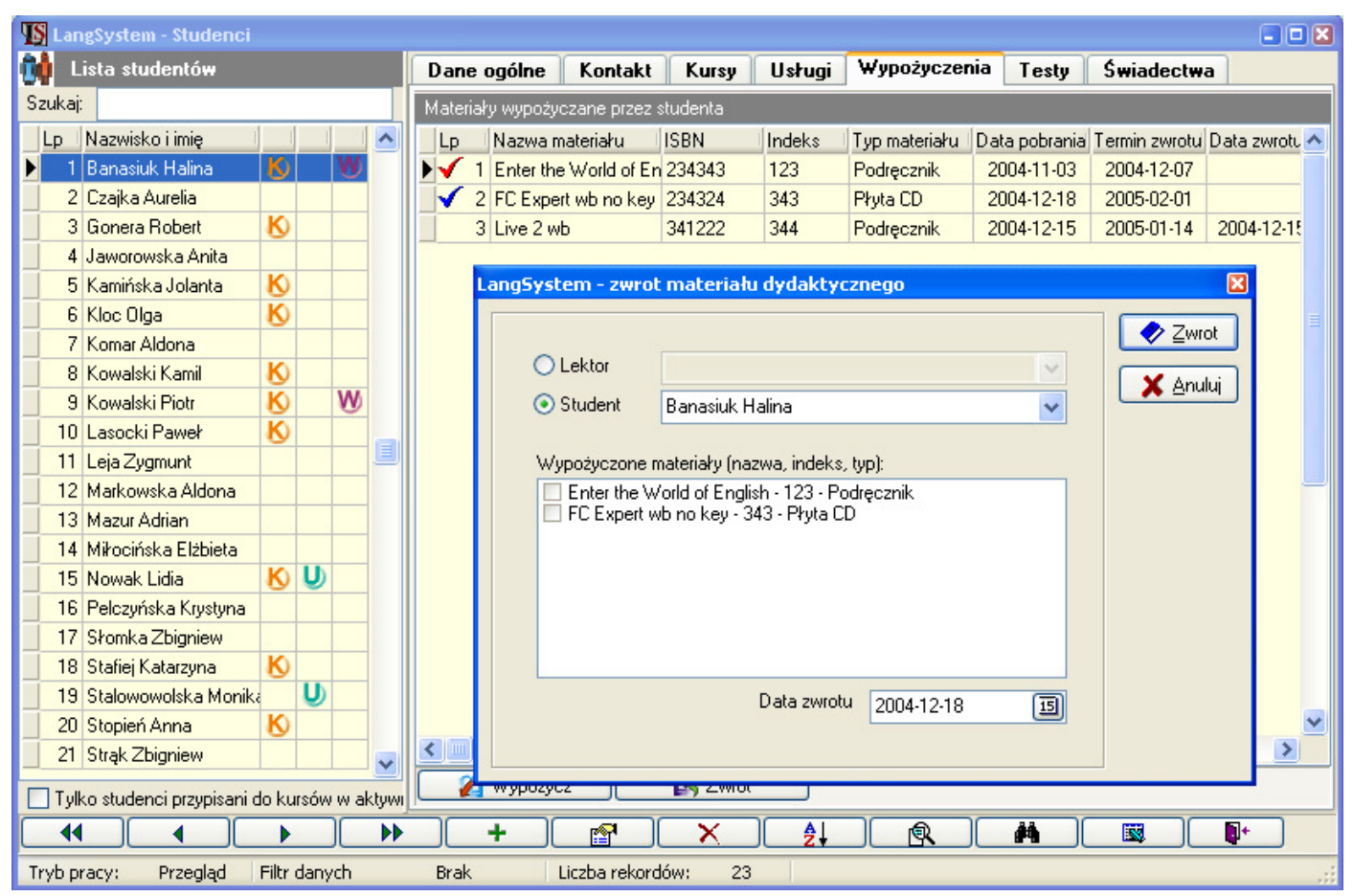

Rys. 36. Wypożyczenia materiałów dydaktycznych w module 'Student'.

W module 'Student' możliwe jest także wykonywanie wypożyczeń i zwrotów materiałów dydaktycznych. Funkcjonalność ta została opisana w punkcie Materiały dydaktyczne.

#### **Testy**

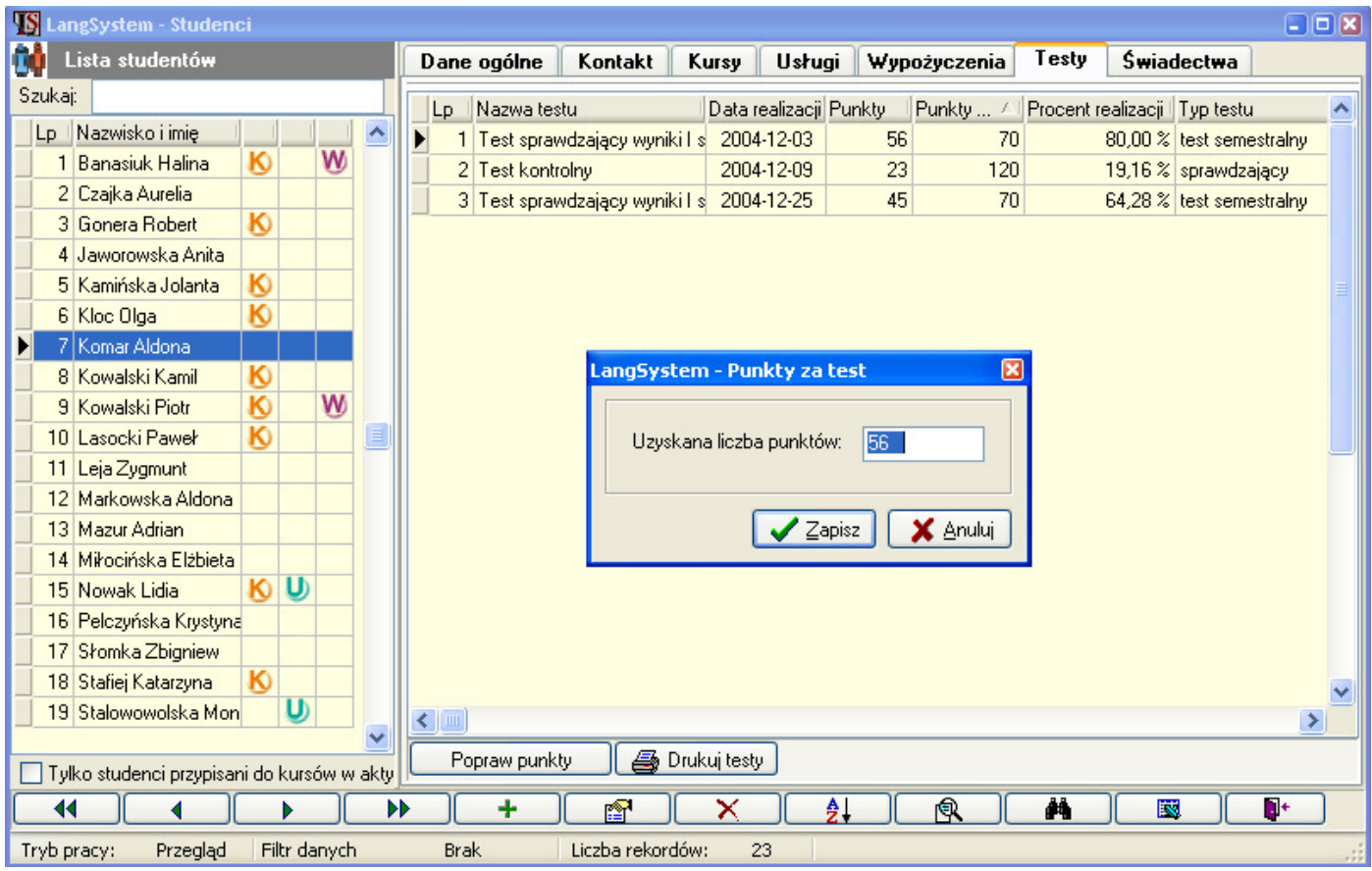

W zakładce 'Testy' modułu 'Studenci' możliwy jest wgląd we wszystkie testy realizowane przez wybranego studenta.

Rys. 37. Przegląd wyników testów w formularzu 'Studenci'.

Z Poziomu formularza 'Studenci' istnieje możliwość korekty wprowadzonych wyników testów. Po wciśnięciu przycisku 'Popraw punkty' otwierany jest dialog, w którym można poprawić wynik testu ucznia.

Dla każdego studenta można wydrukować historię realizacji testów.

|    | 2004/2005<br>Rok szkolny:                |                  |                 |        | Data: 2004-12-20 |
|----|------------------------------------------|------------------|-----------------|--------|------------------|
|    | Realizacje testów studenta: Aldona Komar |                  |                 |        |                  |
| Lp | Nazwa testu                              | <b>Typ testu</b> | Data realizacji | Punkty | Procent real.    |
|    | Test kontrolny                           | sprawdzający     | 2004-12-09      | 23     | 19.16 %          |
|    |                                          |                  | 2004-12-03      | 56     | 80 %             |
|    | 2 Test sprawdzający wyniki I semestru    | test semestralny |                 |        |                  |

Rys. 38. Wydruk realizacji testów studenta.

### Świadectwa studenta

Dla każdego ucznia system przechowuje informację na temat wydanych świadectw. Z poziomu modułu 'Student' możliwe jest pełna edycja świadectw ukończenia kursu oraz jego wydruk. Zasady postępowania ze świadectwami zostały opisane w punkcie 'Świadectwa'.

| E<br><b>S</b> LangSystem - Studenci |                                                  |              |   |              |             |                       |                  |                                |        |       |                   |                 |              |    |                   |
|-------------------------------------|--------------------------------------------------|--------------|---|--------------|-------------|-----------------------|------------------|--------------------------------|--------|-------|-------------------|-----------------|--------------|----|-------------------|
| ûù                                  | Lista studentów                                  |              |   |              |             |                       | Dane ogólne      | Kontakt                        |        | Kursy | <b>Usługi</b>     | Wypożyczenia    | Testy        |    | <b>Świadectwa</b> |
| Szukaj:                             |                                                  |              |   |              |             | Lista świadectw       |                  |                                |        |       |                   |                 |              |    |                   |
| Lp                                  | Nazwisko i imie                                  |              |   | ㅅ            |             | Lp                    | Numer            |                                | Grupa  |       |                   | Data wydania    | Ogólna ocena |    | Uwagi             |
|                                     | 7 Komar Aldona                                   |              |   |              |             |                       | 1 2/2004         |                                | $A1-3$ |       |                   | 2004-12-20      | Dobry        |    |                   |
|                                     | 8 Kowalski Kamil                                 | K            |   |              |             |                       |                  |                                |        |       |                   |                 |              |    |                   |
|                                     | 9 Kowalski Piotr                                 | K            | W |              |             |                       |                  |                                |        |       |                   |                 |              |    |                   |
|                                     | 10 Lasocki Paweł                                 | ю            |   |              |             |                       |                  |                                |        |       |                   |                 |              |    |                   |
|                                     | 11 Leja Zygmunt                                  |              |   |              |             |                       |                  |                                |        |       |                   |                 |              |    |                   |
|                                     | 12 Markowska Aldona                              |              |   |              |             |                       |                  |                                |        |       |                   |                 |              |    |                   |
|                                     | 13 Mazur Adrian                                  |              |   |              |             |                       |                  |                                |        |       |                   |                 |              |    |                   |
|                                     | 14 Miłocińska Elżbieta                           |              |   |              |             |                       |                  |                                |        |       |                   |                 |              |    |                   |
|                                     | 15 Nowak Lidia                                   | Ю            | U |              |             |                       |                  |                                |        |       |                   |                 |              |    |                   |
|                                     | 16 Pelczyńska Krystyna                           |              |   |              |             | $\langle \ \vert$ iii |                  |                                |        |       |                   |                 |              |    | $\rightarrow$     |
|                                     | 17 Słomka Zbigniew                               |              |   |              |             |                       | Oceny świadectwa |                                |        |       |                   |                 |              |    |                   |
|                                     | 18 Stafiej Katarzyna                             | ю            |   |              |             | Lp                    | Typ oceny        |                                |        |       |                   | Ocena           |              |    | ۸                 |
|                                     | 19 Stalowowolska Monika                          |              | υ |              |             |                       |                  | 1 Ocena ogólna z testu         |        |       |                   | 4               |              |    |                   |
|                                     | 20 Stopień Anna                                  | ю            |   |              |             |                       |                  | 2 Tekst leksykalno-gramatyczny |        |       |                   | $\overline{5}$  |              |    |                   |
| 21                                  | Strak Zbigniew                                   |              |   |              |             |                       |                  | 3 Egzamin ustny                |        |       |                   | 3,5             |              |    |                   |
|                                     | 22 Sulej Grażyna                                 |              |   |              |             |                       |                  | 4 Eqzamin piemny total         |        |       |                   | $\overline{4}$  |              |    |                   |
|                                     | 23 Szynal Tadeusz                                |              |   |              |             |                       |                  | 5 Rozumienie tekstu ze słuchu  |        |       |                   | 3               |              |    |                   |
|                                     | 24 Tarnowska Janina                              | Ю            |   |              |             |                       |                  | 6 Rozumienie tekstu czytanego  |        |       |                   | 5               |              |    |                   |
|                                     | 25 Twardowski Jakub                              | Ю            |   |              |             |                       |                  | 7 Wypowiedź pisemna            |        |       |                   | 5               |              |    |                   |
|                                     | 26 Urbański Ernest                               |              |   |              |             |                       |                  |                                |        |       |                   |                 |              |    |                   |
|                                     | 27 Zdankow Kamil                                 | Ю            |   | $\checkmark$ |             |                       |                  |                                |        |       |                   |                 |              |    |                   |
|                                     | Tylko studenci przypisani do kursów w aktywnym r |              |   |              |             |                       | Dodaj świadectwo |                                |        |       | Edytuj świadectwo | Usuń świadectwo |              | a. | Drukuj świadectwo |
| 11                                  |                                                  |              |   | <b>DD</b>    |             | ÷                     |                  | ŕ                              |        |       | Ą,                | 風               | 菛            | 曚  | Ņ+                |
| Tryb pracy:                         | Przegląd                                         | Filtr danych |   |              | <b>Brak</b> |                       |                  | Liczba rekordów:               | 23     |       |                   |                 |              |    |                   |

Rys. 39. Ewidencja świadectw ucznia.

 $\overline{\phantom{0}}$ 

#### Umowy studenta

System umożliwia rejestrowanie umów zawartych ze studentem ponadto usprawnia wydruki umów, automatycznie uzupełniając dane personalne studenta. Lista umów studenta znajduje się w module 'Studenci' w zakładce 'Umowy'. Z poziomu modułu 'Studenci' możliwe jest przypisanie studentowi umowy oraz jej wydruk. Zasady pracy z umowami opisane zostały w punkcie 'Umowy ze studentami.

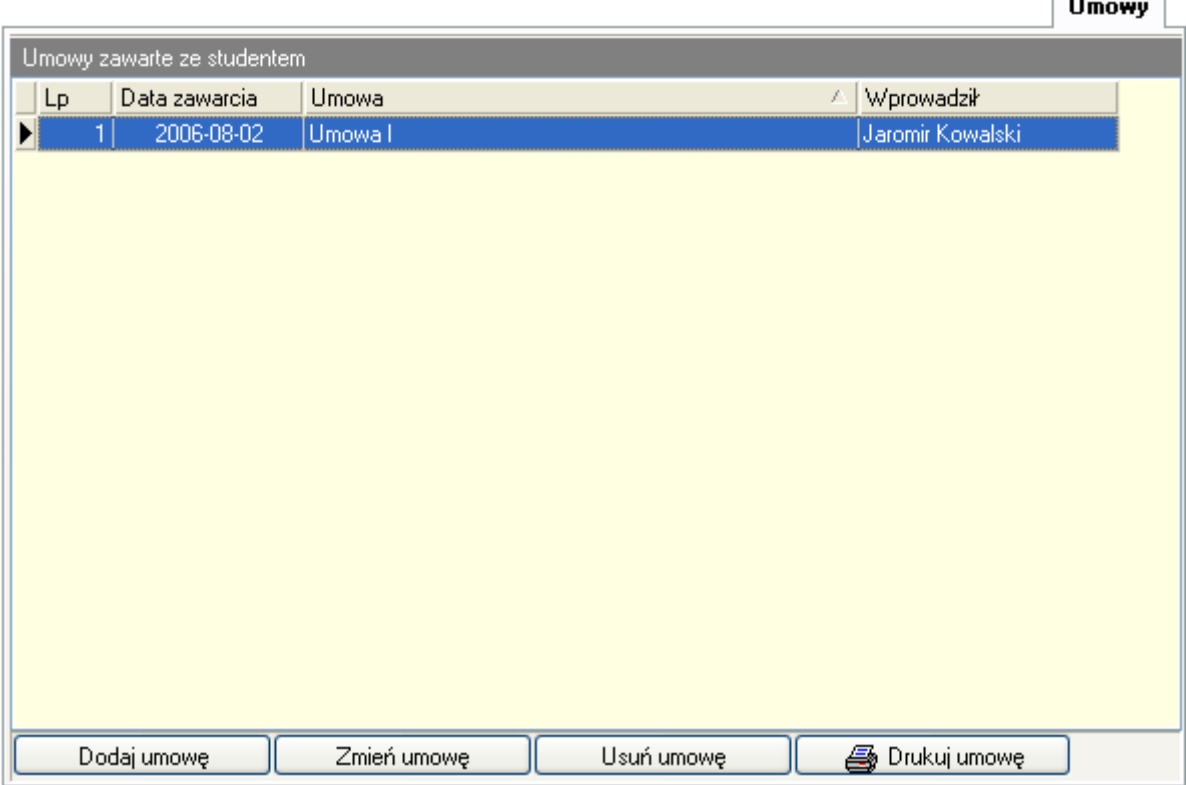

Rys. 40. Lista umów zawartych ze studentem.

Zawartą ze studentem umowę można wydrukować wciskając przycisk **. S** Drukujumowę . Przed wydrukiem, umowa otwierana jest w edytorze tekstowym. (okno edytora przedstawione zostało przy opisie szablonu umowy). W tym momencie wszystkie symbole specjalne użyte w umowie zastępowane są rzeczywistymi danymi studenta.

### 6. Lektorzy

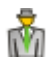

Moduł 'Lektorzy' otwierany jest z menu 'Dane ogólne -> Lektorzy'. System ewidencjonuje niezbędne informacje dotyczące lektorów. Są to m. in.:

- o Dane ogólne Imię, Nazwisko, Data urodzenia, NIP, Pesel, Zdjęcie, itp.,
- o Kontakt Adres zamieszkania, Telefon, Mail, itp.,
- o Grupy Grupy prowadzone przez lektora,
- o Zawodowe Informacje dotyczące pracy: poprzednie miejsce pracy, wymiar pracy,
- o Konta Nazwa banku, Numer konta, itp.,
- o Wypożyczenia Informacje dotyczące wypożyczonych materiałów,
- o Testy testy przeprowadzane przez lektora

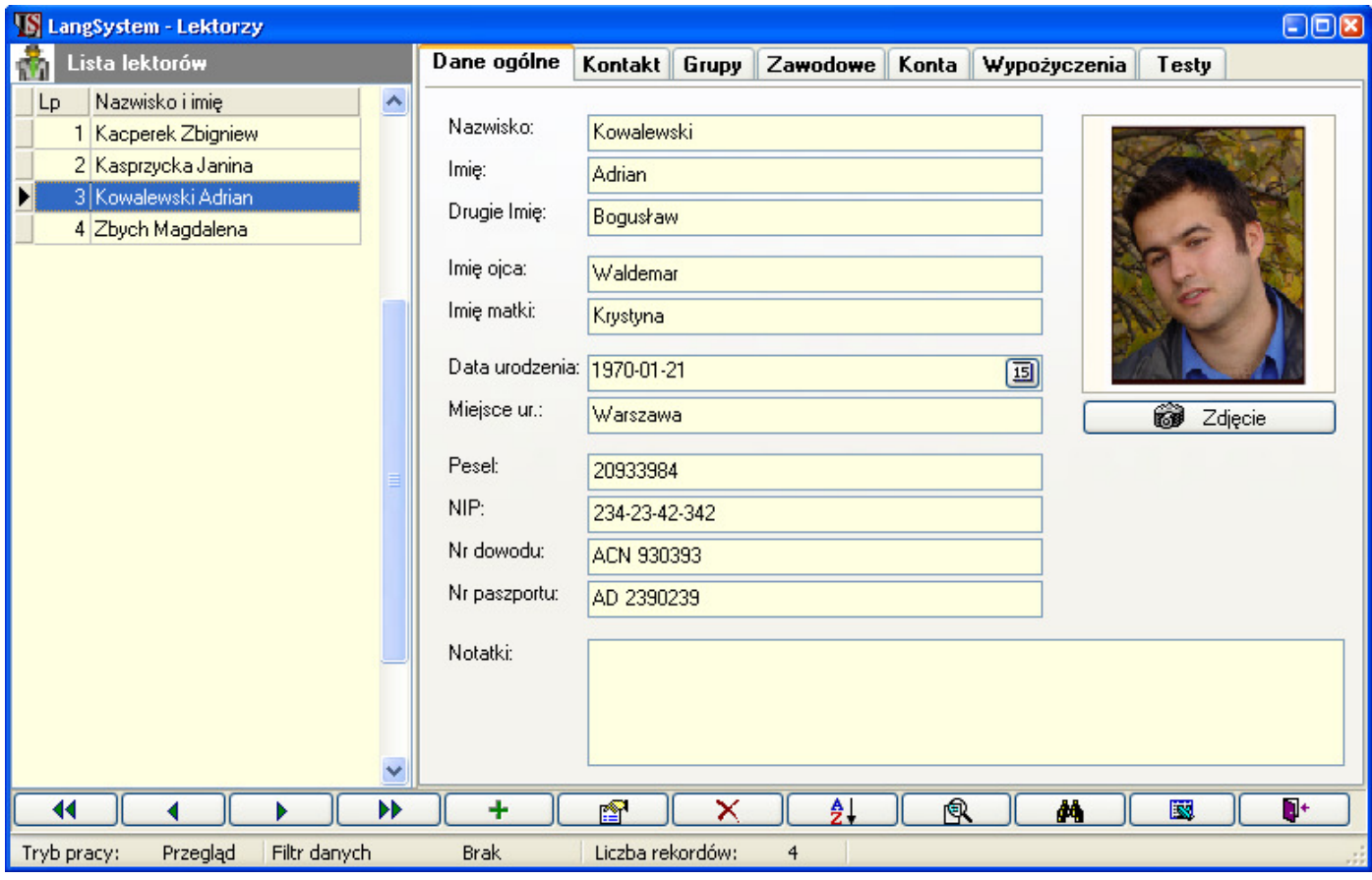

Rys. 41. Formularz 'Lektorzy'.

W formularzu 'Lektorzy', możliwe jest wypożyczanie i zwracanie materiałów dydaktycznych oraz wprowadzanie wyników testów.

### 7. Grupy

fi

Formularz 'Grupy' otwierany jest z menu 'Dane ogólne -> Grupy'.

Moduł 'Grupy' zawiera listę wszystkich grup zdefiniowanych w systemie. W Zależności od ustawień okna może wyświetlać tylko grupy z aktualnego roku oraz tylko grupy przypisane do poziomu wskazanego w głównym filtrze aplikacji.

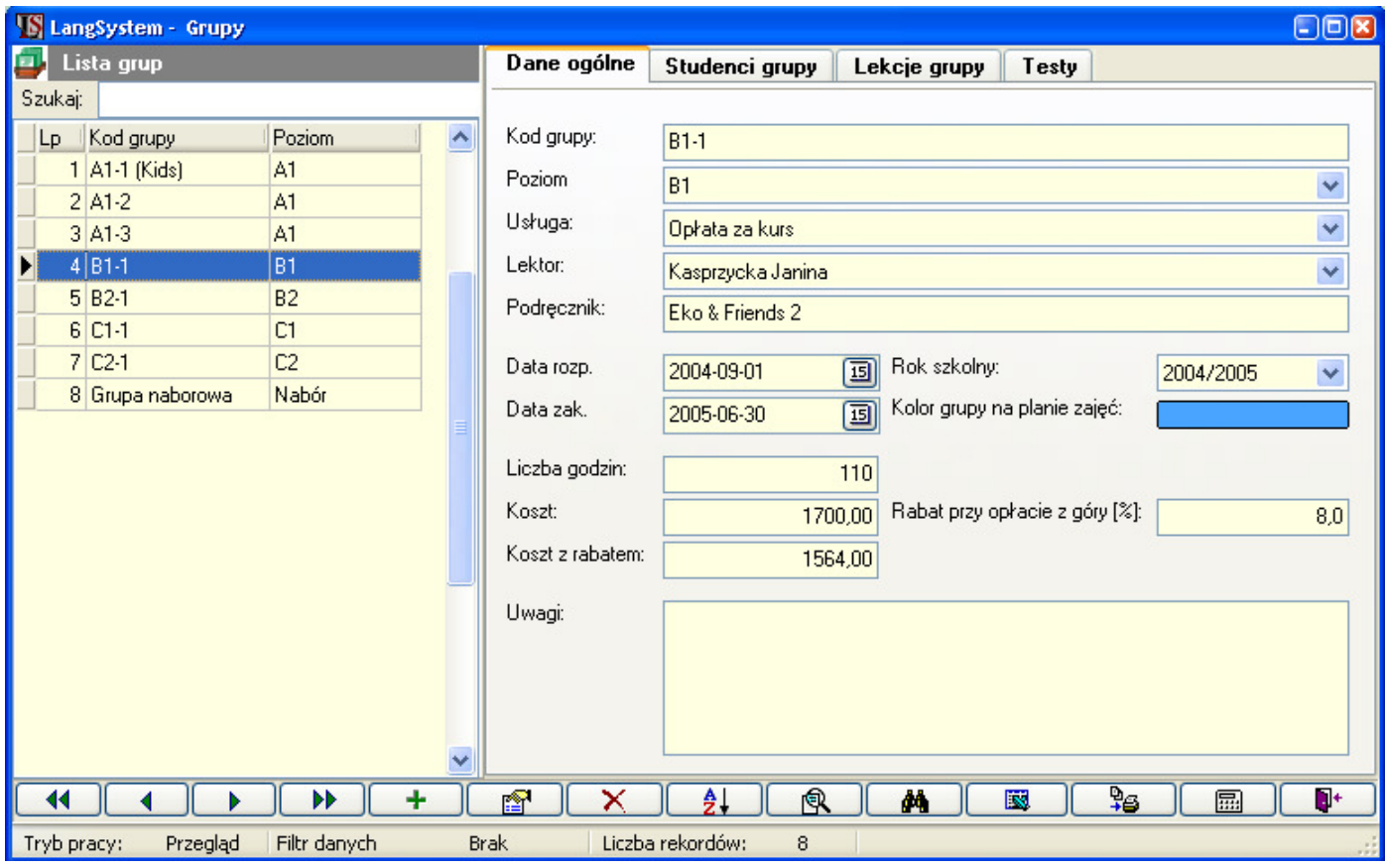

Rys. 42. Formularz 'Grupy'.

Z grupą związana jest standardowa opłata. Możliwe jest określenie upustu związanego z płatnością z góry za cały kurs. Opłaty za kurs podane w definicji grupy nie są wiążące, tzn. podczas zapisywania studenta do grupy są podpowiadane ale dla każdego studenta można podać indywidualną opłatę.

Po zaznaczeniu grupy w poszczególnych zakładkach dostępne są informacje na temat studentów grupy, terminów zajęć grupy oraz testów zrealizowanych przez grupę.

Z poziomu modułu 'Grupa' możliwy jest zapis ucznia do grupy, wprowadzenia zajęć grupy oraz wprowadzenia wyników testu. W dowolnym momencie można dokonać wydruku bilansu wpłat grupy *国* oraz wydruku informacji o grupie  $\frac{\mathbf{Q}}{2}$ s.

# 8. Dane szkoły

Formularz 'Dane szkoły' otwierany jest z menu 'Dane ogólne -> Dane szkoły'.

Moduł 'Dane szkoły' zawiera informacje na temat państwa szkoły. Zawarte w nim informacje wykorzystywane są na wydrukach. W wersji demonstracyjnej nie można wprowadzić nazwy szkoły.

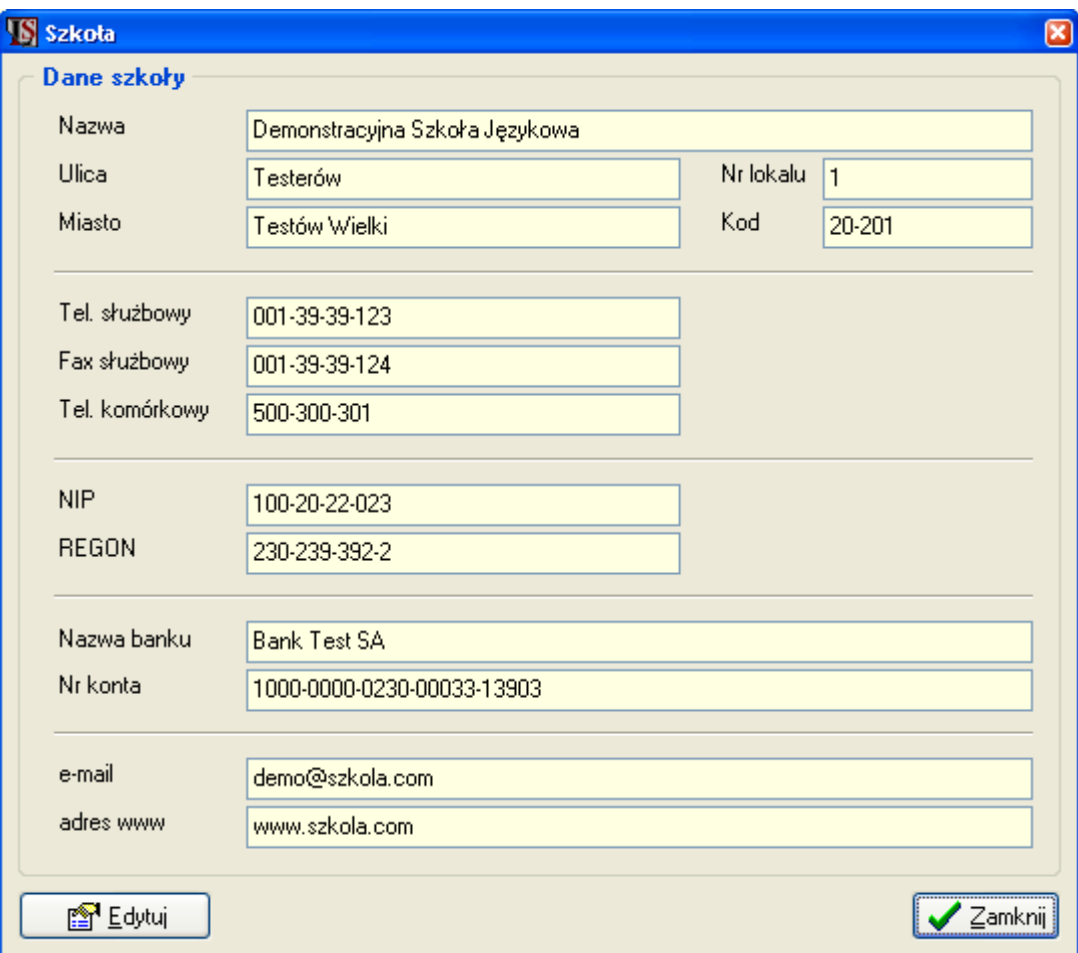

Rys. 43. Formularz 'Dane szkoły'.

Po wciśnięciu przycisku 'Edytuj' możliwe jest wprowadzenie zmian w danych szkoły. Ponowne wciśnięcie przycisku 'Edytuj' zapisuje zmiany.
# 9. Szkoły - kontakty

 $\mathbf{E}$ 

Formularz 'Szkoły - kontakty' otwierany jest z menu 'Dane ogólne -> Szkoły - kontakty'.

Moduł służy do przechowywania danych kontaktowych do placówek szkolnych, których uczniowie uczęszczają do państwa szkoły na kursy językowe. Dane te mają na celu ułatwić np. przeprowadzanie akcji promocyjnych w szkołach.

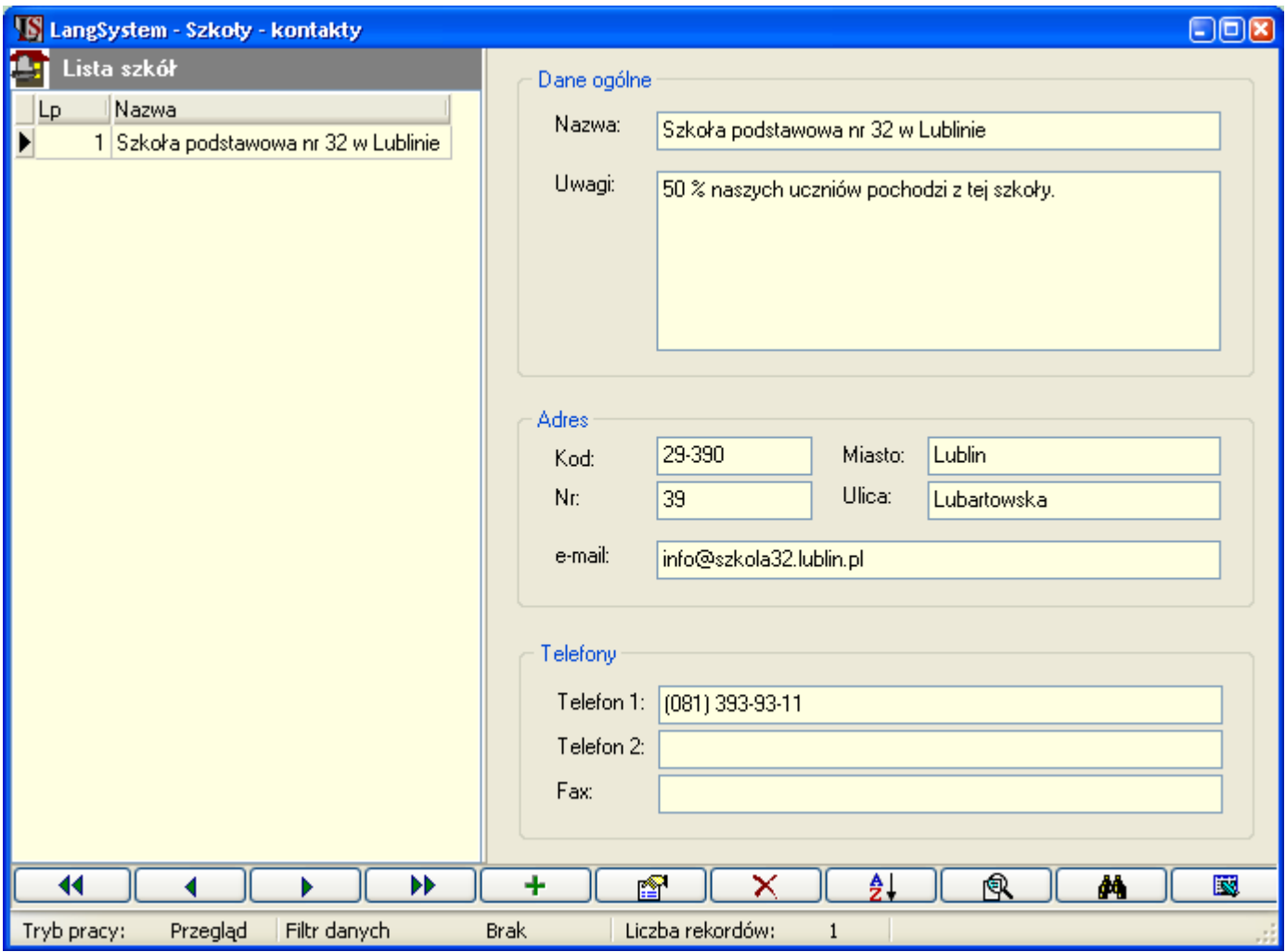

Rys. 44. Formularz 'Szkoły – kontakty'.

# 10. Kontrahenci

# À

Moduł kontrahenci otwierany jest z menu 'Dane ogólne -> Kontrahenci'. Zawiera informacje o kontrahentach szkoły.

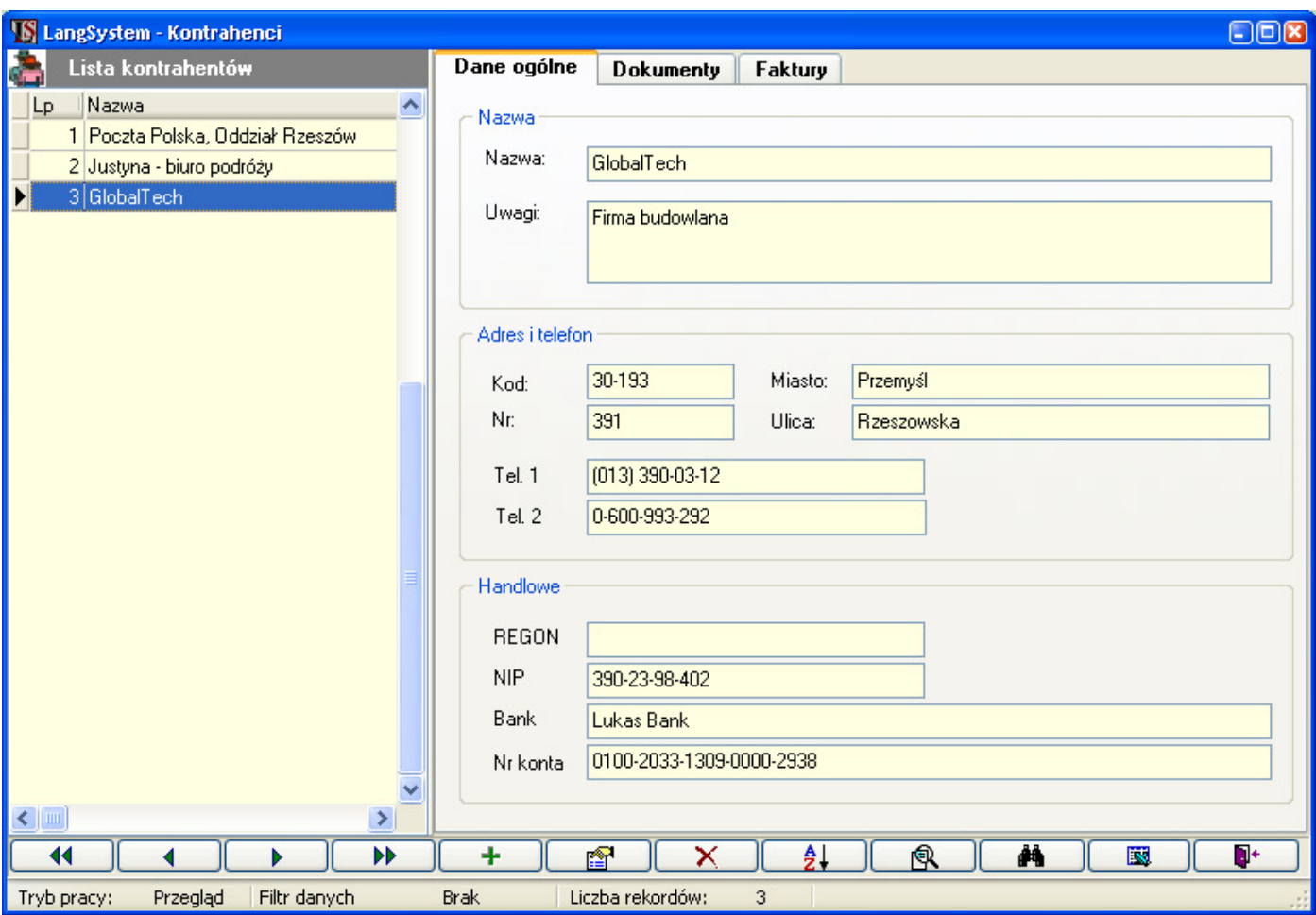

Rys. 45. Formularz 'Kontrahenci'.

Dla kontrahenta można wystawiać dokumenty sprzedaży towarów lub usług. W przypadku gdy kontrahent jest firmą, której pracownicy odbywają kursy w szkole, można wprowadzać dokumenty na kontrahenta ale których pozycje regulują płatności kursów pracowników. Wprowadzanie dokumentów kasowych/bankowych zostało opisane w punkcie Administracja – Wprowadzanie zapisów kasowych/bankowych.

Kontrahent może być określony jako płatnik w każdym dokumencie ucznia. Możliwe jest też określenie płatnika dla określonej grupy studenta. Wtedy kontrahent pojawia się automatycznie jako płatnik we wszystkich dokumentach studenta wystawianych za daną grupę.

# 11. Administracja

## Pierwszy zapis

R

Standardowo aby zapisać studenta do grupy, należy wprowadzić wpierw jego dane w module 'Student'. Następnie zapisać go do grupy i ewentualnie ułożyć raty. Dopiero wówczas można przyjąć wpłatę studenta za dany kurs.

Nie są to bardzo pracochłonne czynności. W przypadku jednak, gdy w sekretariacie stoi kolejka nowych studentów, ważne jest by praca z systemem była jak najszybsza.

W tym celu wprowadzono funkcjonalność '*Pierwszego zapisu'*. Dzięki temu w jednym oknie można wprowadzić ucznia do systemu, zapisać do wybranej grupy i przyjąć wpłatę.

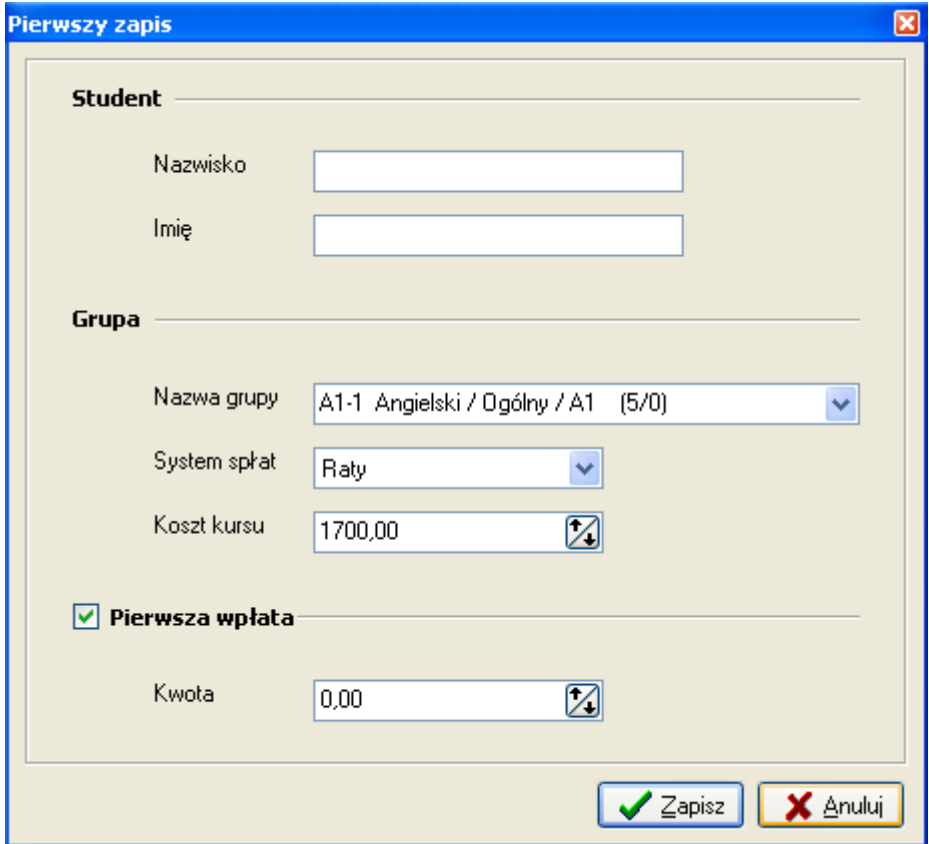

Rys. 46. Dialog 'Pierwszy zapis'.

- Dialog 'Pierwszy zapis' podzielony jest na trzy części:
	- Student w odpowiednich kontrolkach należy obowiazkowo podać nazwisko i imie studenta. W przypadku gdy w bazie danych jest już student o takim samym nazwisku i imieniu, system generuje komunikat przedstawiony poniżej.

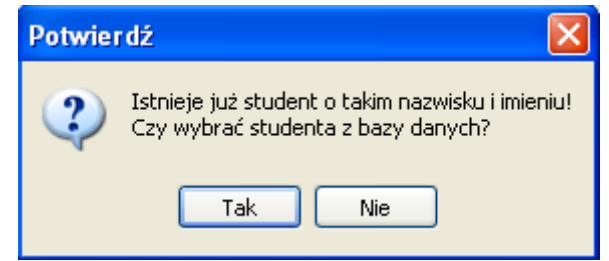

Rys. 47. Komunikat o takim samym studencie w bazie danych.

Jeżeli odpowiedź operatora jest negatywna (Nie), system wprowadzi nowego studenta mimo powtórzenia imienia i nazwiska. W przypadku twierdzącej odpowiedzi na komunikat otwierana zostaje lista zawierająca

studentów o takim samym imieniu i nazwisku. Lista zawiera też dodatkowe dane o studencie (adres, telefon, mail) ułatwiające rozróżnienie osób. Operator może wskazać studenta bądź anulować wybór i wrócić do dialogu pierwszego zapisu.

- Grupa należy wskazać do jakiej grupy zapisany zostanie student, w szczególności może to być jakaś grupa tymczasowa (naborowa). Obowiązkowo trzeba wskazać system spłat i podać koszt kursu. W przypadku ratalnego systemu spłat, raty nie zostaną ułożone automatycznie. Należy dokonać tego w późniejszym terminie. LangSystem posiada raport studentów bez zdefiniowanych rat. Przypomina też o istnieniu takich studentów podczas uruchamiania. Można więc bez obawy odłożyć definicję rat na późniejszy termin.
- **Pierwsza wpłata** należy tutaj podać kwotę wpłacaną przez studenta większą od zera. Po zatwierdzeniu wprowadzonych danych i zamknięciu okna otwierany jest dialog edycji nowego dokumentu z uzupełnionymi danymi. Wystarczy tylko potwierdzić wystawienie i wydruk dokumentu.

System automatycznie wystawia dokument studentowi. Aby było to możliwe, musi "wiedzieć" jakiego typu ma to być dokument (np.: KP czy WB) oraz do jakiego rejestru kasowego/bankowego wprowadzić zapis. Dlatego niezbędne jest wskazanie domyślnego rejestru i typu dokumentu w ustawieniach programu ('System -> Ustawienia -> Dokumenty'). Ponadto w domyślnym rejestrze kasowym/bankowym musi być wprowadzony otwarty raport kasowy/bankowy na okres zawierający aktualną datę.

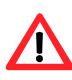

Funkcja pierwszego zapisu wymaga wskazania domyślnego rejestru i typu dokumentu w ustawieniach programu: 'System -> Ustawienia -> Dokumenty'.

# Towary i usługi

Formularz towarów i usług otwierana jest z menu 'Administracja – Towary i usługi'. Formularz zawiera listę towarów i usług z ich podstawowymi cechami jak: PKWIU, Jednostka, Cena netto, Stawka VAT, Cena brutto. Baza towarów i usług ma charakter słownikowy. Ma na celu usprawnienie wprowadzanie dokumentów sprzedaży (na dokument automatycznie przepisywane są dane towaru/usługi).

|                       |  | <b>S</b> Towary i Usługi                                 |                |           |            |            | $\Box$ dix) |  |  |
|-----------------------|--|----------------------------------------------------------|----------------|-----------|------------|------------|-------------|--|--|
| Lista Towarów i Usług |  |                                                          |                |           |            |            |             |  |  |
| L <sub>p</sub>        |  | Nazwa Towaru/Usługi                                      | <b>PKWIU</b>   | Jednostka | Cena netto | Stawka VAT | Cena bru <  |  |  |
|                       |  | Kurs języka angielskiego w Wielkiej Brytanii             |                | szt.      | 2000,00 7  |            |             |  |  |
|                       |  | 2 Longman Dic.of Contemporary Eng PB CDRO 22.14.11-50.10 |                | egz.      | $5,90$ zw  |            |             |  |  |
|                       |  | 3 Opłata za kurs                                         |                | szt.      | $0.00$ zw  |            |             |  |  |
|                       |  | 4 Podręczny Słownik Ang-Pol Pol-Ang                      | 22.11.31-00.10 | egz.      | 32,00 0    |            |             |  |  |
|                       |  | 5 Tłumaczenia językowe                                   | 22.23.12-12.10 | szt.      |            | 7          |             |  |  |
|                       |  |                                                          |                |           |            |            |             |  |  |
|                       |  |                                                          |                |           |            |            |             |  |  |
|                       |  |                                                          |                |           |            |            |             |  |  |
|                       |  |                                                          |                |           |            |            |             |  |  |
|                       |  |                                                          |                |           |            |            |             |  |  |
|                       |  |                                                          |                |           |            |            |             |  |  |
|                       |  |                                                          |                |           |            |            |             |  |  |
|                       |  |                                                          |                |           |            |            |             |  |  |
|                       |  |                                                          |                |           |            |            |             |  |  |
|                       |  | DD.                                                      | nt             |           | 風          | Å          | 國           |  |  |
|                       |  |                                                          |                |           |            |            |             |  |  |

Rys. 48. Lista towarów i usług.

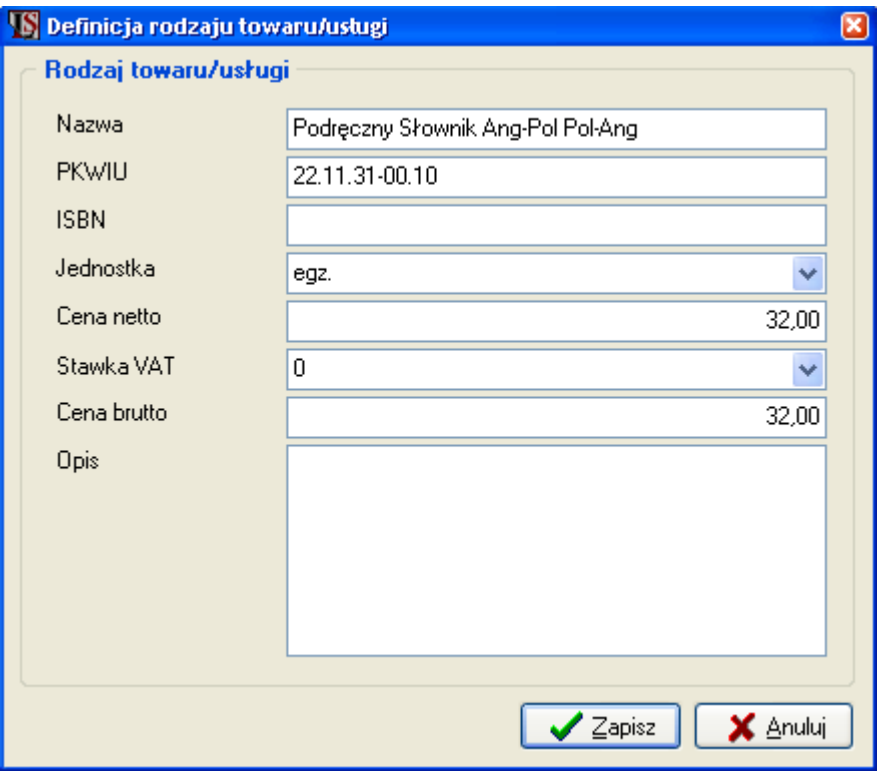

Rys. 49. Dialog wprowadzania nowego towaru/usługi.

### Przegląd faktur

Formularz przeglądu faktur otwierany jest z menu 'Administracja – Przegląd faktur'. Formularz umożliwia zbiorczy przegląd faktur. W odróżnieniu od raportu faktur zawiera wszystkie symbole i oznaczenia związane z fakturami. Formularz pozwala także na wykonanie wszystkich operacji, które dotyczą faktur (wprowadzanie, edycja, usuwanie, korekty, potwierdzenia zapłaty).

|   |                    |                | <b>S</b> Lista faktur |                                         |                 |                                                           |                    |                 |                      |        | $\left[\begin{smallmatrix} \text{-}\end{smallmatrix}\right][\begin{smallmatrix}\text{-}\end{smallmatrix}][\begin{smallmatrix}\text{-}\end{smallmatrix}][\begin{smallmatrix}\text{-}\end{smallmatrix}][\begin{smallmatrix}\text{-}\end{smallmatrix}]$ |  |
|---|--------------------|----------------|-----------------------|-----------------------------------------|-----------------|-----------------------------------------------------------|--------------------|-----------------|----------------------|--------|----------------------------------------------------------------------------------------------------|--|
| ۶ |                    |                |                       | Lista wystawionych faktur               | <b>CONTRACT</b> | Tylko faktury niezapłacone                                |                    |                 |                      |        |                                                                                                    |  |
|   | Lp                 |                | Nr faktury I          | Data wystawienia Data sprzedaży Nabywca |                 |                                                           | Sposób z Zapłacono |                 | Termin zapłaty I     | E      | Wartość netto V A                                                                                                    |  |
|   |                    |                | 1 1/2004              | 2004-11-25                              | 2004-11-25      | Jaworowska Anita                                          | Gotówka            | Tak             |                      |        | 760,00                                                                                                    |  |
|   |                    |                | 2 2/2004              | 2004-11-25                              | 2004-11-25      | Kamińska Jolanta                                          | Przelew            | X Nie           | 2004-11-25           | E      | 31,36                                                                                                    |  |
|   |                    |                | 3 3/2004              | 2004-11-25                              | 2004-11-25      | Komar Aldona                                              | Gotówka            | Tak             |                      | E      | 594,00                                                                                                    |  |
|   |                    | $\overline{4}$ | 4/2004                | 2004-11-25                              | 2004-11-25      | Leja Zygmunt                                              | Przelew            | ×<br><b>Nie</b> | 032004-11-25         | E      | 64.00                                                                                                    |  |
|   |                    |                | 5 5/2004              | 2004-11-25                              | 2004-11-25      | Kacperek Zbigniew                                         | Przelew            | x<br>Nie        | 2004-11-25           | E      | 2000,00                                                                                                    |  |
|   |                    | 6              | 10/2004               | 2004-12-03                              | 2004-12-03      | Zbych Magdalena                                           | Przelew            | ×<br><b>Nie</b> | 2004-12-03           | E      | 588,00                                                                                                    |  |
|   |                    |                | 7 6/2004              | 2004-12-03                              | 2004-12-03      | Nowak Lidia                                               | Gotówka            | Tak             |                      | E      | 700,00                                                                                                    |  |
|   |                    |                | 8 7/2004              | 2004-12-03                              | 2004-12-03      | Poczta Polska, Oddział R Gotówka                          |                    | Tak             |                      | E      | 450,00                                                                                                    |  |
|   |                    |                | 9 8/2004              | 2004-12-03                              | 2004-12-03      | Komar Aldona                                              | Przelew            | Tak             |                      | E      | 1940.00                                                                                                    |  |
|   |                    |                | 10 9/2004             | 2004-12-03                              | 2004-12-03      | Kowalewski Adrian                                         | Gotówka            | Tak             |                      | E      | 450,00                                                                                                    |  |
|   | ē                  | 11             | 1/2005                | 2005-03-25                              | 2005-03-25      | Poczta Polska, Oddział R Gotówka                          |                    | X Nie           | 2005-03-25           | E      | 699,00                                                                                                    |  |
|   |                    |                | 12 10/2005            | 2005-03-29                              | 2005-03-29      | <b>TEST TEST</b>                                          | Gotówka            | Tak             |                      | E      | 5,90                                                                                                    |  |
|   |                    |                | 13 11/2005            | 2005-03-29                              | 2005-03-29      | <b>TEST TEST</b>                                          | Gotówka            | Tak             |                      | E      | 32,00                                                                                                    |  |
|   |                    |                | 14 12/2005            | 2005-03-29                              | 2005-03-29      | <b>TEST TEST</b>                                          | Gotówka            | Tak             |                      | E      | 40,00                                                                                                    |  |
|   |                    |                | 15 13/2005            | 2005-03-29                              | 2005-03-29      | Twardowski Jakub                                          | Gotówka            | Tak             |                      | E      | 60,00                                                                                                    |  |
|   |                    |                |                       |                                         |                 |                                                           |                    |                 |                      |        | ×                                                                                                    |  |
|   | $\leftarrow$   III |                |                       |                                         |                 |                                                           |                    |                 |                      |        | ≯                                                                                                    |  |
|   |                    |                | Pozycje faktury       |                                         |                 |                                                           |                    |                 |                      |        |                                                                                                    |  |
|   | Lp                 |                |                       | Nazwa towaru lub usługi                 | <b>PKWIU</b>    | Jednostka   Cena netto bez rabatu   Rabat<br><b>Ilość</b> |                    |                 | Cena netto           |        | Wartość netto                                                                                                    |  |
| ▶ |                    |                |                       | Kamińska Jolanta Opłata za kurs         |                 | 1<br>szt.                                                 |                    | 817,2           | 7                    | 760,00 | 760,00                                                                                                    |  |
|   | $\leq$ 100         |                |                       |                                         |                 |                                                           |                    |                 |                      |        | $\rightarrow$                                                                                                    |  |
|   | ∢                  |                |                       | <b>N</b>                                |                 | 風<br>ÅÅ                                                   | 國                  | Koryguj         | Potwierdź<br>Korekty |        | ņ+                                                                                                    |  |

Rys. 50. Formularz zbiorczego przeglądu faktur.

Numery faktur, które posiadają korekty, prezentowane są na liście na czerwono. Ponadto na liście faktur mogą wystąpić symbole, których znaczenie opisano poniżej:

- faktura została wydrukowana
- faktura nie jest zapłacona
- faktura nie jest zapłacona i minął już termin jej zapłaty
- faktura została już uwzględniona w eksporcie do CDN OPT!MA
- $\epsilon$  faktura była zmieniana po eksporcie do CDN OPT!MA

Liste faktur można łatwo zawezić tylko do faktur niezapłaconych wciskając znacznik  $\blacksquare$  Tylko faktury niezapłacone

#### Wystawianie faktur

Formularz 'Faktura' składa się z dwóch zakładek. W pierwszej wypełniane są dane nagłówkowe (Sprzedawca, Nabywca, Forma płatności) w drugiej zaś pozycje faktury.

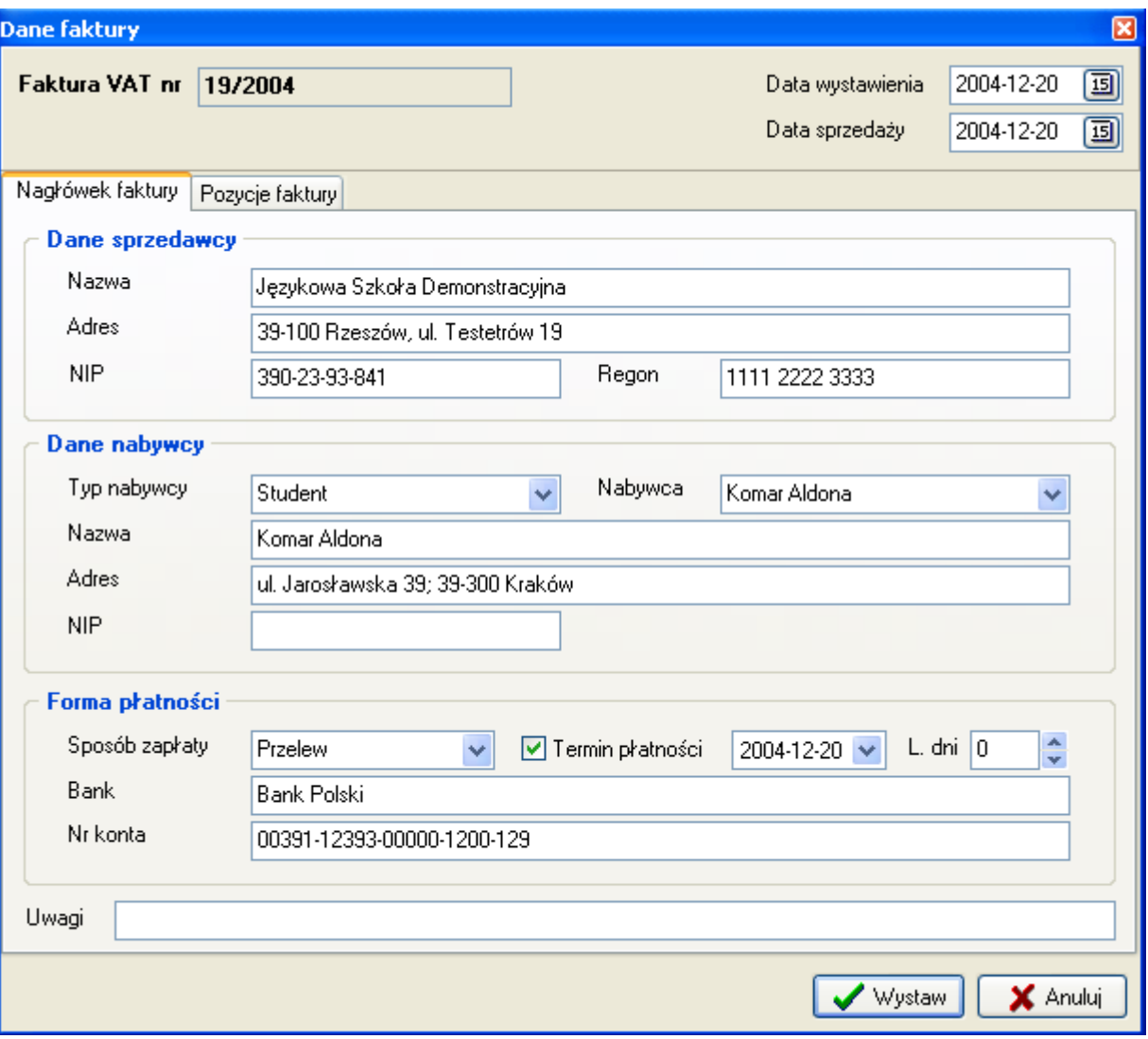

Rys. 51. Formularz Faktura.

Dane sprzedawcy wypełniane są automatycznie na podstawie informacji zawartych w formularzu Dane Szkoły. Faktura może być wystawiana dla ucznia, kontrahenta lub lektora – decyduje o tym pole 'Typ nabywcy'. Dane nabywcy uzupełniane są samoczynnie po wybraniu osoby dla której wystawiona jest faktura.

To że faktura jest przelewowa określane jest przez zaznaczone pole 'Termin płatności' oraz wybór terminu zapłaty. Wszystkie pola faktury można ręcznie zmodyfikować.

Faktura może posiadać dowolną ilość pozycji. Na dole formularza 'Faktura' znajduje się podsumowanie wartości Netto, VAT i Brutto.

Po wciśnieciu przycisku **+ Dodaj** otwierany jest dialog pozycji faktury. Nazwe Towaru/Usługi można wybrać z listy towarów i usług. Wraz z nazwą przepisywane są też informacje o PKWIU, jednostce miary, stawce VAT i cenie. Do wprowadzenia pozycji niezbędne jest też podanie ilości, jednostki miary, ceny netto i stawki VAT.

## Rejestry kasowe/bankowe

Zapisy kasowe/bankowe w systemie muszą być przypisane do raportu kasowego/bankowego. Raporty kasowe/bankowe definiowane są w ramach rejestrów kasowych/bankowych.

W systemie może istnieć dowolna ilość rejestrów kasowych/bankowych. Do działania systemu konieczne jest zdefiniowanie przynajmniej jednego rejestru. Formularz rejestrów kasowych/bankowych otwierany jest z menu 'Administracja – Rejestry kasowe/bankowe'.

| $\Box$ ox<br>Rejestry kasowe/bankowe |          |                                      |     |               |                     |                     |   |  |  |  |
|--------------------------------------|----------|--------------------------------------|-----|---------------|---------------------|---------------------|---|--|--|--|
|                                      |          | Lista rejestrów kasowych / bankowych |     |               |                     |                     |   |  |  |  |
| $ L_P $                              | Symbol   | Nazwa                                |     | Typ rejestru. | Numer rachunku<br>Δ | Data założenia      | ۸ |  |  |  |
|                                      | 1 KASA   | KASA                                 |     | Kasa          |                     | 2005-03-29          |   |  |  |  |
|                                      | $2$ KLS1 | KLS1                                 |     | Kasa          |                     | 2005-03-16          |   |  |  |  |
|                                      |          |                                      |     |               |                     |                     |   |  |  |  |
|                                      |          |                                      |     |               |                     |                     |   |  |  |  |
|                                      |          |                                      |     |               |                     |                     |   |  |  |  |
|                                      |          |                                      |     |               |                     |                     |   |  |  |  |
|                                      |          |                                      |     |               |                     |                     |   |  |  |  |
|                                      |          |                                      |     |               |                     |                     |   |  |  |  |
|                                      |          |                                      |     |               |                     |                     |   |  |  |  |
|                                      |          |                                      |     |               |                     |                     |   |  |  |  |
|                                      |          |                                      |     |               |                     |                     |   |  |  |  |
|                                      |          |                                      |     |               |                     |                     |   |  |  |  |
|                                      |          |                                      |     |               |                     |                     |   |  |  |  |
|                                      |          |                                      |     |               |                     |                     |   |  |  |  |
|                                      |          |                                      |     |               |                     |                     |   |  |  |  |
|                                      |          |                                      |     |               |                     |                     |   |  |  |  |
|                                      |          |                                      |     |               |                     |                     |   |  |  |  |
|                                      |          |                                      |     |               |                     |                     | v |  |  |  |
|                                      |          |                                      |     |               |                     |                     |   |  |  |  |
| 11                                   |          | D                                    | ÞÞ. | ٠<br>nt       | ×                   | $\mathbf{H}^+$<br>霊 |   |  |  |  |

Rys. 52. Formularz rejestrów kasowych/bankowych.

Wprowadzenie nowego rejestru odbywa się za pomocą przycisku +. Do definicji rejestru niezbędne jest podanie unikalnego symbolu oraz nazwy. Następnie należy określić typ rejestru spośród dostępnych 'Kasa', 'Bank' i 'Karta kredytowa'. Kolejną czynnością jest określenie domyślnego okresu raportów kasowych/bankowych, które będą tworzone w ramach rejestru.

| , Dzienny      |  |
|----------------|--|
| Niestandardowy |  |
| ziennu         |  |
| ygodniowy      |  |
| Dekadowy       |  |
| Miesięczny     |  |

Rys. 53. Wybór domyślnego okresu dla raportów kasowych/bankowych rejestru.

Dla nowego rejestru możliwe jest określenie stanu początkowego – bilansu otwarcia. Bilans otwarcia rejestru można zmienić, jeżeli nie zawiera on zamkniętego raportu kasowego/bankowego.

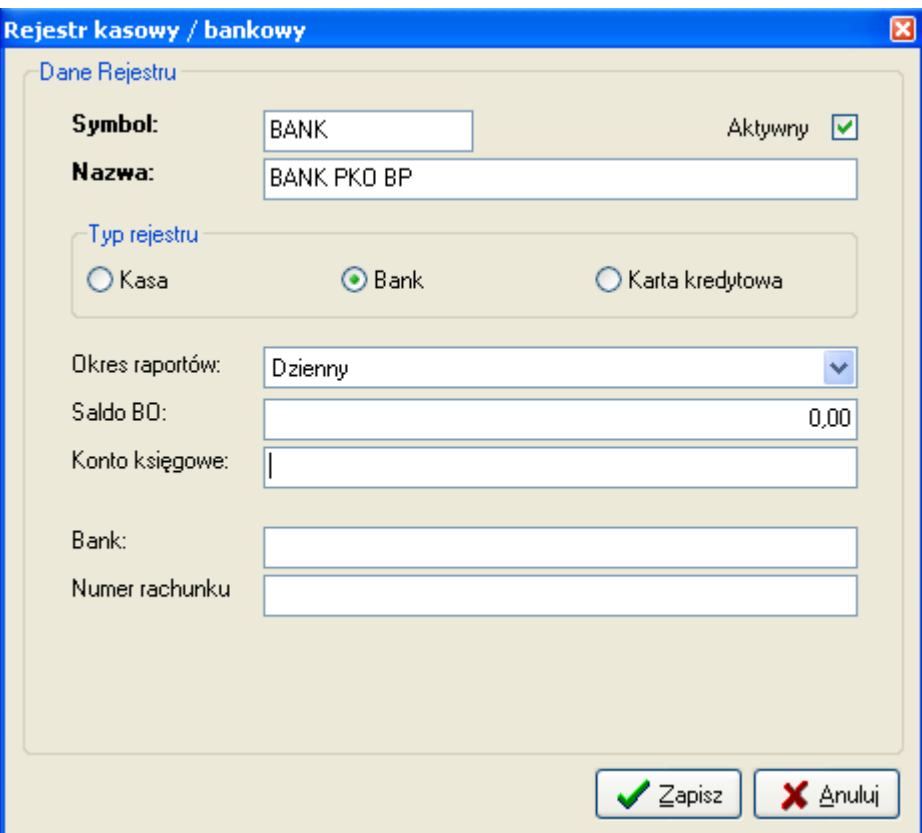

Rys. 54. Definicja rejestru kasowego/bankowego.

Użytkownik typu 'ADMINISTRATOR' może zmienić numery kolejnych zapisów kasowych/bankowych w ramach rejestru. Dialog zmiany kolejnych numerów otwierany jest z formularza rejestrów przyciskiem ...

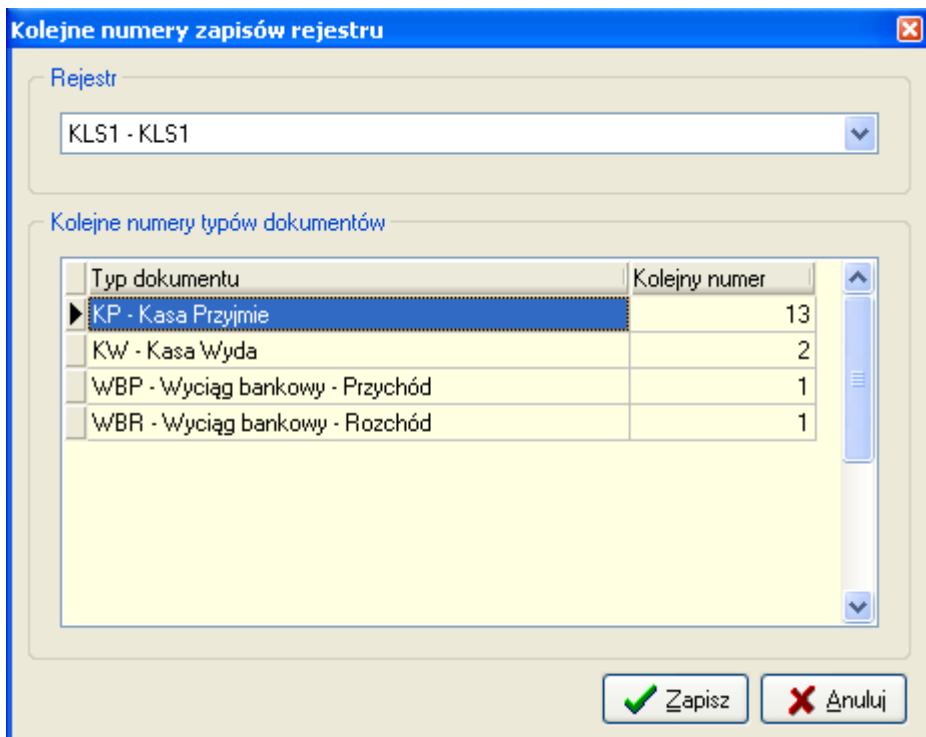

Rys. 55. Dialog zmiany kolejnych numerów zapisów kasowych/bankowych.

Po zaznaczeniu odpowiedniego pola należy wpisać kolejny numer typu dokumentu.

#### Raporty kasowe/bankowe

W systemie musi być zdefiniowany przynajmniej jeden otwarty raport kasowy/bankowy by można było wprowadzać zapisy kasowe/bankowe. W ramach każdego rejestru może istnieć dowolna ilość raportów kasowych/bankowych.

Formularz raportów kasowych/bankowych otwierany jest z menu 'Administracja – Raporty kasowe/bankowe'.

| <b>S</b> Lista raportów kasowych / bankowych<br>⊡⊡⊠ |                        |   |               |                                     |           |                 |                  |  |  |  |
|-----------------------------------------------------|------------------------|---|---------------|-------------------------------------|-----------|-----------------|------------------|--|--|--|
| Rejestr                                             | KLS1 - KLS1            |   | M<br>v<br>Ūď: | Raporty z zakresu dat<br>2005-03-02 | 阃<br>Do:  | 阃<br>2005-04-30 |                  |  |  |  |
| Lp.                                                 | Numer                  | E | Data otwarcia | Stan poprzednil Obroty              |           | Stan końcowy    | Data zamknięcial |  |  |  |
|                                                     | RKB/000001/2005/KLS1   | Đ | 2005-03-15    | 1000,00                             | 2200,00   | 3200,00         | 2005-03-16       |  |  |  |
|                                                     | 2 RKB/000002/2005/KLS1 | Đ | 2005-03-17    | 3200,00                             | 574,00    | 3774,00         | 2005-03-17       |  |  |  |
|                                                     | 3 RKB/000003/2005/KLS1 | Đ | 2005-03-18    | 1000,00                             | 2440,00   | 3440,00         | 2005-03-18       |  |  |  |
|                                                     | 4 RKB/000004/2005/KLS1 |   | 2005-04-11    | 1000,00                             | 110245,00 | 0,00            | 2005-04-11       |  |  |  |
|                                                     | D)                     |   | ٠<br>Æ        |                                     |           |                 | D+               |  |  |  |

Rys. 56. Formularz raportów kasowych/bankowych.

Formularz zawiera listę raportów z wybranego rejestru kasowego/bankowego. Wybór rejestru odbywa się za pomocą rozwijanej listy w lewym górnym rogu formularza. Dodatkowo raporty można ograniczyć tylko do tych, których data otwarcia bądź data zamknięcia mieści się we wskazanym zakresie czasowym.

Otwarte raporty kasowe/bankowe (do których można dodawać zapisy) oznaczone są na liście kolorem czarnym. Raporty zamknięte wyświetlane są na niebiesko. Raporty dla których dokonano eksportu do CDN Optima (dla których utworzono plik eksportu) oznaczone są symbolem  $\epsilon$ . Symbolem  $\epsilon$  oznaczane sa raporty, które zostały wyeksportowane, a które później zostały zmodyfikowane.

Raporty kasowe/bankowe wyświetlane są na liście chronologicznie wg numeru. Dla każdego raportu widoczne są jego aktualne obroty. W raportach zamkniętych wyświetlany jest stan końcowy. Dla raportu wyświetlany jest stan poprzedni wtedy gdy bezpośrednio przed nim występuje raport zamknięty.

Otwarcie dialogu definicji nowego raportu odbywa się za pomocą przycisku +. Każdy nowy raport kasowy/bankowy otrzymuje automatycznie kolejny numer w ramach rejestru. Domyślnie zakres czasowy nowego raportu ustawiany jest zgodnie z ustawieniami rejestru do którego jest przypisany. System kontroluje poprawność zakresu czasowego nowego raportu oraz sprawdza czy zakresy czasowe raportów nie zachodzą na siebie. System nie pozwoli wprowadzić nowego raportu z zakresem czasowym takim, że występowałby on przed innym, istniejącym już zamkniętym raportem kasowym/bankowym.

W celu zamknięcia otwartego raportu kasowego/bankowego należy zaznaczyć raport na liście, otworzyć dialog edycji raportu przyciskiem  $\mathbb{F}_1^{\mathbb{N}}$  i zaznaczyć znacznik  $\mathbb{Z}$ amknięty  $\mathbb{V}$ .

Z formularza raportów kasowych możliwe jest szybkie utworzenie pliku eksportu dla CDN Optima. W tym celu należy zaznaczyć raport na liście a następnie wcisnąć przycisk . Plik eksportu zostanie utworzony zgodnie z ustawieniami z formularza eksportu ('Narzędzia – Eksport do CDN OPTIMA').

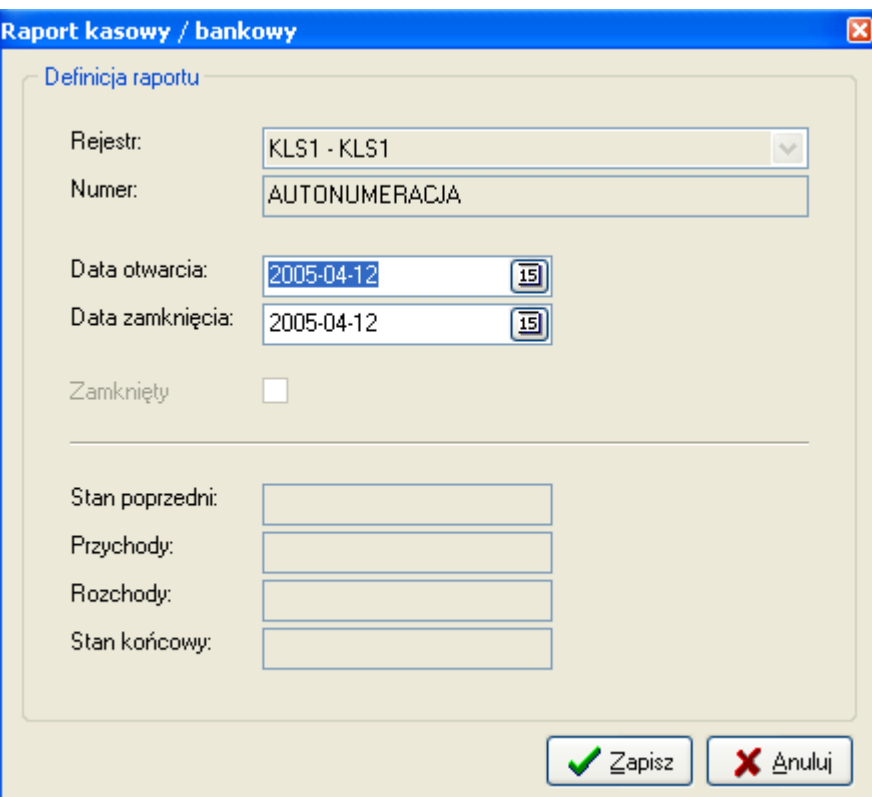

Rys. 57. Dialog definicji raportu kasowego/bankowego.

W systemie przygotowano wydruk zapisów raportu kasowego/bankowego. Aby otworzyć wydruk należy w formularzu raportów zaznaczyć żądany raport i wcisnąć przycisk .

|    | Językow a Szkoła Demonstracyjna<br>39-100 Rzeszów, ul. Testetrów |                          |                      |           |                                       |                                                   |                   |  |  |  |  |
|----|------------------------------------------------------------------|--------------------------|----------------------|-----------|---------------------------------------|---------------------------------------------------|-------------------|--|--|--|--|
|    |                                                                  |                          |                      |           |                                       |                                                   |                   |  |  |  |  |
|    | Nr raportu:<br>Data otwarcia:<br>Data zamknięcia:                | 2005-04-11<br>2005-04-11 | RKB/000004/2005/KLS1 |           | Saldo BO:<br>Obroty:<br>Stan końcowy: | 1000,00 zł<br>110213,00 zł<br>0.00 z <sub>t</sub> |                   |  |  |  |  |
| Lр | Numer                                                            |                          | Data                 | Przychód  | Rozchód Podmiot                       |                                                   | <u>Kasjer</u>     |  |  |  |  |
| 1  | KP/000011/2005/KLS1                                              |                          | 2005-04-11           | 234,00    |                                       | 0.00 Tamowska Janina                              | Tomasz Kalinowski |  |  |  |  |
| 2  | KP/000012/2005/KLS1                                              |                          | 2005-04-11           | 110011,00 |                                       | 0,00 Jaworowska Anita                             | Tomasz Kalinowski |  |  |  |  |
| 3  | KW/000003/2005/KLS1                                              |                          | 2005-04-11           | 0,00      |                                       | 32,00 Tamowska Janina                             | Tomasz Kalinowski |  |  |  |  |
|    |                                                                  |                          | Razem:               | 110245.00 | 32,00                                 |                                                   |                   |  |  |  |  |
|    |                                                                  |                          |                      |           |                                       |                                                   |                   |  |  |  |  |
|    |                                                                  | <b>Zatwierdził</b>       |                      |           |                                       |                                                   |                   |  |  |  |  |

Rys. 58. Wydruk raportu kasowego/bankowego.

## Zapisy kasowe/bankowe

Formularz zapisów kasowych/bankowych otwierany jest z menu 'Administracja – Zapisy kasowe/bankowe'.

| Zapisy kasowe / bankowe                     |                  |                                                |                        |                |                     |  |  |  |
|---------------------------------------------|------------------|------------------------------------------------|------------------------|----------------|---------------------|--|--|--|
| Zapisy rejestru/raportu<br>Wszystkie zapisy |                  | Zapisy podmiotu                                |                        |                |                     |  |  |  |
| Zakres dat<br>ଆ                             | Rejestr / Raport |                                                |                        |                |                     |  |  |  |
| ▣<br>2005-03-01<br>Od:                      | Rejestr          | KASA - KASA<br>v                               |                        |                |                     |  |  |  |
| ▣<br>2005-04-12<br>Do:                      | Raport           | RKB/000001/2005/KASA (2005-03-29 - 2005-03-29) |                        | v              |                     |  |  |  |
|                                             |                  |                                                |                        |                |                     |  |  |  |
| Numer dokumentu<br>Lp                       | Data dok.        | Od kogo                                        | Przychód.              | Rozchód        | Uwagi               |  |  |  |
| KP/000001/2005/KASA                         | 2005-03-29       | Tamowska Janina                                | 3,00                   | 0,00           |                     |  |  |  |
| 2 KP/000002/2005/KASA                       | 2005-03-29       | Tarnowska Janina                               | 6,00                   | 0,00           |                     |  |  |  |
| 3 KP/000003/2005/KASA                       | 2005-03-29       | Tarnowska Janina                               | 23,00                  | 0,00           |                     |  |  |  |
| 4 KP/000004/2005/KASA                       | 2005-03-29       | Tarnowska Janina                               | 7,00                   | 0,00           |                     |  |  |  |
| 5 KP/000005/2005/KASA                       | 2005-03-29       | Tarnowska Janina                               | 9,00                   | 0,00           |                     |  |  |  |
| 6 KP/000006/2005/KASA                       | 2005-03-29       | Tarnowska Janina                               | 8,00                   | 0,00           |                     |  |  |  |
| 7 KP/000007/2005/KASA                       | 2005-03-29       | Tarnowska Janina                               | 23,00                  | 0,00           |                     |  |  |  |
| $\leq$   III                                |                  |                                                |                        |                |                     |  |  |  |
| Podsumowanie                                |                  |                                                |                        |                |                     |  |  |  |
| Przychód:<br>2583,00 zł                     | Saldo:           | 2583,00 zł                                     | $+$ <i>Dodaj</i> zapis | S Edytuj zapis | $\times$ Usuń zapis |  |  |  |
| Rozchód:<br>$0,00 \,$ zł                    |                  |                                                |                        |                |                     |  |  |  |
|                                             |                  |                                                |                        |                |                     |  |  |  |

Rys. 59. Formularz zapisów kasowych/bankowych – prezentacja wg rejestru/raportu.

Formularz zapisów kasowych/bankowych pozwala na prezentację dokumentów wg trzech widoków:

- 'Wszystkie zapisy' zawiera wszystkie dokumenty w systemie,
- 'Zapisy rejestru/raportu' wszystkie zapisy wybranego rejestru lub tylko raportu,
- 'Zapisy podmiotu' wszystkie zapisy określonego typu podmiotów lub wybranego podmiotu.

We wszystkich widokach istnieje możliwość zawężenia listy dokumentów do wybranego zakresu czasowego. W dole formularza umieszczone jest podsumowanie wartościowe z dokumentów aktualnie prezentowanych na liście.

Z poziomu formularza możliwe jest wprowadzanie, modyfikowanie i usuwanie zapisów kasowych/bankowych.

#### Wprowadzanie zapisów kasowych/bankowych

Zapis kasowy/bankowy złożony jest z nagłówka oraz dowolnej ilości pozycji. W nagłówku określany jest typ dokumentu, raport kasowy, numer dokumentu, data oraz dla kogo dokument jest wystawiony. Kolejny numer dokumentu może zmienić tylko użytkownik typu 'ADMINISTRATOR'.

W systemie istnieją dwa rodzaje typów dokumentów: przychodowe i rozchodowe.

- Przychodowe typy dokumentów to:
	- KP Kasa Przyjmie,
	- WBP Wyciąg Bankowy Przychód,

Rozchodowe typy dokumentów to:

- KW Kasa Wyda,
- WBR Wyciąg Bankowy Rozchód,

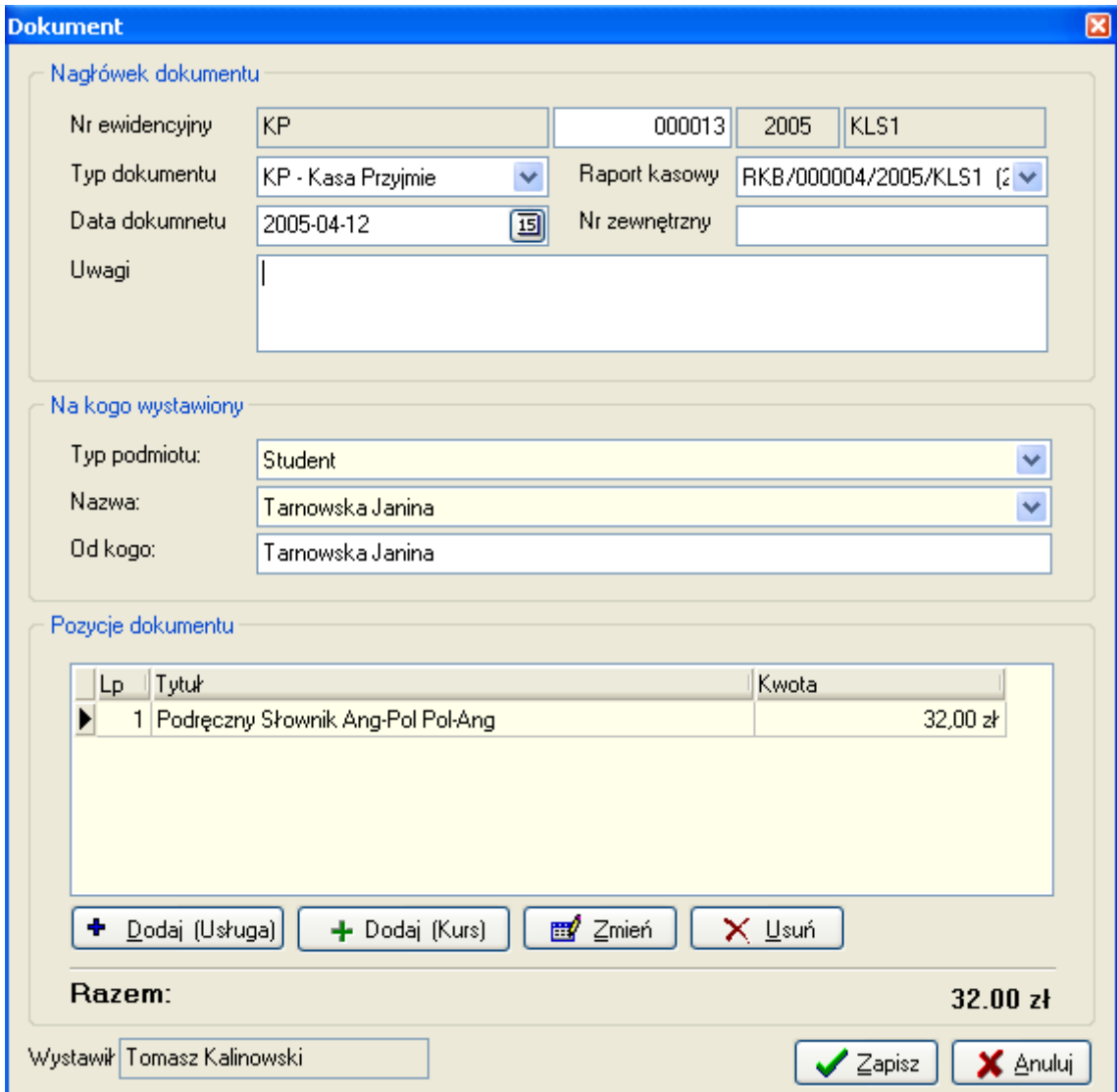

Rys. 60. Dialog definicji nowego zapisu kasowego/bankowego.

Pozycje dokumentu mogą dotyczyć opłat za grupy lub sprzedaży towarów i usług. Ponadto pozycje dokumentu mogą związane być z innymi osobami niż ta, na którą wystawiany jest dokument. Ponieważ pozycja dokumentu dotycząca grupy wiąże się z przeliczeniem spłaty rat i kursu, istnieje dwa odrębne typy formularzy:

- Pozycja dokumentu dotycząca usługi,
- Pozycja dokumentu dotycząca kursu.

Pozycja dokumentu dotycząca usługi wprowadzana jest z dialogu definicji dokumentu przyciskiem 'Dodaj (Usługa)'. Po otwarciu dialogu należy podać tytuł pozycji i kwotę.

W przypadku gdy dana pozycja dokumentu dotyczy innej osoby niż ta na która wystawiany jest dokument należy zaznaczyć opcję '*Dokument dotyczy wielu osób'* i wybrać żądaną osobę. Tak wprowadzona pozycja dokumentu będzie widoczna przy wskazanej osobie.

Pozycja dokumentu dotycząca kursu wprowadzana jest przyciskiem 'Dodaj (Kurs)'. W przypadku gdy dialog otwarty był z formularza 'Studenci' odpowiedni student lokalizowany jest automatycznie. W przeciwnym wypadku należy zaznaczyć odpowiedniego studenta na liście. Wyszukiwanie studenta w liście można przyspieszyć wpisując początek nazwiska studenta. W przypadku gdy dana pozycja dokumentu dotyczy innej osoby niż ta na która wystawiany jest dokument należy zaznaczyć opcję 'Dokument dotyczy wielu osób i wybrać żądaną osobę. Tak wprowadzona pozycja dokumentu będzie widoczna przy wskazanej osobie.

Następnie wśród grup do których zapisany jest uczeń, wybrać grupę której dotyczy wpłacana kwota. Tytuł pozycji tworzony jest automatycznie, na podstawie informacji o uczniu i grupie, mimo to może być dowolnie zmieniony. Ostatnią czynnością, niezbędną do wprowadzenia pozycji dokumentu, jest podanie kwoty pozycji.

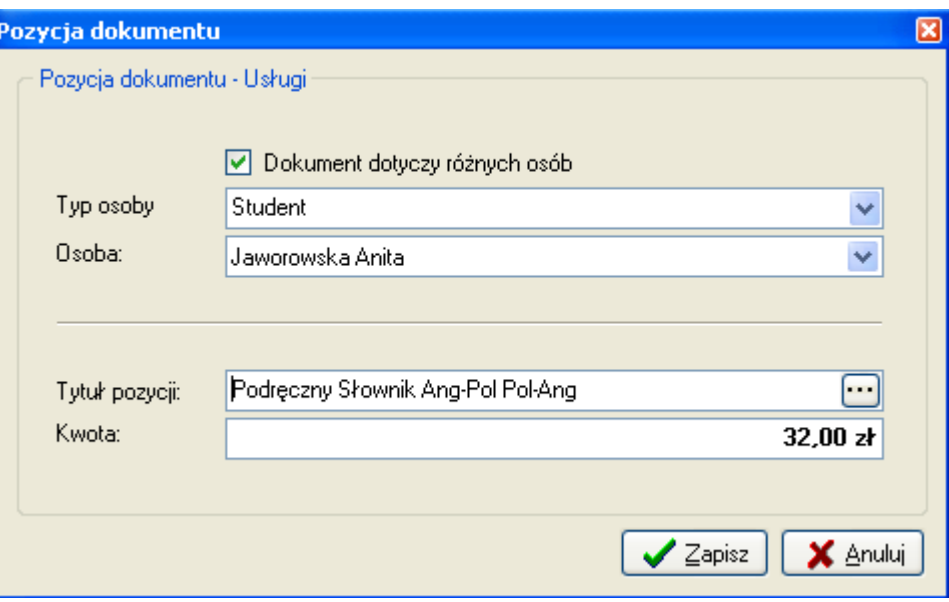

Rys. 61. Dialog wprowadzania pozycji dok. dotyczącej usługi.

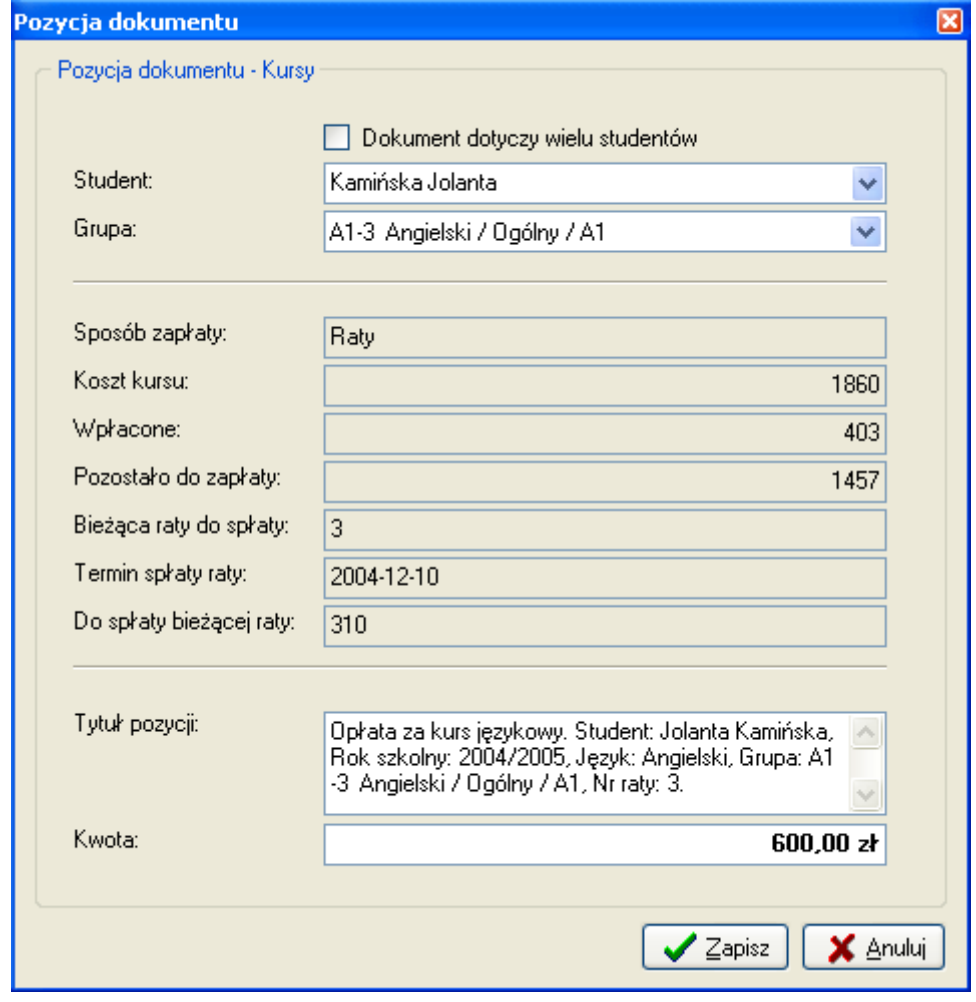

Rys. 62. Dialog wprowadzania pozycji dok. dotyczącej kursu.

W dialogu pozycji dokumentu dotyczącej kursu umieszczono dodatkowe podpowiedzi (kontrolki wyszarzone) na temat aktualnego stanu wpłat studenta. Dzięki temu podczas wprowadzania pozycji dokumentu można szybko zweryfikować stan zobowiązań ucznia.

W przypadku ratalnego systemu spłat możliwe jest wprowadzenie kwoty różnej od kwoty pozostałej do spłaty bieżącej raty. Wtedy system automatycznie rozkłada kwotę na pozostałe raty.

# 12. Materiały dydaktyczne – biblioteka

# ¥

Formularz 'Materiały' otwierany jest z menu 'Dydaktyka -> Materiały dydaktyczne'. Moduł 'Materiały dydaktyczne' ewidencjonuje wszystkie materiały posiadane przez szkołę. Każdy materiał przypisany jest do 'Rodzaju materiału dydaktycznego'. Mogą to być np.: podręcznik, słownik, kaseta, DVD.

| S LangSystem - Materiały dydaktyczne                   | 日回因                                                                                                    |
|--------------------------------------------------------|----------------------------------------------------------------------------------------------------|
| Lista materiałów dydaktycznych<br><b>Les</b>           | <b>Egzemplarze</b><br>Opis materiału                                                                    |
| Szukaj:                                                | Lista egzemplarzy                                                                                       |
| $\blacktriangle$<br><b>ISBN</b><br>Nazwa<br>Lp<br>y.   | Indeks<br>Opis<br>Lp                                                                                    |
| 234343<br>Enter the World of English                   | 1 123<br>Egzemplarz uszkodzony - podarta okładka                                                        |
| 2 234324<br>FC Expert wb no key                        | 2 264                                                                                                   |
| 3 341222<br>Live 2 wb                                  |                                                                                                    |
| 4 234233<br>Longman Dic.of Contemporary E              |                                                                                                    |
| 5 342313<br>Longman Dic.of Contemporary E              |                                                                                                    |
|                                                        |                                                                                                    |
|                                                        |                                                                                                    |
|                                                        |                                                                                                    |
|                                                        | ES Zwrot<br>я<br>Wprowadź<br>Edytuj<br>Usuń<br>Wypożycz                                                 |
|                                                        | Historia wypożyczeń                                                                                     |
|                                                        | Termin zwrotu Data zwrotu<br>Wypożyczający<br>Typ osoby<br>Data pobrania<br>$\lambda$<br>L <sub>p</sub> |
|                                                        | <b>Banasiuk Halina</b><br>2004-11-03<br>2004-12-07<br>Student                                           |
|                                                        | 2 Jaworowska Anita<br>Student<br>2004-11-26<br>2004-12-02<br>2004-12-13                                 |
|                                                        | 3 Kamińska Jolanta<br>2004-11-26<br>2004-12-02<br>2004-11-26<br>Student                                 |
|                                                        | 4 Jaworowska Anita<br>Student<br>2004-12-09<br>2005-01-18<br>2004-12-13                                 |
|                                                        |                                                                                                    |
|                                                        |                                                                                                    |
|                                                        |                                                                                                    |
| ×                                                      |                                                                                                    |
| ۰<br>N                                                 | Ų+<br>Ą<br>風<br>Å4.<br>國<br>m                                                                           |
| Przegląd<br>Filtr danych<br><b>Brak</b><br>Tryb pracy: | Liczba rekordów:<br>5                                                                                   |

Rys. 63. Moduł 'Materiały dydaktyczne'.

Nad listą materiałów znajduje się okienko szybkiego wyszukiwania, po wpisaniu nazwy materiału lokalizowany jest pierwszy z listy do którego nazwy pasuje wpisany tekst.

W zakładce 'Egzemplarze' znajduje się lista egzemplarzy danego materiału posiadanych przez szkołę – każdy o unikalnym indeksie.

Materiały dydaktyczne a dokładniej ich egzemplarze mogą być wypożyczane studentom lub lektorom. Poniżej listy z egzemplarzami materiału jest historia wypożyczeń materiału.

Egzemplarz wypożyczony, którego nie ma na stanie szkoły oznaczany jest znakiem ↓. Tym samem znakiem oznaczane są materiały, których wszystkie egzemplarze zostały wypożyczone. W przypadku gdy minął termin zwrot danego egzemplarza na liście 'Historia wypożyczeń' oznaczony on jest znakiem  $\sqrt{\cdot}$ .

W module 'Materiały dydaktyczne' możliwe jest dokonywanie wypożyczeń i zwrotów.

#### Wypożyczenie materiału

# A

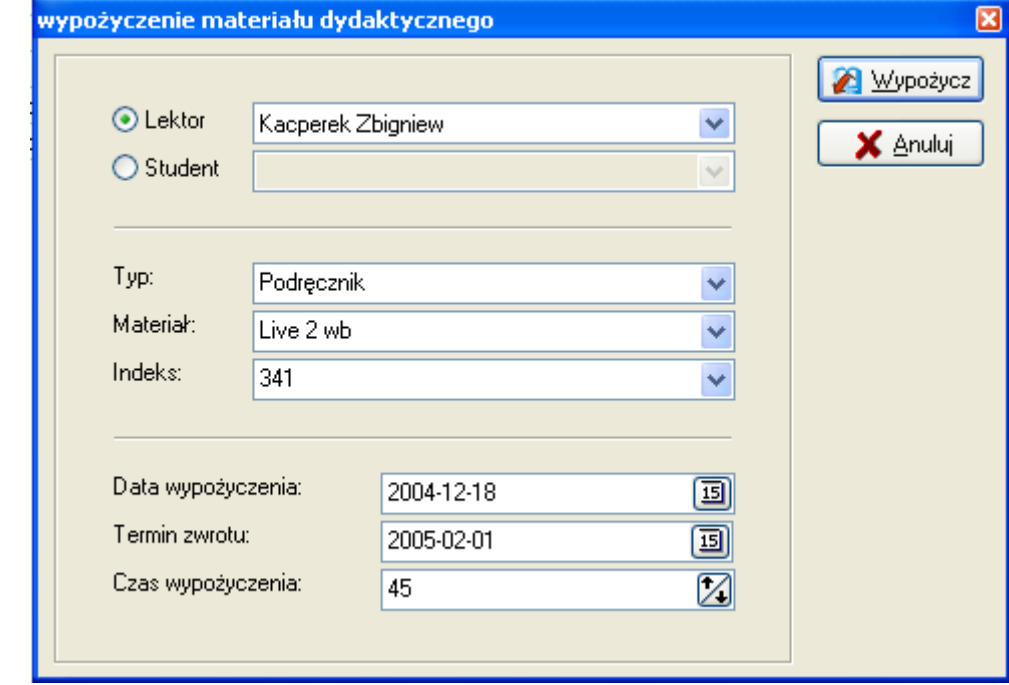

Wypożyczenie egzemplarza materiału dydaktycznego odbywa się po wciśnięciu przycisku oznaczonego ikoną .

Rys. 64. Dialog wypożyczeń materiałów.

W pierwszej kolejności należy zaznaczyć komu wypożyczany jest materiał, lektorowi czy studentowi, a następnie wybrać żądaną osobę z rozwijanej listy. W wyszukiwaniu lektora lub studenta pomaga auto uzupełnianie – wystarczy wpisać początek nazwiska a system lokalizuje pierwszego lektora (studenta) pasującego do filtra.

Po określeniu komu wypożyczany jest materiał należy wybrać konkretny egzemplarz do wypożyczenia. Wpierw wybierany jest typ potem nazwa materiał i wreszcie egzemplarz - indeks. Taka kolejność pomaga w wyszukiwaniu materiałów. Na liście egzemplarzy pojawiają się tylko te, które są aktualnie na stanie w bibliotece. Przy wyborze materiału działa także auto uzupełnianie.

Ostatnim elementem wypożyczenia jest określenie daty wypożyczenia i terminu zwrotu. Przy otwieraniu formularza czas wypożyczenia wypełniany jest zgodnie z ustawieniami aplikacji, ale może on być dowolnie zmieniony. System nie pozwoli wprowadzić terminu zwrotu wcześniejszego niż data wypożyczenia.

#### Zwrot materiału

# 瓜

Dialog w którym można dokonać zwrotu wypożyczonego materiału otwierany jest przyciskiem oznaczonym ikoną

W pierwszej kolejności należy określić czy zwracany materiał dotyczy lektora czy ucznia. Po wybraniu konkretnej osoby ładuje się lista egzemplarzy aktualnie wypożyczonych dla danej osoby. W celu odnotowania zwrotu należy zaznaczyć, które pozycje są zwracane określić datę zwrotu i wcisnąć przycisk 'Zwrot'.

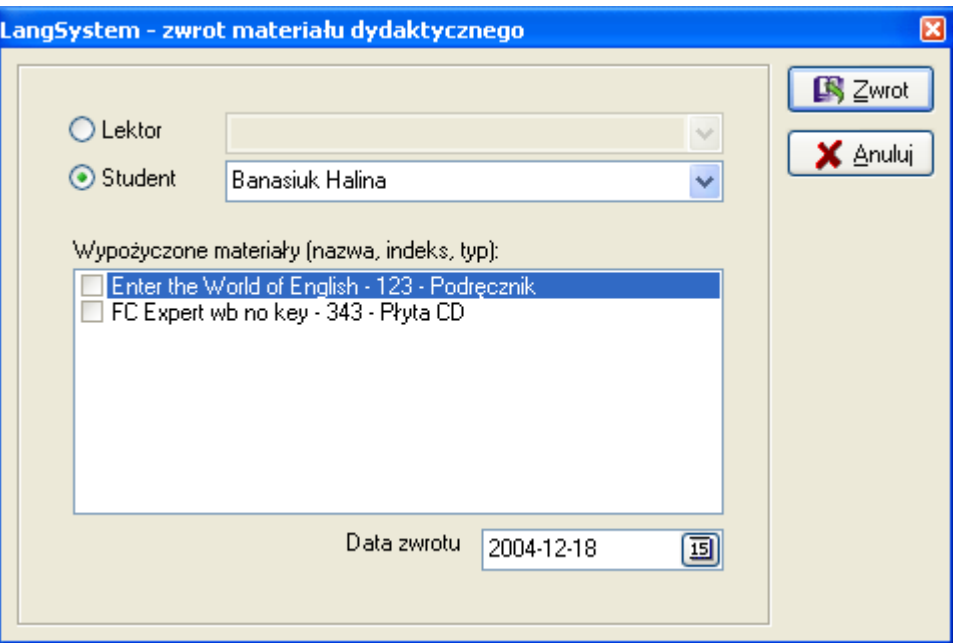

Rys. 65. Zwrot materiału dydaktycznego.

# 13. Testy

Formularz 'Testy' otwierany jest z menu 'Dydaktyka -> Testy -> Definicje testów'. Służy on do definiowania testów oraz do wprowadzania wyników testów.

Rejestracja testów w LangSystem jest dwuetapowa. Wpierw wprowadzana jest definicja testu wraz z informacjami charakteryzującymi dany test. Drugim etapem jest wprowadzanie wyników jakie z danego testu uzyskali studenci – tzw. Realizacji testu. W systemie może istnieć wiele realizacji danego testu. Poza danymi o wynikach, każda z wprowadzony realizacji testu zawiera informacje o tym jaka grupa pisała test i z jakim lektorem.

Takie rozdzielenie definicji testu i jego realizacji ułatwia porównywanie wyników pomiędzy grupami, bądź wyników ucznia jeśli wielokrotnie pisał dany test.

Definicja testu składa się z nazwy oraz typu testu. Dodatkowo można wprowadzić maksymalną ilość punktów jaką można uzyskać za test, system wylicza wtedy procent realizacji testu. Możliwe jest również podanie minimalnej ilości punktów jaka jest niezbędna do zaliczenia testu. Przewidziano także pole tekstowe na opis testu.

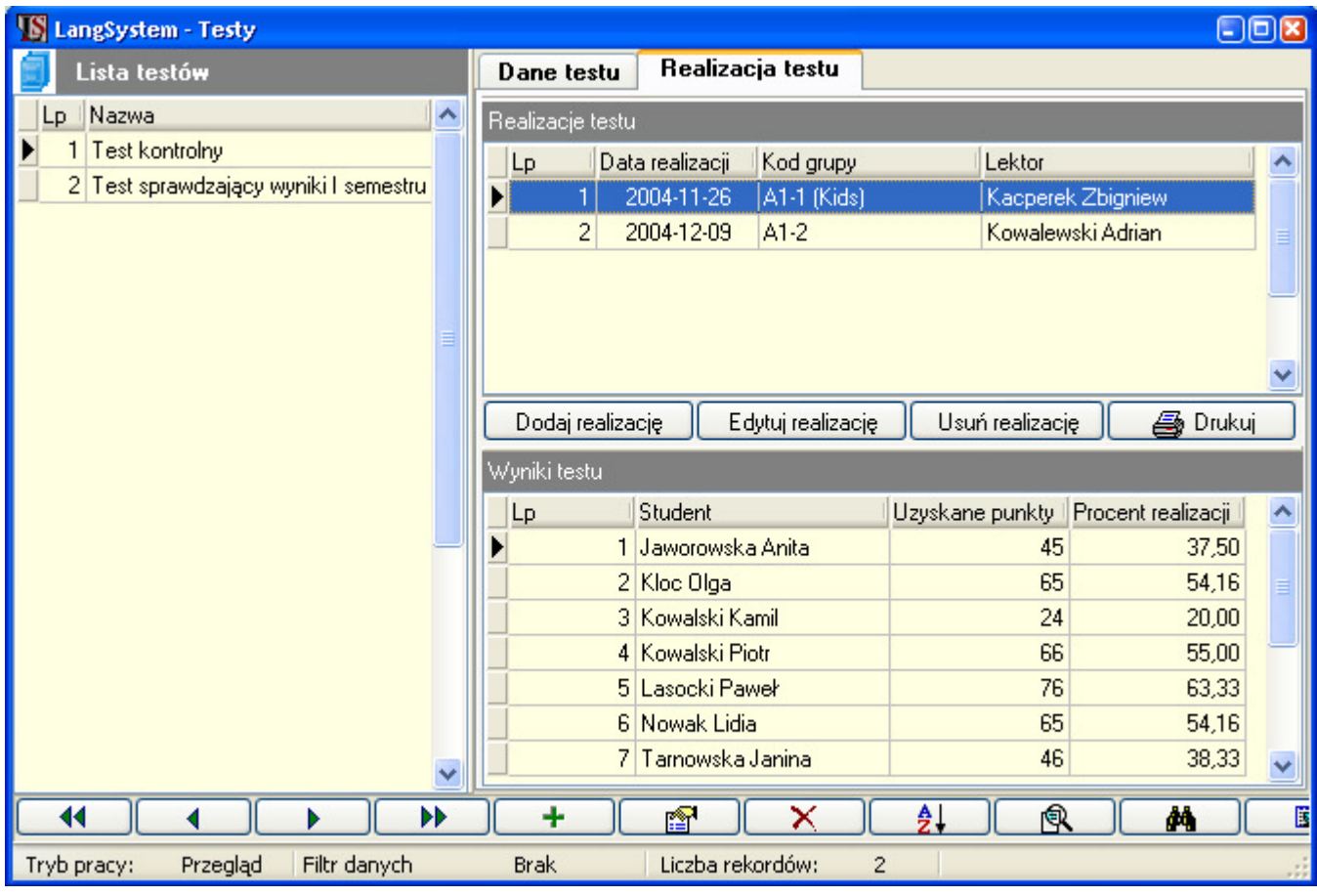

Rys. 66. Formularz 'Testy'.

W zakładce 'Realizacja testu' dostępny jest wgląd we wszystkie realizacje wybranego testu. Po zaznaczeniu danej realizacji, poniżej widoczna jest lista studentów z wynikami jakie uzyskali z danego testu. Wprowadzenie nowej realizacji odbywa się po wciśnięciu przycisku 'Dodaj realizację'. Wprowadzone wyniki testu można modyfikować lub usuwać posługując się odpowiednio przyciskami 'Edytuj realizację' i 'Usuń realizację'. Dostępny jest też wydruk realizacii testu.

# Wprowadzanie wyników testów

Formularz wprowadzania wyników testu otwierany jest z menu 'Dydaktyka -> Testy -> Wprowadzanie wyników testów'. Może on zostać również otwarty z formularza 'Testy', 'Lektorzy' lub 'Grupy'.

W celu wprowadzenia wyników testu należy wybrać nazwę testu zdefiniowanego wcześniej w formularzu 'Testy', wybrać grupę, lektora oraz podać datę realizacji. Po wybraniu grupy ładuje się lista studentów tej grupy.

Po wybraniu nagłówka testu wprowadzane są wyniki poszczególnych uczniów. Możliwe jest podanie liczby punktów bądź oceny uzyskanej przez studenta. Aby wpisać liczbę punktów ucznia należy raz kliknąć w kolumnę 'Punkty' obok ucznia. Podobnie wprowadza się ocenę, z tym że po kliknięciu w kolumnę 'Ocena' rozwijana jest lista ocen z której należy wybrać ocenę (jak przedstawiono poniżej). Oceny używane w wynikach testów można zdefiniować w danych słownikowych 'Dane słownikowe -> Oceny testów'.

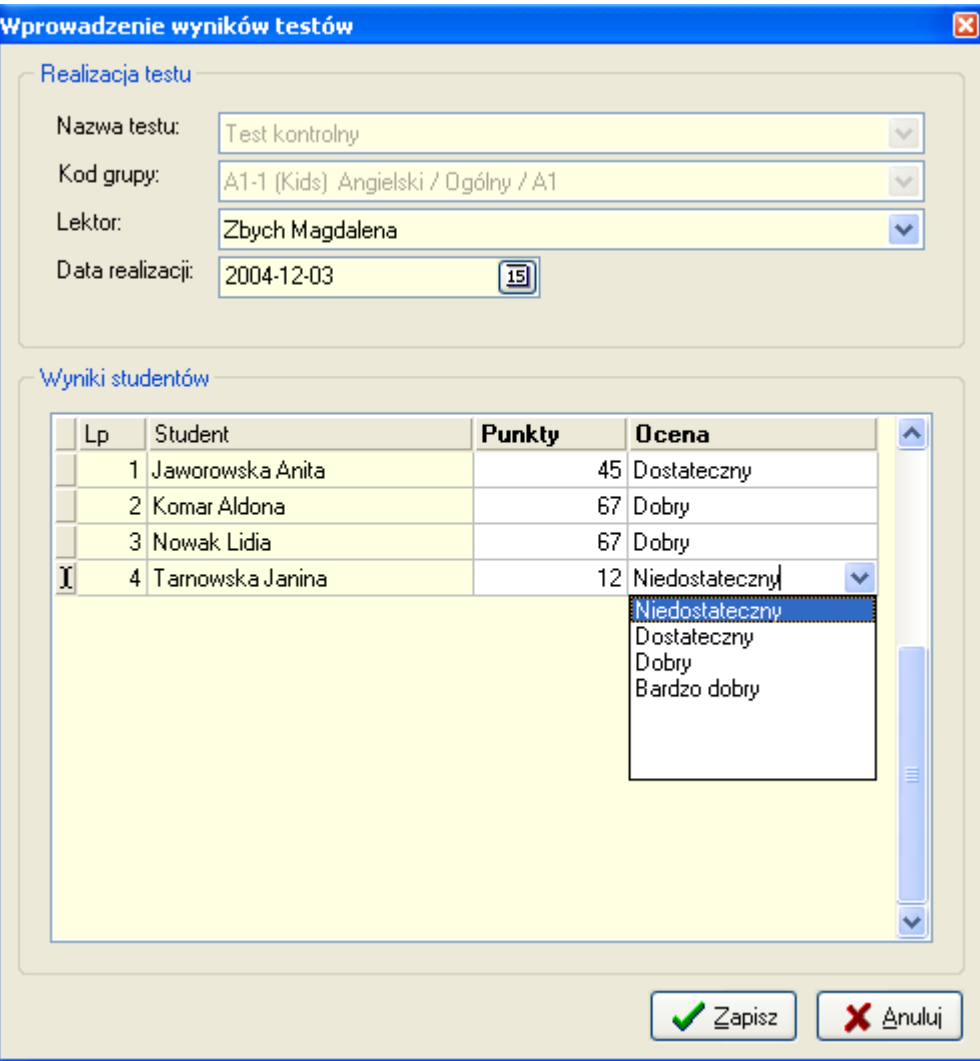

Rys. 67. Dialog wprowadzania wyników testu.

| Rok szkolny: | 2005/2006             |                                   |         |                 | Data: 2006-08-07 |
|--------------|-----------------------|-----------------------------------|---------|-----------------|------------------|
|              |                       | <b>WYNIKI TESTU</b>               |         |                 |                  |
| Test:        | <b>Test kontrolny</b> |                                   |         |                 |                  |
| Grupa:       | A1-1 (Kids)           |                                   |         |                 |                  |
| Lektor:      | Zbych Magdalena       |                                   |         | Punkty max: 120 |                  |
| Data:        | 2004-12-03            |                                   |         | Punkty min:     | 50               |
| Lp.          | Nazwisko i imie       | Liczba punktów Procent realizacji |         | Ocena           |                  |
| $\mathbf{1}$ | Jaworowska Anita.     | 45                                | 37.5 %  | Dostateczny     |                  |
| 2            | Komar Aldona          | 67                                | 55,83 % | Dobry           |                  |
| з            | Nowak Lidia           | 67                                | 55,83 % | <b>Dobry</b>    |                  |
| 4            | Tarnowska Janina      | 12                                | 10 %    | Niedostateczny  |                  |

Rys. 68. Wydruk realizacji testu.

# 14. Sale lekcyjne

# $\overline{\mathbf{r}}$

Formularz 'Sale lekcyjne' otwierany jest z menu 'Dydaktyka – Sale lekcyjne'. Moduł przechowuje informacje o salach lekcyjnych jakie posiada państwa szkoła. Informacje te są wykorzystywane podczas tworzenia planu zajęć.

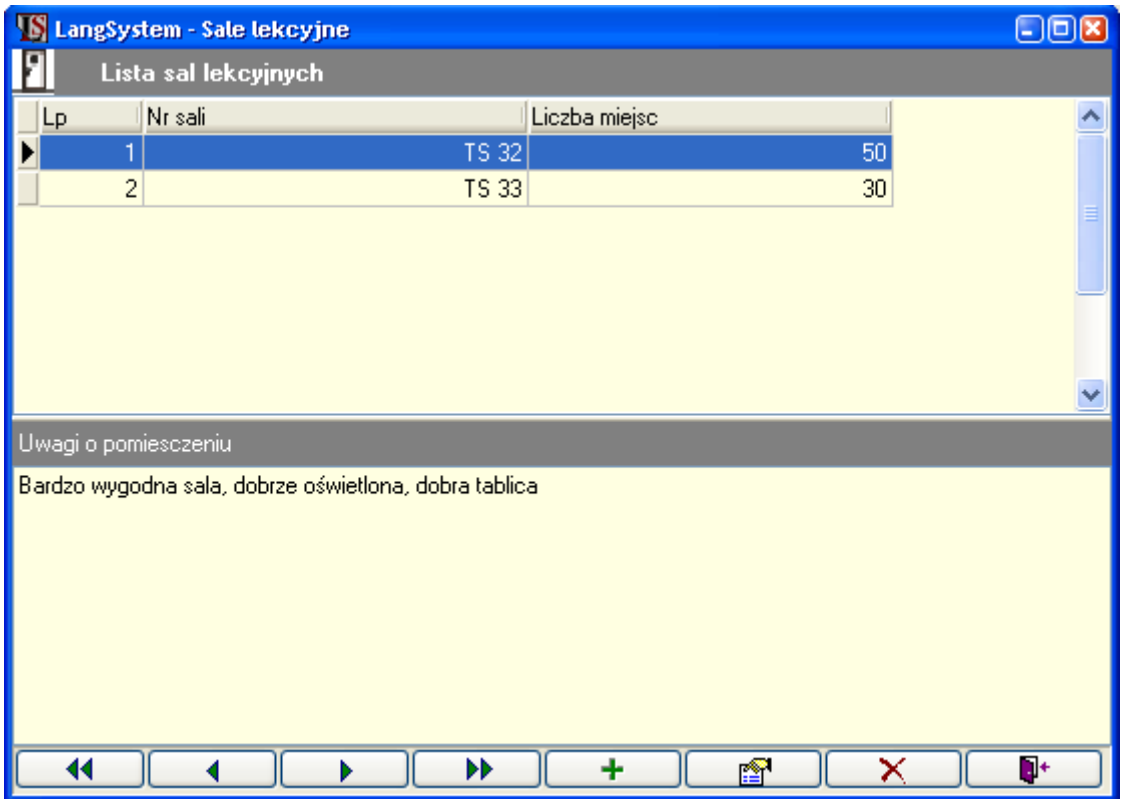

Rys. 69. Formularz 'Sale lekcyjne'.

# 15. Świadectwa

LangSystem prowadzi ewidencję świadectw wydawanych uczniom. Moduł 'Świadectwa' otwierany jest z menu Dydaktyka -> Świadectwa'.

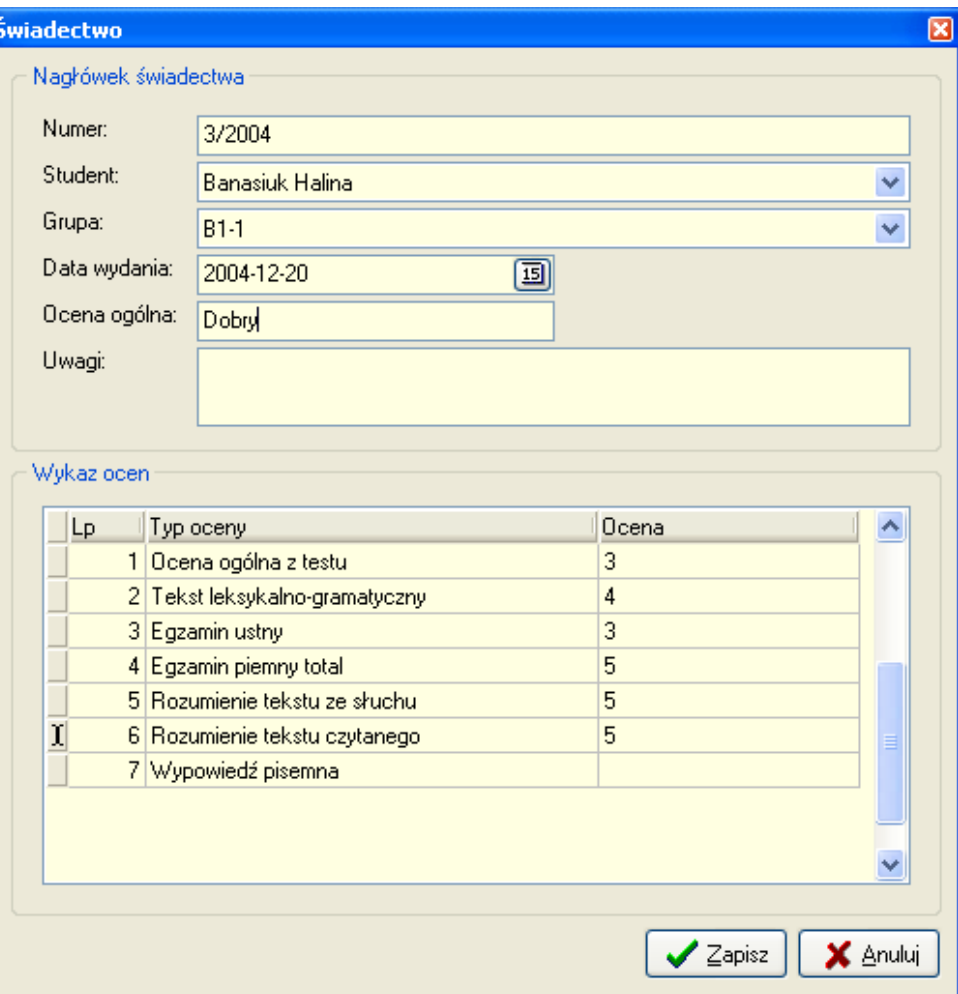

Rys. 70. Dialog edycji świadectwa.

Przy wprowadzeniu nowego świadectwa należy wskazać ucznia, grupę ocenę ogólną oraz datę wydania a następnie wprowadzić oceny według poszczególnych typów ocen. Typy ocen można definiować w słowniku otwieranym z menu 'Dane słownikowe -> Typy ocen'. Oceny, które mają pojawić się na świadectwie powinny w polu 'Aktywna' mieć wartość 1. Możliwe jest też ustawienie kolejności w jakiej oceny wystąpią na świadectwie.

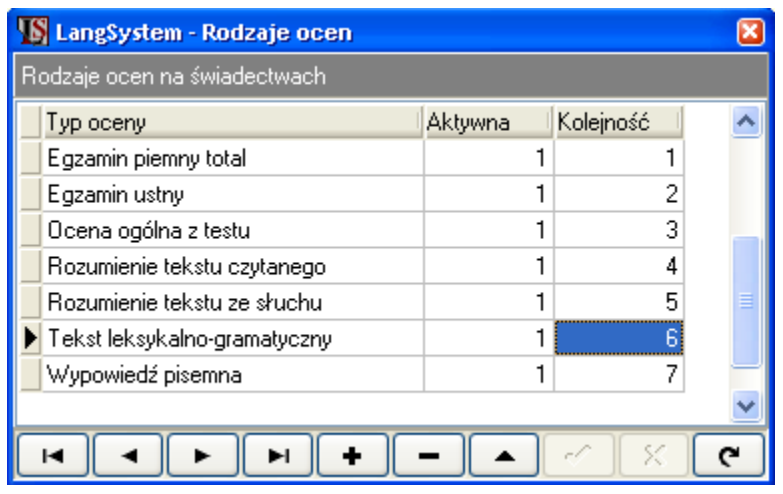

Rys. 71. Definicja ocen występujących na świadectwie.

# 16. Kreator mianowania uczniów na poziomy

Kreator otwierany jest z menu: 'Dydaktyka -> Kreator mianowania uczniów na poziomy'. Kreator umożliwia zbiorowe nadawanie poziomów studentom spełniającym określone kryteria. Może znaleźć zastosowanie np. w ustalaniu poziomów studentów na podstawie wyników testu kontrolnego. Zamiast przypisywać poziom każdemu studentowi z osobna można przypisać określony poziom studentom którzy np. ukończyli test z wynikiem pozytywnym.

Zasada działania kreatora polega na tym, że w kolejnych krokach określane są kryteria wg których wybrani zostaną studenci. W ostatnim kroku wybierany jest poziom, który zostanie nadany studentom spełniającym wszystkie wybrane kryteria. Użytkownik nie ma obowiązku zastosowania wszystkich dostępnych kryteriów wyboru studentów. Jeżeli dane kryterium ma zostać zastosowane należy zaznaczyć opcję V Uwzględnij to kryterium

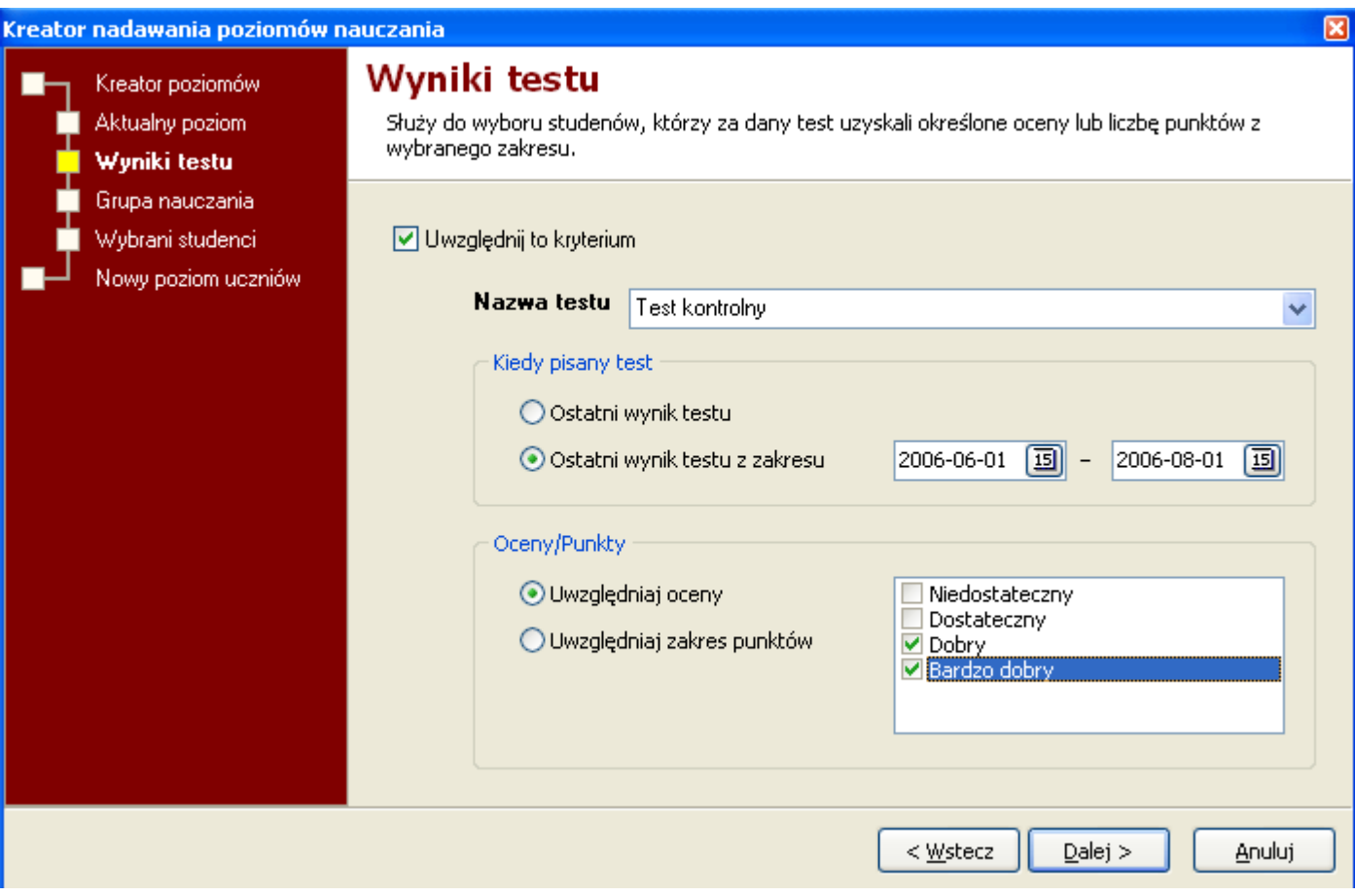

Rys. 72. Kreator mianowania studentów na poziomy.

Pierwsze trzy kroki kreatora to definicja kryteriów wyboru studentów:

- Aktualny poziom w kroku tym możliwy jest wybór uczniów, którzy w danym roku szkolnym sklasyfikowani już są na określonym poziomie. Zarówno rok jak i poziom nauczania wybierany jest za pomocą rozwijanych list.
- Wyniki testu pozwala na selekcję studentów do takich, którzy zdali wybrany test z określonym wynikiem. Możliwe jest uwzględnienie zakresu uzyskanych punktów, bądź zakresu uzyskanych ocen. W przypadku gdy uczniowie pisali dany test więcej niż raz można zdecydować czy uwzględnić ostatni wynik testu, lub czy brać pod uwagę ostatni wynik testu z określonego zakresu czasowego (Strona kreatora z definicją kryterium dotyczącym testów przedstawiona jest powyżej).
- Grupa nauczania możliwe jest nadanie poziomu nauczania studentom, którzy należą tylko do wybranych grup.

Po zdefiniowania "filtra" studentów, w kolejnym kroku kreator wyświetla liste studentów, którzy spełnili wybrane kryteria. Możliwa jest więc kontrola wybranych studentów. W przypadku stwierdzenia, że kryteria zostały zdefiniowane nieprawidłowo można wrócić do poprzednich kroków kreatora.

Ostatnim etapem pracy z kreatorem jest wybór poziomu nauczania jaki zostanie nadany wybranym studentom.

# 17. Umowy ze studentami

LangSystem umożliwia rejestrowanie umów zawartych ze studentem. Dodatkowo program usprawnia wydruki umów, automatycznie uzupełniając dane personalne studenta.

Wystawianie umów jest dwustopniowe. Wpierw jednorazowo wprowadzany jest szablon umowy. Drugim etapem jest wypisanie umowy studentowi, które polega na połączeniu studenta z danym szablonem.

W szablonach umów zamiast danych personalnych stosuje się odpowiednie symbole (opisane w formularzu szablonu umowy), które podczas wydruku zastępowane są danymi studenta. Bezpośrednio przed wydrukiem możliwa jest pełna edycja umowy studenta.

## Szablony umów

Lista szablonów umów otwierana jest z menu 'Dydaktyka -> Umowy ze studentami -> Szablony umów'.

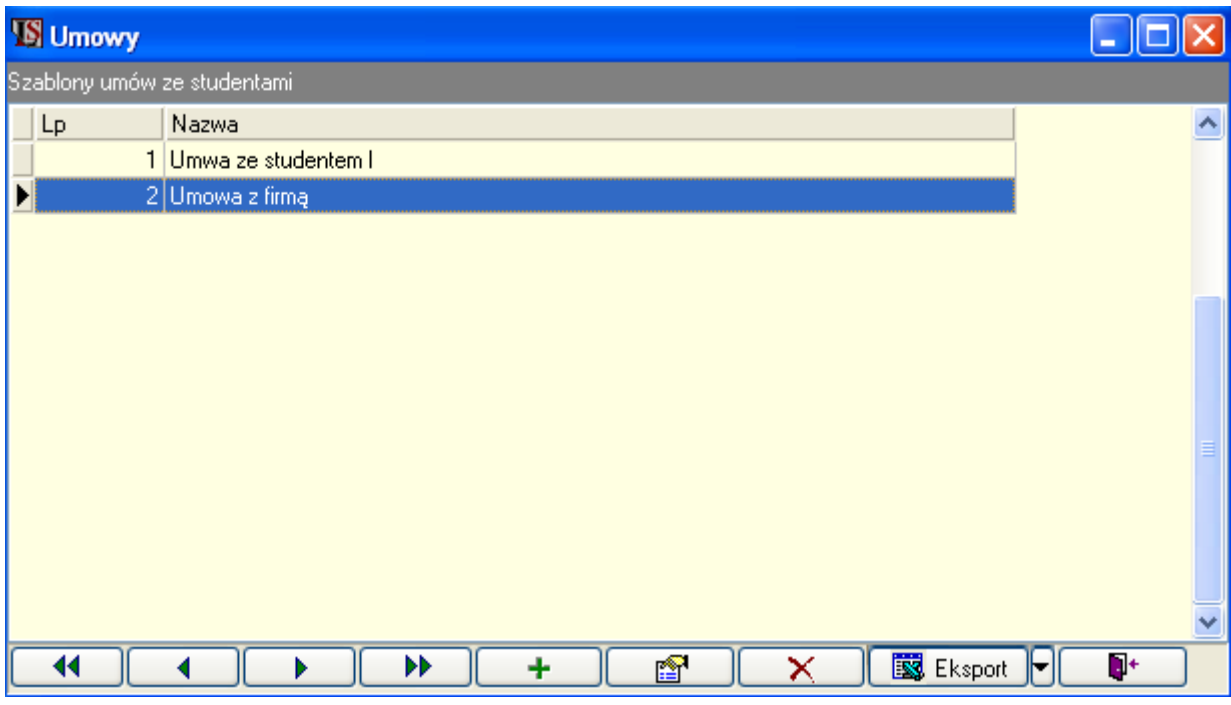

Rys. 73. Lista szablonów umów.

Po wciśnięciu przycisku  $\Box$  (nowy szablon) lub  $\Box$  (edycja) otwierany jest formularz edycji szablonu umowy. Formularz składa się z dwóch zakładek: 'Treść umowy' oraz 'Symbole specjalne'. Pierwsza z nich służy do wprowadzania treści umowy, druga zaś ma charakter informacyjny i zawiera listę symboli specjalnych, które mogą zostać użyte w umowie (które będą zastąpione faktycznymi danymi studenta).

Zamiast danych studenta w szablonie należy użyć symboli specjalnych. Np.: "... umowa zawarta ze studentem [NAZWISKO] [IMIE] ... "

W celu zdefiniowania szablonu umowy należy podać jego nazwę oraz wprowadzić treść umowy. Umowę można napisać bezpośrednio w programie. Po wciśnięciu przycisku 'Edycja' otwierany jest edytor tekstowy, który ułatwia wprowadzenie tekstu. Jego działanie zbliżone jest do programu MS WordPad.

Umowa może zostać przygotowana w zewnętrznym edytorze tekstowym (np. MS Word) następnie zaimportowana do programu. Do importu umowy służy przycisk 'Wczytaj' znajdujący się na formularzu edycji szablonu. Program pozwala wczytać pliki tekstowe w formacie RTF (Rich Text Format).

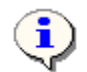

LangSystem umożliwia import umów napisanych w zewnetrznych edytorach tekstowych w formacie RTF (Rich Text Format). Format ten obsługiwany jest przez większość edytorów, np MS Word czy OpenOffice.

| <b>S</b> Umowa                   |                                                                                                    |  |  |  |  |  |  |  |
|----------------------------------|----------------------------------------------------------------------------------------------------|--|--|--|--|--|--|--|
| Nazwa szablonu<br>Umowa z firma  |                                                                                                    |  |  |  |  |  |  |  |
| Symbole specjalne<br>Treść umowy |                                                                                                    |  |  |  |  |  |  |  |
| Symbol                           | <b>Opis</b>                                                                                                    |  |  |  |  |  |  |  |
| [NAZWISKO]                       | Nazwisko studenta                                                                                                    |  |  |  |  |  |  |  |
| [IMIE]                           | Imię studenta                                                                                                    |  |  |  |  |  |  |  |
| [MIASTO]                         | Miasto zamieszkania studenta                                                                                                    |  |  |  |  |  |  |  |
| [ULICA]                          | Ulica i nr domu/mieszkania studenta.                                                                                                    |  |  |  |  |  |  |  |
| [POCZTA]                         | Kod pocztowy i nazwa poczty                                                                                                    |  |  |  |  |  |  |  |
| [MIEJSCE_URODZENIA]              | Miejsce urodzenia studenta                                                                                                    |  |  |  |  |  |  |  |
| [DATA_URODZENIA]                 | Data urodzenia studenta                                                                                                    |  |  |  |  |  |  |  |
| [TELEFON1]                       | Pierwszy telefon studenta                                                                                                    |  |  |  |  |  |  |  |
| [TELEFON2]                       | Drugi telefon studenta                                                                                                    |  |  |  |  |  |  |  |
| [EMAIL]                          | E-mail studental                                                                                                    |  |  |  |  |  |  |  |
| <b>INIPI</b>                     | NIP studenta                                                                                                    |  |  |  |  |  |  |  |
| [PESEL]                          | PESEL studental                                                                                                    |  |  |  |  |  |  |  |
| [NR_DOWODU]                      | Numer Dowodu Osobistego studenta                                                                                                    |  |  |  |  |  |  |  |
| [NR_PASZPORTU]                   | Numer Paszportu studenta                                                                                                    |  |  |  |  |  |  |  |
| [DATA_ZAWARCIA]                  | Data zawarcia umowy                                                                                                    |  |  |  |  |  |  |  |
| [NUMER_UMOWY]                    | Kolejny numer umowy                                                                                                    |  |  |  |  |  |  |  |
| z nawiasami kwadratowymi.        | Wymienione wyżej symbole można używać w treści umowy. Symbole zastąpione zostaną rzeczywistymi danymi<br>studentów w momencie wypisania im umowy. Symbole należy wpisywać dokładnie tak jak zostały podane wraz |  |  |  |  |  |  |  |
|                                  | X Anuluj<br>∠apısz                                                                                                    |  |  |  |  |  |  |  |

Rys. 74. Formularz edycji szablonu umowy, zakładka 'Symbole specjalne'.

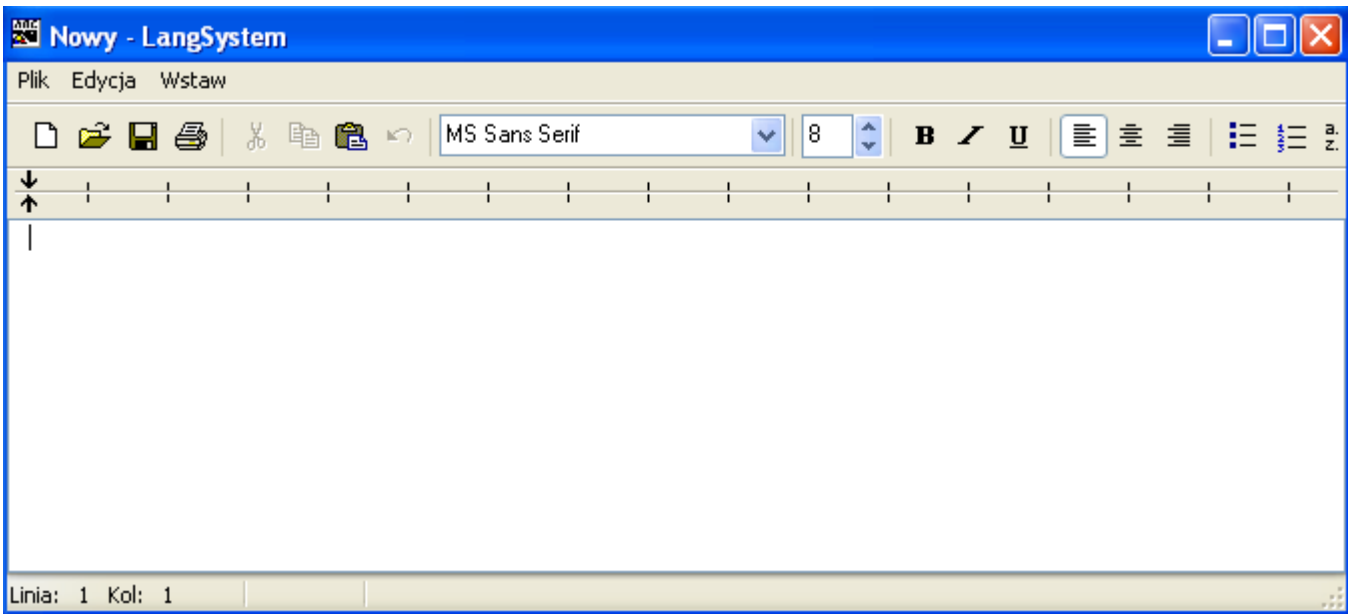

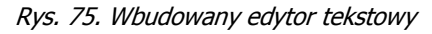

#### Przypisywanie umowy studentowi

Lista umów zawartych ze studentami otwierana jest z menu 'Dydaktyka -> Umowy ze studentami -> Lista zawartych umów'. Formularz zawiera wszystkie umowy zawarte ze studentami. Z poziomu formularza możliwa jest pełna edycja umów. Lista umów może zostać wyeksportowana do programu MS Excel lub MS Word, za pomocą przycisku 'Eksport'.

| <b>S Umowy</b> |                             |               |                  |                         |  |  |  |  |  |  |
|----------------|-----------------------------|---------------|------------------|-------------------------|--|--|--|--|--|--|
|                | Umowy zawarte ze studentami |               |                  |                         |  |  |  |  |  |  |
| Lp             | Numer                       | Data zawarcia | Student          | Umowa                   |  |  |  |  |  |  |
|                | 1 1/2006                    | 2006-08-23    | Anita Jaworowska | Umowa z firmą           |  |  |  |  |  |  |
|                | 2 2/2006                    | 2006-08-23    | Anita Jaworowska | Umowa z firmą           |  |  |  |  |  |  |
|                | 3 3/2006                    | 2006-08-23    | Zygmunt Leja     | Umwa ze studentem l     |  |  |  |  |  |  |
|                | 4 4/2006                    | 2006-08-23    | Aldona Komar     | Umwa ze studentem li    |  |  |  |  |  |  |
|                | 5 5/2006                    | 2006-08-23    | Zygmunt Leja     | Umowa z firmą.          |  |  |  |  |  |  |
|                | 6 6/2006                    | 2006-08-23    | Aldona Komar     | Umowa z firmą           |  |  |  |  |  |  |
|                | 7 1/2007                    | 2007-08-17    | Anita Jaworowska | Umowa z firmą           |  |  |  |  |  |  |
|                | 8 2/2007                    | 2007-08-23    | Aldona Komar     | Umwa ze studentem li    |  |  |  |  |  |  |
|                |                             |               |                  |                         |  |  |  |  |  |  |
| $\leq$         |                             |               |                  |                         |  |  |  |  |  |  |
|                |                             |               |                  |                         |  |  |  |  |  |  |
|                |                             | DD.           | n                | Eksport<br>h+<br>Drukuj |  |  |  |  |  |  |

Rys. 76. Lista umów zawartych ze studentami.

Po wciśnięciu przycisku 'Dodaj umowę' lub 'Zmień umowę' otwierany jest dialog, w którym wiążemy studenta z szablonem umowy. Należy wybrać w nim podać numer umowy, datę oraz wybrać studenta i szablon umowy. Przewidziano także pole tekstowe na dodatkowy opis.

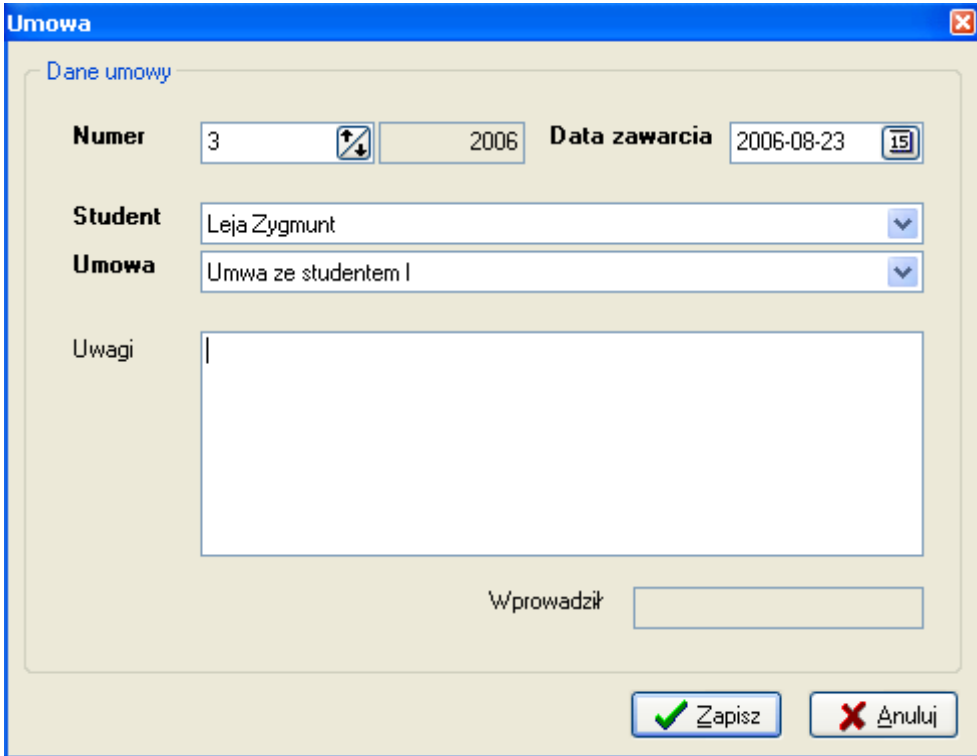

Rys. 77. Zawieranie umowy ze studentem.

Zawieranie umów ze studentami możliwe jest także w module 'Student' w zakładce 'Umowy'. Z modułu 'Student' możliwe jest też drukowanie umów.

# 18. Plan zajęć

# Konstruktor planu

Konstruktor planu zajęć otwierany jest z menu 'Dydaktyka -> Plan zajęć -> Konstruktor planu'. Konstruktor zajęć pomaga w układaniu planu na każdy dzień tygodnia.

| <b>Kontstruktor planu</b>          |                        |                       |                        |        |                 |               |                  |                      |                                                 |
|------------------------------------|------------------------|-----------------------|------------------------|--------|-----------------|---------------|------------------|----------------------|-------------------------------------------------|
| <b>Poniedziałek</b>                |                        | <b>Wtorek</b>         |                        | Środa  | <b>Czwartek</b> | <b>Piątek</b> |                  | <b>Sobota</b>        | <b>Niedziela</b>                                |
|                                    | Sala 12                | Sala 2                | Sala 23                | Sala 3 |                 |               | $\frac{1}{\Box}$ | Długość zajęć: 60    | $\boxed{\mathbb{Z}}$ min.                       |
| $08:00 - 08:15$<br>$08:15 - 08:30$ |                        |                       |                        |        |                 |               |                  |                      | Grupy                                           |
| $08:30 - 08:45$<br>$08:45 - 09:00$ |                        | $A1-1$<br>Z.Kaoperek  |                        |        |                 |               |                  | ⊟- A1                |                                                 |
| $09:00 - 09:15$                    |                        | Sala 2                |                        |        |                 |               |                  |                      | A1-1 - Z.Kacperek<br>A1-1 (Kids) - A.Kowalewski |
| $09:15 - 09:30$<br>$09:30 - 09:45$ | At-1 (Kids)            | 08:30-09:30           | $A1-2$<br>J.Kasprzyc   |        |                 |               |                  |                      | A1-2 - J.Kasprzycka                             |
| 09:45 - 10:00 A Kowalews           |                        |                       | Sala 23<br>09:15-10:30 |        |                 |               |                  | ė.<br>· B1           | B1-1 - A.Kowalewski                             |
| $10:00 - 10:15$<br>$10:15 - 10:30$ | Sala 12<br>09:30-10:30 |                       |                        |        |                 |               |                  | <b>⊟</b> ~N1         | M1-1 - J.Kasprzycka                             |
| $10:30 - 10:45$<br>$10:45 - 11:00$ |                        | $B1-1$<br>A Kowalews  |                        |        |                 |               |                  |                      |                                                 |
| $11:00 - 11:15$                    |                        | Sala 2                |                        |        |                 |               |                  |                      |                                                 |
| $11:15 - 11:30$<br>$11:30 - 11:45$ |                        | 10:30-11:30           |                        |        | $B1-1$          |               |                  |                      |                                                 |
| $11:45 - 12:00$                    | $N1-1$                 |                       |                        |        |                 |               |                  |                      |                                                 |
| 12:00 - 12:15<br>12:15 - 12:30     | J.Kasprzyc<br>Sala 12  |                       |                        |        |                 |               |                  |                      |                                                 |
| 12:30 - 12:45<br>12:45 - 13:00     | 11:45-12:45            | $A1-2$                |                        |        |                 |               |                  |                      |                                                 |
| 13:00 - 13:15                      |                        | J.Kasprzyc            |                        |        |                 |               |                  |                      |                                                 |
| 13:15 - 13:30<br>13:30 - 13:45     |                        | Sala 2<br>12:45-13:45 |                        |        |                 |               |                  |                      |                                                 |
| $13:45 - 14:00$<br>14:00 - 14:15   |                        |                       |                        |        |                 |               |                  |                      | $\rightarrow$<br>$\mathbf{III}$                 |
|                                    |                        |                       |                        |        |                 |               | M                | $\blacktriangleleft$ |                                                 |

Rys. 78. Konstruktor planu zajęć.

W wierszach zawarta jest podziałka czasowa. Standardowa, minimalna jednostka czasu to 15 minut. W ustawieniach programu (System -> Ustawienia -> Inne) możliwa jest zmiana minimalnej jednostki czasowej. Kolumny konstruktora to sale lekcyine jakie zdefiniowano w systemie. Z prawej strony znajduje się lista grup z aktualnego roku w podziale na poziomy.

Lekcje prezentowane są na siatce planu w formie kolorowych "karteczek". Na każdej karteczce zawarte są podstawowe informacji o lekcji. Rozmiar karteczek zależy od czasu trwania zajęć. Minimalny czas zajęć to dwie jednostki czasowe. W module 'Grupy' każdej z grup można przypisać kolor, dzięki czemu zajęcia grupy mogą być łatwo identyfikowane.

W celu dodania zajęć do planu należy ustawić odpowiednią długość zajęć a następnie przeciągnąć daną grupę z listy na siatkę planu (na kolumnę z żądaną salą i na wiersz z odpowiednią godziną). W trakcie przeciągania na czerwono zaznaczone (jak w przykładzie wyżej) są komórki gdzie nie można umieścić zajęć ponieważ wystąpiłyby konflikty. System kontroluje by nie pokrywały się lekcje lektora czy grupy oraz by nie zachodziły za siebie zajęcia w danej sali.

## Podgląd planu

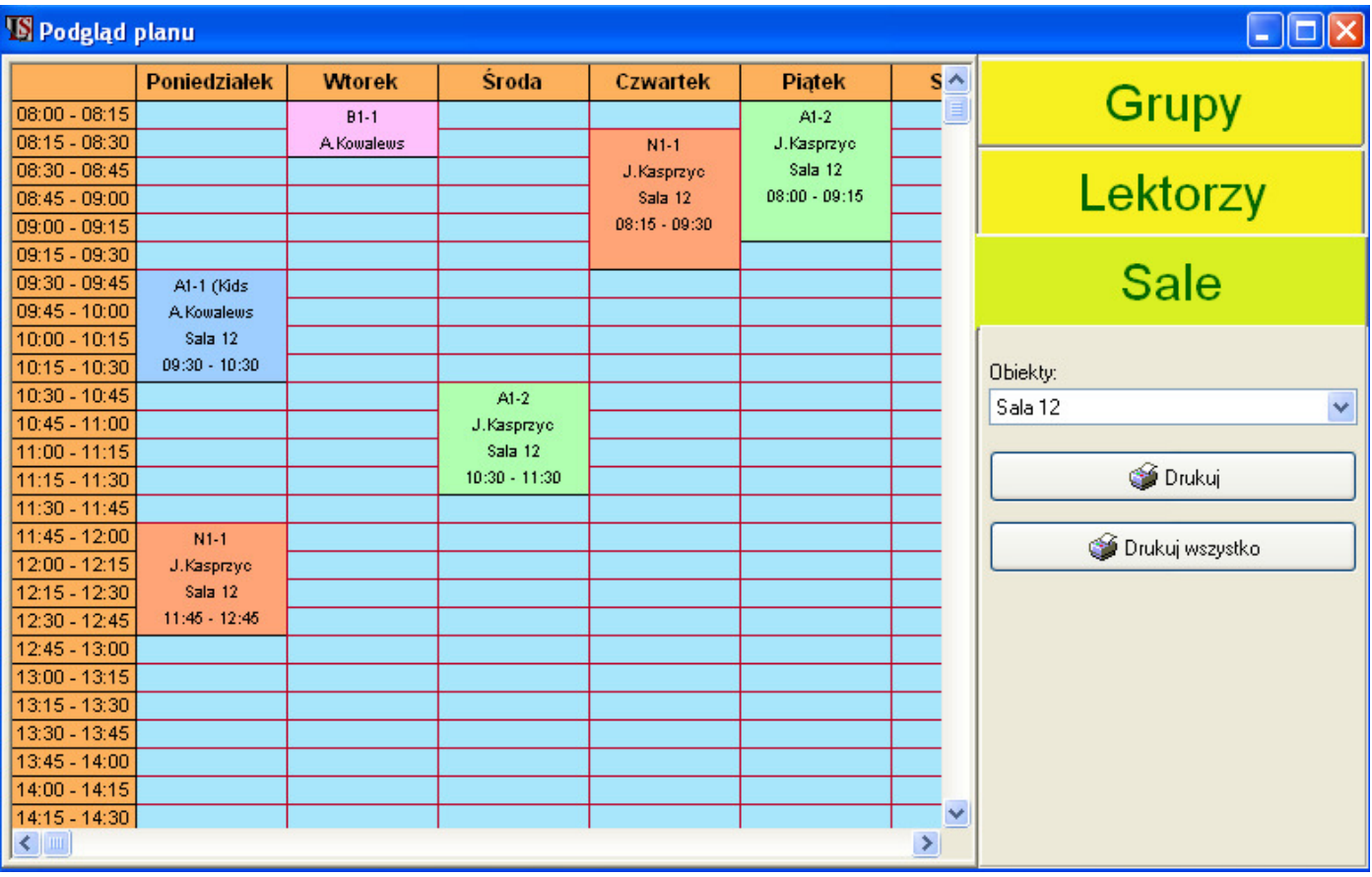

Podgląd planu otwierany jest z menu 'Dydaktyka -> Plan zajęć -> Podgląd planu'.

Rys. 79. Podgląd planu.

Moduł 'Podgląd planu' umożliwia analizę tygodniowego planu zajęć według różnych perspektyw. Możliwe jest wyświetlenie tygodniowego planu zajęć dla każdej grupy, lektora czy sali.

W celu wyświetlenia planu należy wybrać typ widoku posługując się żółtymi przyciskami: 'Grupy', 'Lektorzy', 'Sale'. Następnie, z rozwijanej listy, należy wybrać konkretny obiekt danego typu. W przypadku grup, w rozwijanej liście obiektów prezentowane są tylko grupy z aktualnego roku szkolnego.

Również tutaj w szybkim odróżnieniu grup pomagaj kolory. W powyższym przykładzie przedstawiony jest rozkład zajęć w sali nr 12.

Wybrany widok planu może zostać wydrukowany po wciśnieciu przycisku 'Drukuj'. Możliwe jest również wydrukowanie planu dla wszystkich obiektów wybranego typu (grup, lektorów lub sal) po wciśnięciu przycisku 'Drukuj wszystko'.

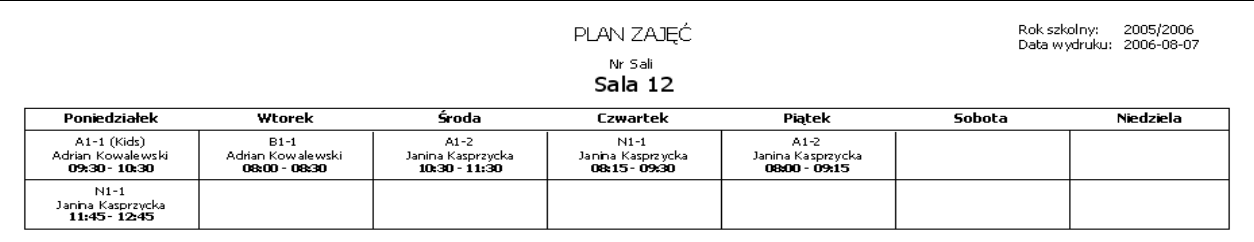

Rys. 80. Przykładowy wydruk planu (tygodniowy plan zajęć w sali nr 12).

# 19. Terminarz

A

Terminarz w LangSystem jest funkcjonalnością pozwalającą operatorowi systemu planowanie zadań do wykonania. Możliwe jest przekazywanie zadań innym operatorom, co jest szczególnie przydatne w instalacjach wielostanowiskowych. Zadania (w tym cykliczne) mogą być związane ze studentami lub grupami przez co terminarz staje dobrym narzędziem do zarządzania kontaktami z klientami (CRM). Terminarz posiada funkcję przypominania o zadaniach do wykonania, może więc pełnić też rolę organizatora czasu.

## Lista zadań

Lista zadań jest głównym elementem terminarza. Formularz otwierany jest z menu 'Terminarz -> Lista zadań'. Formularz umożliwia pełne zarządzanie zadaniami oraz wygodne ich wyszukiwanie.

| <b>S</b> Zadania                                                                                                  |   |                   |    |                 |                                              |                                                                                                    |                       |                                                                   |                        |  |  |  |  |
|----------------------------------------------------------------------------------------------------|---|-------------------|----|-----------------|----------------------------------------------|----------------------------------------------------------------------------------------------------|-----------------------|-------------------------------------------------------------------|------------------------|--|--|--|--|
| Wszystkie                                                                                                    |   | Zadania operatora |    | Według szablonu | Związane z lektorem<br>Związane ze studentem | Związane z grupą                                                                                                    |                       |                                                                   |                        |  |  |  |  |
|                                                                                                    |   |                   |    |                 |                                              |                                                                                                    |                       |                                                                   |                        |  |  |  |  |
|                                                                                                    |   | Lp                |    | <b>Dzień</b>    | Godzina                                      | Temat zadania                                                                                                    | Stan wykonania        | Wykonano <sup>[%]</sup>                                           | $\hat{\phantom{a}}$    |  |  |  |  |
| ♠                                                                                                    |   |                   |    | 2006-08-16      | 12:00                                        | Przesłać informacje rodzicom o zaległych wpłatach Nierozpoczęte                                                                                                    |                       | 0 <sup>2</sup>                                                    |                        |  |  |  |  |
| 合                                                                                                    | O |                   |    | 2 2006-08-11    | 12:00                                        | Telefon do Llcznia                                                                                                    | Nierozpoczęte         | 0 <sup>2</sup>                                                    |                        |  |  |  |  |
|                                                                                                    | Ø |                   |    | 3 2006-08-08    | 12:00                                        | Przypomnieć o teście                                                                                                    | Nierozpoczęte         | 0 <sup>2</sup>                                                    |                        |  |  |  |  |
| ⊕                                                                                                    |   |                   |    | 4 2006-08-04    | 12:00                                        | Telefon do Ucznia                                                                                                    | Wykonane              | 100 %                                                             |                        |  |  |  |  |
| ⊕                                                                                                    |   |                   | 5  | 2006-07-28      | 12:00                                        | Telefon do Ucznia                                                                                                    | Wykonane              | 100 %                                                             |                        |  |  |  |  |
| 合                                                                                                    |   |                   |    | 6 2006-07-21    | 12:00                                        | Telefon do Ucznia                                                                                                    | Wykonane              | 100 %                                                             |                        |  |  |  |  |
| ♦                                                                                                    |   |                   |    | 2006-07-14      | 12:00                                        | Telefon do Ucznia                                                                                                    | Wykonane              | 100 %                                                             |                        |  |  |  |  |
| $\bullet$                                                                                                    |   |                   | 8  | 2006-07-07      | 12:00                                        | Telefon do Lloznia                                                                                                    | Wykonane              | 100 %                                                             |                        |  |  |  |  |
| 舎                                                                                                    |   |                   | 9  | 2006-07-04      | 12:00                                        | Telefon do Ucznia                                                                                                    | W trakcie wykonywania | 75%                                                               |                        |  |  |  |  |
| ٠                                                                                                    |   |                   | 10 | 2006-07-01      | 12:00                                        | Telefon do Ucznia                                                                                                    | W trakcie wykonywania | 0 <sup>2</sup>                                                    |                        |  |  |  |  |
| 合                                                                                                    |   |                   |    | 11 2006-07-01   | 12:00                                        | Telefon do Ucznia                                                                                                    | Nierozpoczęte         | 0 <sup>2</sup>                                                    |                        |  |  |  |  |
| ⋗                                                                                                    |   |                   |    | 12 2006-06-08   | 12:00                                        | Zaległe wpłaty                                                                                                    | Nierozpoczęte         | 0 <sup>2</sup>                                                    |                        |  |  |  |  |
|                                                                                                    |   |                   |    |                 |                                              |                                                                                                    |                       |                                                                   |                        |  |  |  |  |
|                                                                                                    |   |                   |    |                 |                                              |                                                                                                    |                       |                                                                   |                        |  |  |  |  |
| Data zadania<br>Od:<br>2006-04-01<br>画<br>b. Tydzień<br>Dzisiaj<br>Do:<br>画<br>2006-08-08<br>b. Miesiąc.<br>Jutro |   |                   |    |                 |                                              | Godz, zadania<br>Priorytet<br>Y<br><wszystkie><br/>X<br/>Od:<br/>9<br/><b>Stan</b><br/><wszystkie><br/>Y<br/>X<br/>Do:<br/>10<br/>Kategoria<br/>Y<br/><wszystkie></wszystkie></wszystkie></wszystkie> |                       | Proc. realizacji<br>Od:<br>$\overline{\mathscr{C}}$<br>Do:<br>100 |                        |  |  |  |  |
|                                                                                                    |   | $+$ Dodaj         |    | 图 Edytuj        | X Usuń                                       | Ex.<br>Eksport                                                                                                    |                       |                                                                   | L <sup>+</sup> Zamknij |  |  |  |  |

Rys. 81. Formularz 'Lista zadań'.

Głównym elementem formularza jest lista z podstawowymi informacjami o zadaniach (data i godzina zadania, nazwa, stan realizacji). Zadania rozmieszczone są według daty wykonania. W celu łatwiejszego zarządzania, zadania wyświetlane są różnymi kolorami:

- Czarny zadanie niewykonane, nie upłynął jeszcze termin jego realizacji;
- *Czerwony* zadanie niewykonane i upłynął już termin jego realizacji;
- Niebieski zadanie wykonane;

Pierwsza kolumna listy zadań przeznaczona jest na ikony informujące o priorytecie, ich znaczenie jest następujące:

- J, - priorytet niski;
- priorytet wysoki;
- priorytet najwyższy;

Brak ikony priorytetu oznacza, że dane zadanie ma priorytet 'normalny'.

Jeżeli dane zadanie występuje cyklicznie, to w drugiej kolumnie pojawi się ikona  $\bullet$ 

Nad lista zadań znajdują się zakładki, pozwalające przeglądać zadania według różnych płaszczyzn. Po aktywowaniu zakładki zadania listy zawężane są do tych, które posiadają wartość wybraną z rozwijanej listy na zakładce. Wyjątkiem jest zakładka pierwsza 'Wszystkie', która nie posiada rozwijanej listy. Dostępne są następujące zakładki:

- Wszystkie widoczne są wszystkie zadania bez ograniczeń;
- Zadania operatora widoczne są zadania wybranego operatora;
- Według szablonu zadania utworzone na podstawie wybranego szablonu zadania;
- Związane ze studentem zadania, które powiązano z wybranym studentem;
- Związane z lektorem zadania powiązane z wybranym lektorem;
- Związane z grupą zadania powiązane z wybraną grupą;

Pod listą zadań znajdują się szczegółowe filtry pozwalające na szybkie wyszukiwanie. Filtry działają niezależnie od zakładek i dotyczą zadań aktywowanej zakładki. Włączenie kolejnych filtrów powoduje dodatkowe zawężanie listy zadań. Dostępne są filtry:

• Data zadania – pozwala zawęzić listę zadań do wybranego zakresu czasowego. Aby aktywować filtr należy zaznaczyć opcje '*Data zadania*' a następnie wybrać żadany okres. Wybieranie standardowych okresów takich jak dzisiaj, jutro, bieżący tydzień, bieżący miesiąc ułatwiają przyciski z odpowiednimi napisami.

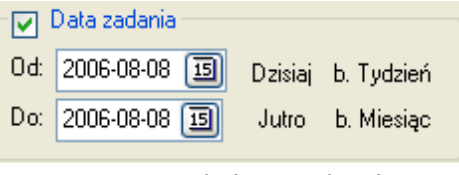

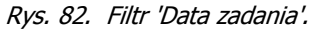

• Godzina zadania – pozwala zawęzić listę zadań do tych, których godzina wykonania mieści się w zadanym przedziale godzinowym. Aby aktywować filtr należy zaznaczyć opcję 'Godz. zadania'.

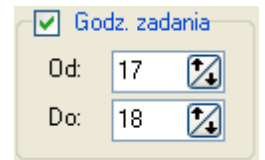

Rys. 83. Filtr 'Godzina zadania'.

- Priorytet umożliwia zawężenie listy do zadań z określonym priorytetem. Wybranie opcji '<Wszystkie>' powoduje wyłączenie filtra.
- Stan pozwala wyselekcjonować zadania, które są na określonym etapie realizacji. Wybranie opcji ' < Wszystkie>' powoduje wyłączenie filtra.
- Kategoria pozwala wyświetlić zadania należące do wybranej kategorii. . Wybranie opcji '<Wszystkie>' powoduje wyłączenie filtra. Kategorie zadań są definiowane przez użytkownika programu.
- Procent realizacji daje możliwość wybrania zadań, które zrealizowane zostały w wybranym zakresie procentowym. Aby aktywować filtr należy zaznaczyć opcję 'Proc. realizacji'.

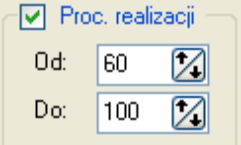

Rys. 84. Filtr 'Procent realizacji'.

Wyświetlone w danej chwili zadania mogą zostać wyeksportowane do pliku MS Excel, MS Word lub Comma (tekstowy rozdzielony średnikami). Służy do tego przycisk 'Eksportuj'.

#### Wprowadzenie zadania

Po wciśnięciu przycisku 'Dodaj lub 'Edytuj na formularzu 'Lista zadań' otwierany jest dialog edycji zadania.

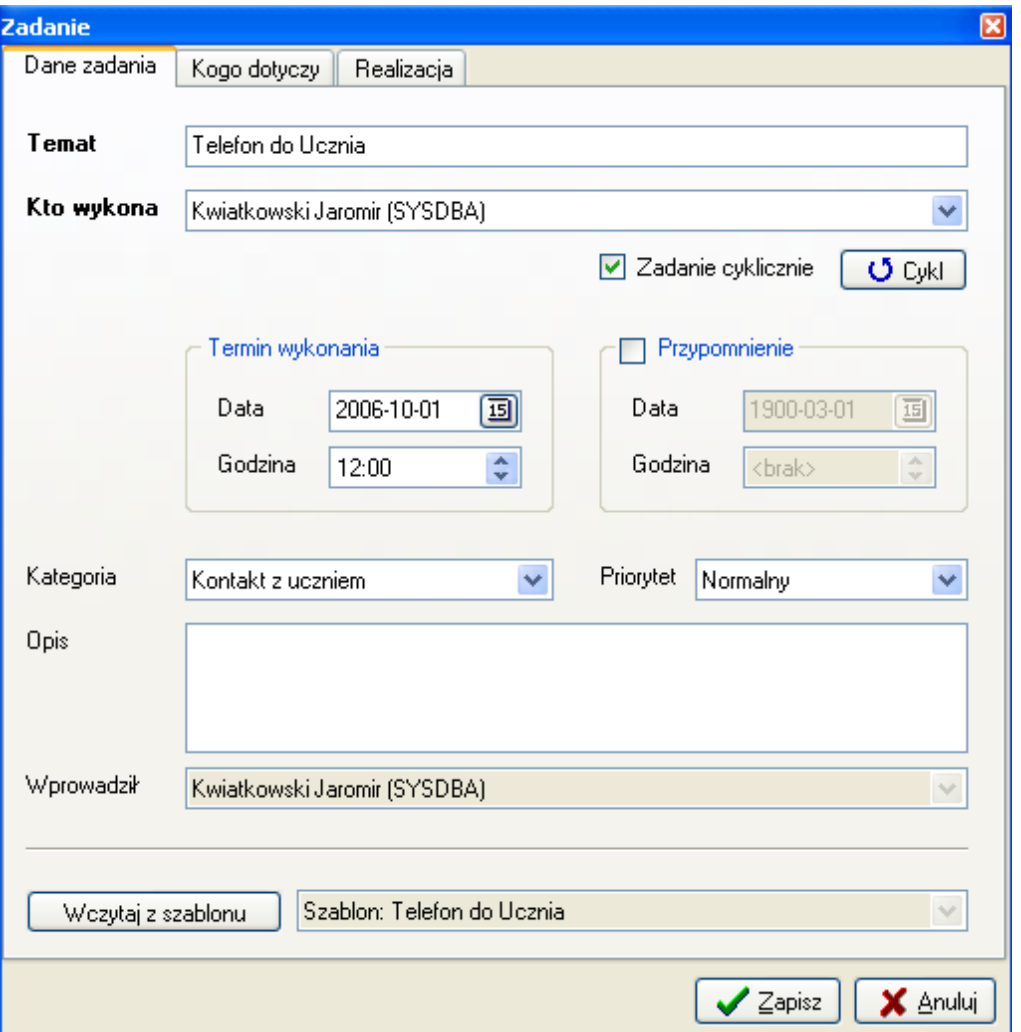

Rys. 85. Dialog edycji zadania – zakładka 'Dane zadania'.

Dialog pozwala na podanie wielu szczegółów związanych z zadaniem. Do wprowadzenia zadania wystarczy jednak podanie tylko jego tematu.

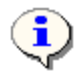

Aby szybko wprowadzić nowe zadanie wystarczy podać tylko jego temat.

Dialog definicji zadania złożony jest z trzech zakładek:

- *Dane zadania* zawiera dane definiujące zadanie;
- Kogo dotyczy informacje z jakiego studenta, lektora czy grupy dane zadanie dotyczy;
- Realizacja informacje o stanie wykonania zadania.

Wprowadzając nowe zadanie należy obowiązkowo podać jego temat, wskazać kto wykona zadanie oraz podać datę i godzinę wykonania. Pole 'kto wykona' uzupełniane jest automatycznie i wskazuje na aktualnie zalogowanego użytkownika. Data i godzina zadania również uzupełniane automatycznie są na podstawie aktualnej daty i godziny. Tak więc jak wspomniano powyżej, aby wprowadzić zadanie wystarczy podać tylko jego temat.

Użytkownik typu ADMINISTRATOR, uzupełniając pole 'Kto wykona' ma do wyboru pełną listę użytkowników systemu. Może wiec przekazywać do wykonania zadania innym osobom pracującym z systemem. Użytkownik typu SEKRETARKA na liście użytkowników pola 'Kto wykona' widzi tylko siebie – nie może wprowadzać zadań dla innych użytkowników.

Możliwe jest zdefiniowanie zadania występującego cyklicznie. Należy w tym celu zaznaczyć opcję V Zadanie cyklicznie i wcisnąć przycisk 'Cykl. Otwarty zostanie wówczas dialog definicji cyklu zadania. Proces definicji cyklu został opisany oddzielnie jako kolejny podpunkt.

W celu uaktywnienia **przypomnienia** dla zadania należy zaznaczyć opcję  $\sqrt{P}$ <sup>[Przypomnienie</sup> a następnie podać datę i czas przypomnienia. Po zaznaczeniu opcji 'Przypomnienie' data i godzina przypomnienia uzupełniane są danymi daty i godziny wykonania zadania.

Definiując zadanie, można opcjonalnie wskazać kategorię posługując się rozwijaną listą kategorii zadań. Na liście zadań można w łatwy sposób wyświetlić zadania posiadające daną kategorię. Lista kategorii zadań jest w definiowana przez użytkowników systemu. Lista kategorii otwierana jest z menu 'Terminarz -> Kategorie zadań'.

Możliwe jest określenia ważności zadania za pomocą **priorytetu**. Do wyboru są następujące priorytety zadań:

- Niski,
- Normalny,
- Wyskoki,
- Najwyższy.

Podczas wprowadzania zadania domyślnie ustawiany jest priorytet 'Normalny'.

W dialogu definicji zadania przewidziano także pole na szczegółowy opis zadania.

Dla zadań często powtarzanych, standardowych możliwe jest zdefiniowanie **szablonów zadań**, tak by szybciej je wprowadzać. Szablon zadania definiowany jest tak jak zadanie i posiada wszystkie jego parametry. Zadanie wprowadzane na podstawie szablonu otrzymuje wszystkie jego parametry, które oczywiście podlegają pełnej edycji.

W celu wprowadzenia zadania na podstawie szablonu należy wcisnąć przycisk <u>wczytaj z szablonu i</u> wybrać żądany szablon.

Wprowadzając zadanie można wskazać kogo dotyczy. Możliwe jest wskazanie studenta i(lub) lektora i (lub) grupy. Powiązanie zadania z podmiotami odbywa się w zakładce 'Kogo dotyczy' dialogu definicji zadania. Dostępne są tam listy wyborou, można w nich wskazać podmiot, który chcemy powiązać z zadaniem.

Jest to szybszy sposób niż notowanie w opise zadania kogo ono dotyczy. Pponadto dzięki temu możliwe jest przefiltrowanie listy zadań według podmiotów których one dotyczą.

Ostatnia zakładka dialogu definicji zadania jest Realizacja. Zawiera ona informacje o stopniu wykonania zadania. Stopień realizacji zadania określany jest poprzez jeden z predefiniowanych stanów:

- Nierozpoczęte,
- W trakcie wykonywania,
- Wykonane,
- Odrzucone.

Stan zadania określany jest poprzez wybór z rozwijanej listy. Każde nowe zadanie, domyślnie otrzymuje stan 'Nierozpoczęte'.

| Wykonane                       |  |
|--------------------------------|--|
| Nierozpoczęte                  |  |
| W trakcie wykonywania<br>onane |  |
| (Odrzucone                     |  |

Rys. 86. Lista stanów realizacji zadania.

Oznaczanie zadań poszczególnymi stanami zadań procentuje tym, że na liście zadań łatwo można wyselekcjonować zadania o określonym stanie (np. niewykonane dla których upłynął już termin realizacji).

Poziom realizacji zadania można również określać podając wartość procentową w polu '*Ukończono [%]'*. Pole to jest częściowo powiązane z listą stanów. Wpisując 0% stan zadania zostanie ustawiony na '*Nierozpoczęte*'. Podając wartość większą od 0% a mniejszą od 100% stan realizacji zadania ustawia się na W trakcie wykonywania. Po wpisaniu 100%, stan realizacji ustawiany jest na 'Wykonane'.

Występuje tutaj również "sprzeżenie zwrotne". Podając stan realizacji na 'Wykonane' procent ukończenia automatycznie ustawiany jest na 100%. Podając stan inny niż 'Wykonane' procent ukończenia ustawia się na 0%.

W informacjach o realizacji zadania możliwe jest podanie daty wykonania zadania w polu 'Data realizacji'. Również to pole jest logicznie powiązane ze stanem realizacji zadania. Definiując nowe zadanie, data realizacji jest pusta. Po wprowadzeniu daty realizacji, stan zadania ustawiany jest na 'Wykonane'. Po skasowaniu daty stan ustawiany jest na 'W trakcie wykonywania'.

Pole '*Data realizacji'* reaguje na zmiane stanu. Po ustawieniu stanu na 'Wykonane' automatycznie ustawiana jest bieżąca data jako data realizacji. Wprowadzenie innego stanu niż 'Wykonane' powoduje skasowanie daty realizacji.

Dodatkowo realizację zadania można opisać za pomocą 'Czas realizacji' (podawany w minutach) oraz pole tekstowe 'Uwagi'.

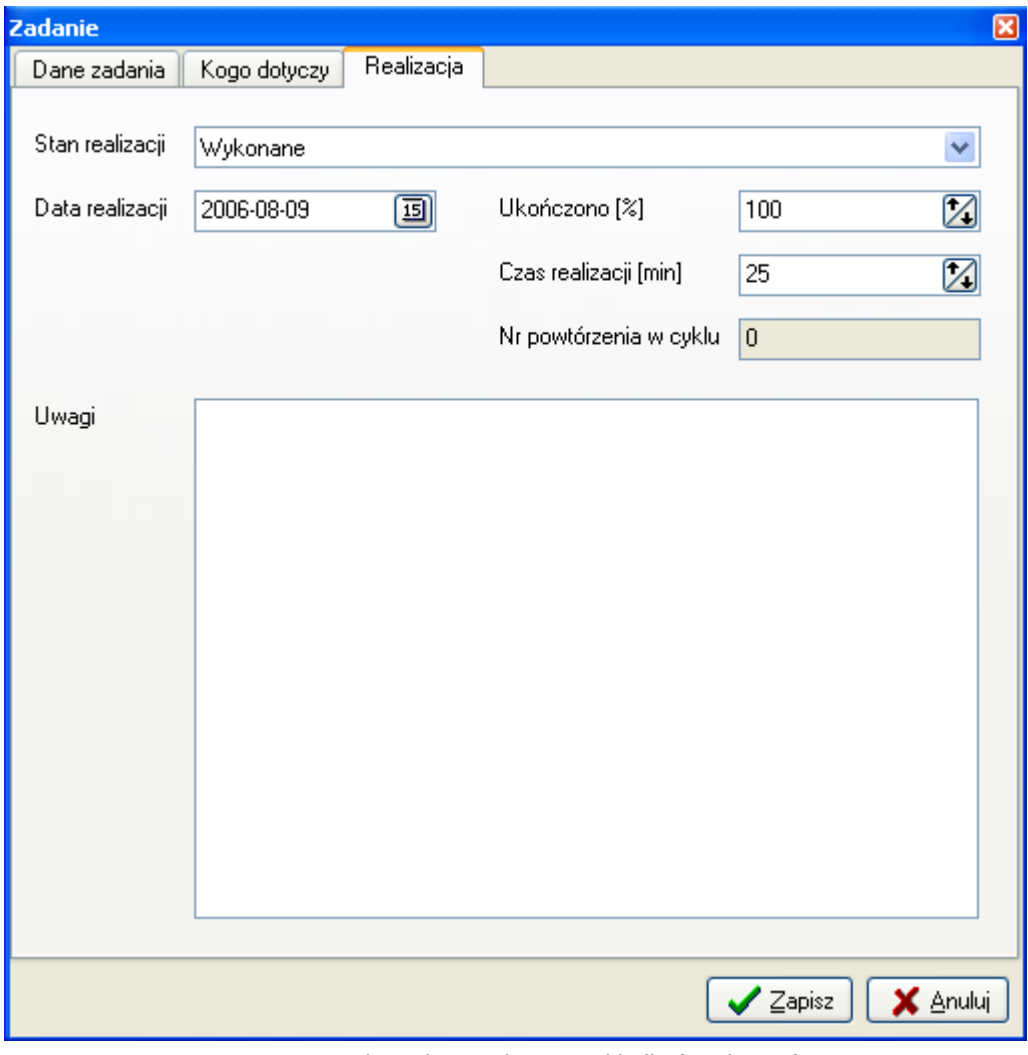

Rys. 87. Dialog edycji zadania – zakładka 'Realizacja'.

#### Definicja cyklu zadania

Terminarz posiada możliwość definiowania zadań występujących cyklicznie. Aby wprowadzić serię zadań występujących okresowo należy zdefiniować pierwsze z nich i określić parametry cyklu w jakim będą pojawiały się kolejne zadania.

System dla każdego wystąpienia cyklu generuje odrębne zadanie (nie wyświetla ciągle tego samego zadania). Dzięki temu możliwe jest np. wprowadzanie uwag do poszczególnych zadań w cyklu lub określać poziom ich wykonania. System nie generuje automatycznie wszystkich zadań według definicji cyklu (mogło by ich być zbyt wiele lub nieskończenie wiele, np. zadanie cykliczne bez daty końca cyklu).

Kolejne zadanie w cyklu generowane jest w momencie wykonania zadania cyklicznego. Definicja cyklu przechodzi wówczas do nowo powstałego zadania i to ono jest dalej zadaniem cyklicznym – aż do wygenerowania kolejnego zadania w cyklu.

Zadania cykliczne na liście zadań oznaczane są ikoną  $\bullet$ , dzięki czemu są łatwo rozróżnialne.

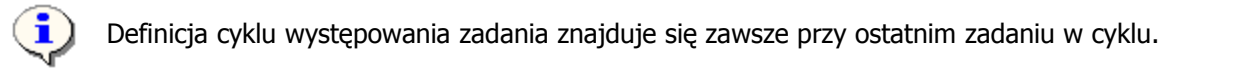

Drugą możliwością wygenerowania kolejnego zadania w cyklu, jest "ręczne" wygenerowanie zadania. W tym celu należy prawym przyciskiem myszy "kliknąć" na liście zadań w wybrane zadanie cykliczne. Rozwinie się wówczas menu podręczne – należy wybrać opcję '*Wygeneruj kolejne zadanie cyklu*'. Opcja ta jest dostępna tylko do zadań cyklicznych.

| O | a Lanne na st<br>4.0.00<br>Dodaj<br>Edytuj<br><b>Usuń</b>       | Ctrl+D<br>Ctrl+E<br>Ctrl+U |    |
|---|-----------------------------------------------------------------|----------------------------|----|
|   | Zaznacz wszystkie<br>Usuń zaznaczenie                           | Ctrl+A                     | zı |
|   | Oznacz jako ukończone<br>Wygeneruj kolejne zadanie cyklu Ctrl+G | Ctrl+K                     |    |
|   |                                                                 | Laiatan da L               |    |

Rys. 88. "Ręczne" generowanie kolejnego zadania w cyklu.

Możliwe jest wygenerowanie wszystkich zadań cyklicznych do określonej daty. W tym celu należy z menu głównego wybrać opcję 'Terminarz -> Wygeneruj zadania cykliczne'. Otwarty zostanie wówczas dialog, w którym możemy wskazać dzień do którego wygenerowane zostaną wszystkie zadania cykliczne w terminarzu (każde według swojego cyklu).

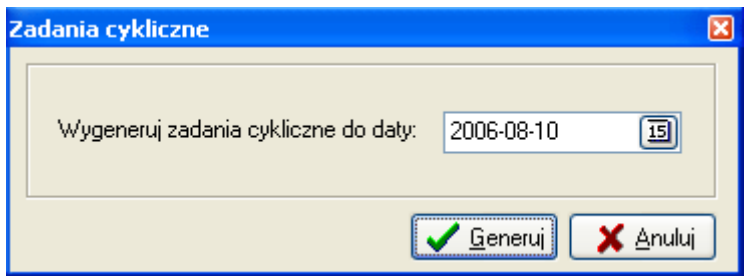

Rys. 89. Generowanie zadań cyklicznych do określonej daty.

System może również generować zadania cykliczne do aktualnego dnia podczas uruchamiania. Aby uruchomić tą opcję należy w ustawieniach programu 'System -> Ustawienia' w zakładce 'Inne' zaznaczyć opcję Automatycznie generuj kolejne zadania cykliczne

Dialog definicji cyklu zadania otwierany jest z dialogu definicji zadania po zaznaczeniu opcji V Zadanie cyklicznie i wciśnięciu przycisku 'Cykl'.

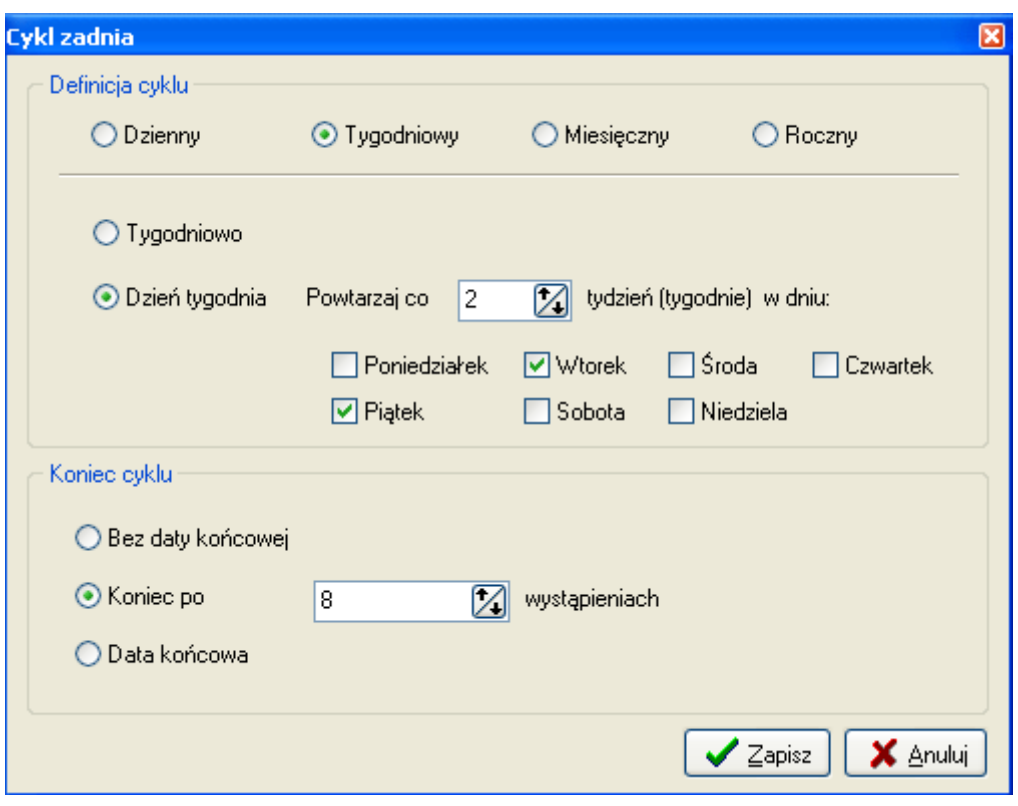

Rys. 90. Dialog definicji cyklu zadania.

Terminarz pozwala definiować cykle zadań w bardzo różnorodny sposób. Definiując cykl zadania podaje się odstępy z dokładnością co do dnia. Godzina występowania poszczególnych zadań w cyklu będzie taka sama jak godzina podana w dialogu definicji zadania. Kolejne zadania mogą pojawiać się w następujących odstępach:

- Dzienny podaje się liczbę dni co ile zadanie ma występować;
- Tygodniowy cykl tygodniowy może zostać zdefiniowany na dwa sposoby.
	- $\circ$  Tygodniowo podaje się co ile tygodni dane zadanie ma występować. Dzień tygodnia kolejnych zadań jest wówczas taki sam jak dzień tygodnia zadania bazowego;
	- o *Dzień tygodnia* podaje się co ile tygodni zadanie ma wystąpić ale dodatkowo istnieje tutaj możliwość wskazania dni tygodnia w których wygenerowane zostaną zadania. Dni tygodnia wybiera się poprzez zaznaczenie opcji z nazwą dnia. Na obrazku przedstawionym powyżej widoczny jest przykład definicji cyklu tygodniowego z wyborem dni tygodnia.
- Miesięczny cykl miesięczny można określić na trzy sposoby:
	- $\circ$  *Określony dzień* podaje się co ile miesięcy występuję dane zadanie, wskazując przy tym dzień miesiąca;
	- $\circ$  *Dzień* poza wskazaniem co ile miesięcy występuje zadanie, możliwe jest bardziej zaawansowane wskazanie dnia miesiąca. Dostępne są dwie rozwijane listy. W pierwszej z nich można wskazać kolejny dzień (pierwszy, drugi, trzeci, czwarty, ostatni) a w drugiej wskazać jaki to dzień.

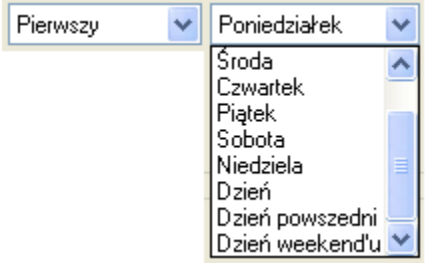

Rys. 91. Określanie dnia miesiąca w cyklu miesięcznym.

Wskazując typ dnia w którym ma pojawić się zadanie, poza wszystkimi dniami tygodnia, można wskazać opcje: *Dzień, Dzień powszedni, Dzień weekend'u*. Posługując się listami można definiować cykle takie jak: "pierwszy dzień powszedni w miesiącu, co drugi miesiąc", "każda trzecia środa miesiąca" lub "Ostatni dzień miesiąca", itd.

- o *Miesiecznie* pozwala określić co ile miesiecy ma wystepować zadanie. Dzień miesiąca jest zgodny tutaj z dniem miesiąca zadania bazowego.
- Roczny dostępne są trzy sposoby zdefiniowania cyklu rocznego:
	- $\circ$  *Określony dzień* wskazuje się miesiąc i dzień miesiąca, w którym zadanie będzie występowało corocznie.
	- o *Dzień* wskazywany jest miesiąc i dzień, w których zadanie bedzie występowało corocznie. Wybór dnia miesiąca jest identyczny jak w przypadku opisanego powyżej cyklu miesięcznego w podpunkcie Dzień.
	- $\circ$  *Corocznie* podaje się co ile lat ma wystąpić dane zadanie. Miesiąc i dzień jest zgodny z miesiącem i dniem zadania bazowego.

Po zdefiniowaniu odstępów czasowych w jakich zadanie ma występować pozostaje jeszcze określić kiedy nastąpi koniec cyklu. Dostępne są możliwości:

- **Bez daty końcowej** zadanie będzie powtarzane ciągle. Nie oznacza to że nie ma już możliwości zatrzymania cyklu. Zawsze jest możliwe usunięcie lub zmienienie definicji cyklu (w ostatnim zadaniu cyklu) jeśli zachodzi taka potrzeba;
- Koniec po n wystąpieniach możliwe jest wskazanie dokładnej liczby wystąpień zadania. Zadanie bazowe liczone jest jako pierwsze wystąpienie w cyklu.
- Data końcowa pozwala określić datę, do której będą generowały się zadania cykliczne.

Ostatnie zadanie w cyklu nie jest już zadaniem cyklicznym – usuwana jest z niego automatycznie definicja cyklu.

# Szablony zadań

Dla zadań często powtarzanych, możliwe jest zdefiniowanie wzorców – szablonów zadań. Lista szablonów zadań otwierana jest z menu 'Terminarz -> Szablony zadań'. Przykładowym zadaniem, dla którego można wprowadzić szablon, jest "Comiesięczna kontrola wpłat w danej grupie". W tym przypadku, np. Administrator może wykorzystać szablon do zdefiniowania zadań poszczególnym operatorom, dotyczących odpowiednich grup.

Szablon zadania definiowany jest analogicznie jak zadanie. Tym różni się od zadania, że nie posiada informacji o podmiocie z jakim jest powiązany oraz nie ma danych o realizacji. Elementy te wprowadzane są już w samym zadaniu. W szablonie możliwe jest więc pdanie tematu zadania, terminu wykonania, terminu przypomnienia, kategorii, priorytetu, opisu a także można zdefiniować cykl występowania.

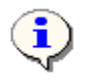

Szablon zadania może zawierać także definicję cyklu zadania.

Lista zadań pozwala na wyselekcjonowanie zadań utworzonych na podstawie wybranego poziomu. Może to być argumentem do wykorzystywania szablonów.

#### Okno przypomnień

÷

LangSystem posiada możliwość przypominania o zadaniach do wykonania. Aby system poinformował w odpowiedniej porze o wykonaniu zadania, należy w jego definicji podać datę i godzinę przypomnienia. Przypomnienia o zadaniach wyświetlane są w specjalnym oknie przypomnień.

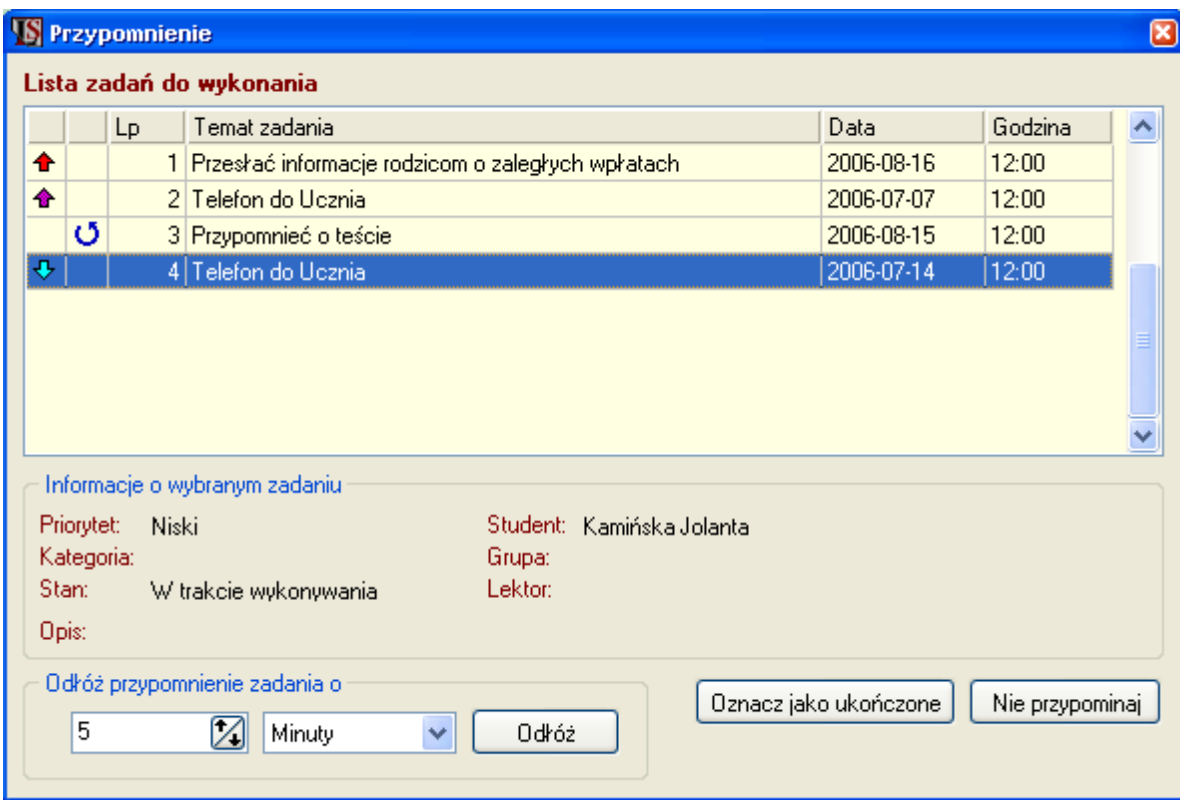

Rys. 92. Okno przypomnień terminarza.

System sprawdza co minutę czy są przypomnienia o zadaniach do wykonania dla zalogowanego operatora. W przypadku gdy w danej minucie jest przypomnienie o zadaniu otworzone zostaje automatycznie okno przypomnień. Otwarte okno przypomnień zawiera nie tylko informację o bieżącym zadaniu do wykonania, ale też pokazuje zadania operatora, które miały przypomnienia a nie zostały jeszcze zrealizowane.

Okno przypomnień otwierane jest automatycznie po uruchomieniu programu, jeżeli dla danego operatora są niewykonane zadania z przeterminowanymi przypomnieniami.

Istnieje także możliwość "recznego" otworzenia okna przypomnień z menu: 'Terminarz -> Okno przypomnień.

Okno przypomnień pokazuje tylko te zadania, którym w definicji podano termin przypomnienia.

Okno przypomnień wyświetla tylko te zadania, które mają ustawion stan realizacji na **nierozpoczęte lub w trakcie** wykonywania.

Głównym elementem formularza jest lista zawierająca podsatwowe informacje o zadaniu (temat, data i godzina wykonania). Podobnie jak w formularzu 'Lista zadań', w wierszu z zadaniem wyświetlane są tutaj ikony informacyjne (priorytet zadania, zadania cykliczne).

Po zaznaczeniu zadania widoczne są szczegółowe dane o zadaniu w panelu '*Informacje o wybranym zadaniu'*.

Z poziomu dialogu możliwe jest odłożenie przypomnienia na zadany okres. Wystarzczy w panelu 'Odłóż przypomnienie zadania d wybrać z rozwijanej listy jednostke czasową (Minuty, Godziny, Dni, Tygodnie, Miesiące) oraz liczbę jednostek i wcisnąć przycisk 'Odłóż'. Przypomnienie o zadaniu zostaje przesunięte o wybrany okres od aktualnego czasu.
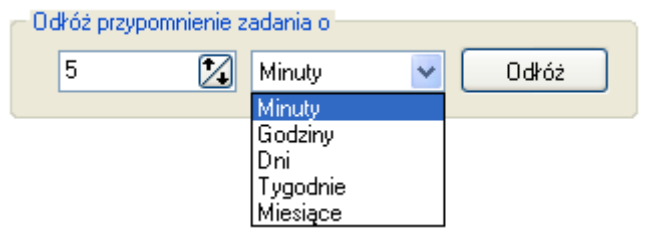

Rys. 93. Odkładanie przypomnienia o zadaniu.

Zadanie, dla którego przypomnienie zostało odłożone, znika z listy przypomnień (aż do terminu przypomnienia).

Dialog pozwala też na szybkie oznaczenie zadania jako wykonane, w tym celu wystarczy zaznaczyć dane zadanie i wcisnąć przycisk <sup>Dznacz</sup> jako ukończone. Możliwe jest również szybkie usunięcie przypomnienia poprzez wciśnięcie

przycisku Nie przypominaj

Pełna edycja zadania możliwa jest po dwukrotnym kliknięciu w wiersz z zadaniem – owtierany jest dialog edycji zadania.

## 20. Narzędzia

### Eksport do CDN OPT!MA

LangSystem współpracuje z CDN OPT!MA - zintegrowanym systemem firmy COMARCH do zarządzania małymi i średnimi firmami. Moduły jakie wchodzą w skład CDN OPT!MA to Faktury, Handel, Kasa/Bank, CRM, Księga Handlowa, Księga Handlowa Plus, Księga Podatkowa, Środki Trwałe, Płace i Kadry, Płace i Kadry Plus, Analizy, CDN Detal. CDN OPT!MA zapewnia więc kompleksową obsługę firmy a LangSystem rozwiązuje problemy specyficzne dla szkół językowych.

LangSystem współpracuje z CDN OPT!MA ale jest programem niezależnym. CDN OPT!MA może pełnić więc rolę systemu centralnego przeznaczonego do zarządzania firmą, do którego importowane są dane z oddziałów szkoły, które pracują w oparciu o LangSystem.

Eksport danych polega na utworzeniu w LangSystem pliku eksportu w formacie xml a następnie zaimportowaniu go do CDN OPT!MA poprzez moduł pracy rozproszonej.

LangSystem umożliwia eksport do CDN OPT!MA następujących danych:

- Studenci, Kontrahenci;
- Raporty kasowe/bankowe;
- Rejestry VAT;

Wymiana danych wymaga odpowiedniej konfiguracji programów.

#### Konfiguracja LangSystem

Konfiguracja eksportu do CDN OPT!MA odbywa się w ustawieniach programu ('System – Ustawienia – Praca rozproszona').

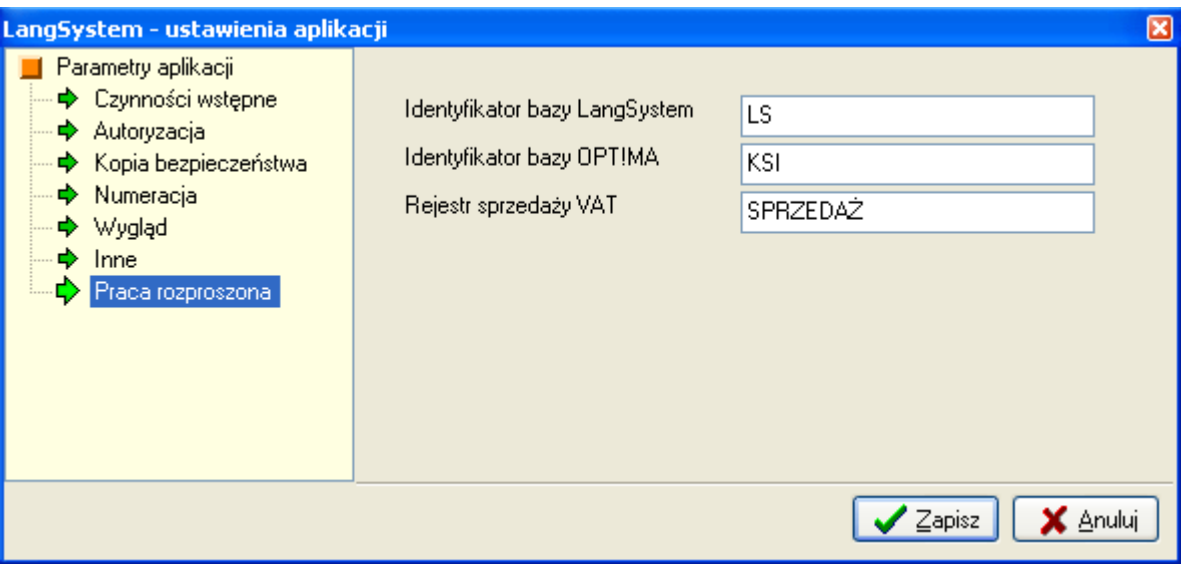

Rys. 94. Ustawienia konfiguracji eksportu do CDN OPT!MA.

Na potrzeby CDN OPT!MA niezbędne jest ustawienie identyfikatorów bazy LangSystem i bazy OPT!MA.

Identyfikator bazy LangSystem to unikalny identyfikator w ramach wszystkich programów LangSystem pracujących z tym samym programem OPT!MA.

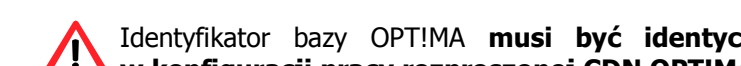

Identyfikator bazy OPT!MA musi być identyczny jak identyfikator księgowości zdefiniowany w konfiguracji pracy rozproszonej CDN OPT!MA!

Do eksportu Rejestrów VAT niezbędne jest ustawienie parametru 'Rejestr sprzedaży VAT'. Jest to nazwa rejestru w CDN OPT!MA do którego trafią faktury z LangSystem.

Do eksportu Raportów kasowych/bankowych niezbedne jest by symbol rejestru z którego eksportowane będą raporty kasowe/bankowe LangSystem był identyczny jak symbol rejestru zdefiniowanego w CDN OPT!MA przeznaczonego do importu raportów z LangSystem!

Zalecane jest by rejestr kasowy/bankowy w CDN OPT!MA, do którego importowane będą raporty z LangSystem, był rejestrem przeznaczonym tylko dla importu danych z LangSystem. W przypadku gdy do Optima importowane są dane z wielu oddziałów szkół pracujących na programie LangSystem, należy dla każdego oddziału utworzyć oddzielny rejestr do importu raportów kasowych/bankowych.

Definicja rejestrów kasowych została opisana w punkcie Administracja – Rejestry kasowe/bankowe.

#### Konfiguracja CDN OPT!MA

 $\sqrt{N}$ 

Do importu danych z LangSystem, w OPT!MA niezbędne jest ustawienie pracy rozproszonej w tryb księgowości. Istotne jest również ustawienie identyfikatora księgowości zgodnie z uwagą opisaną w poprzednim punkcie.

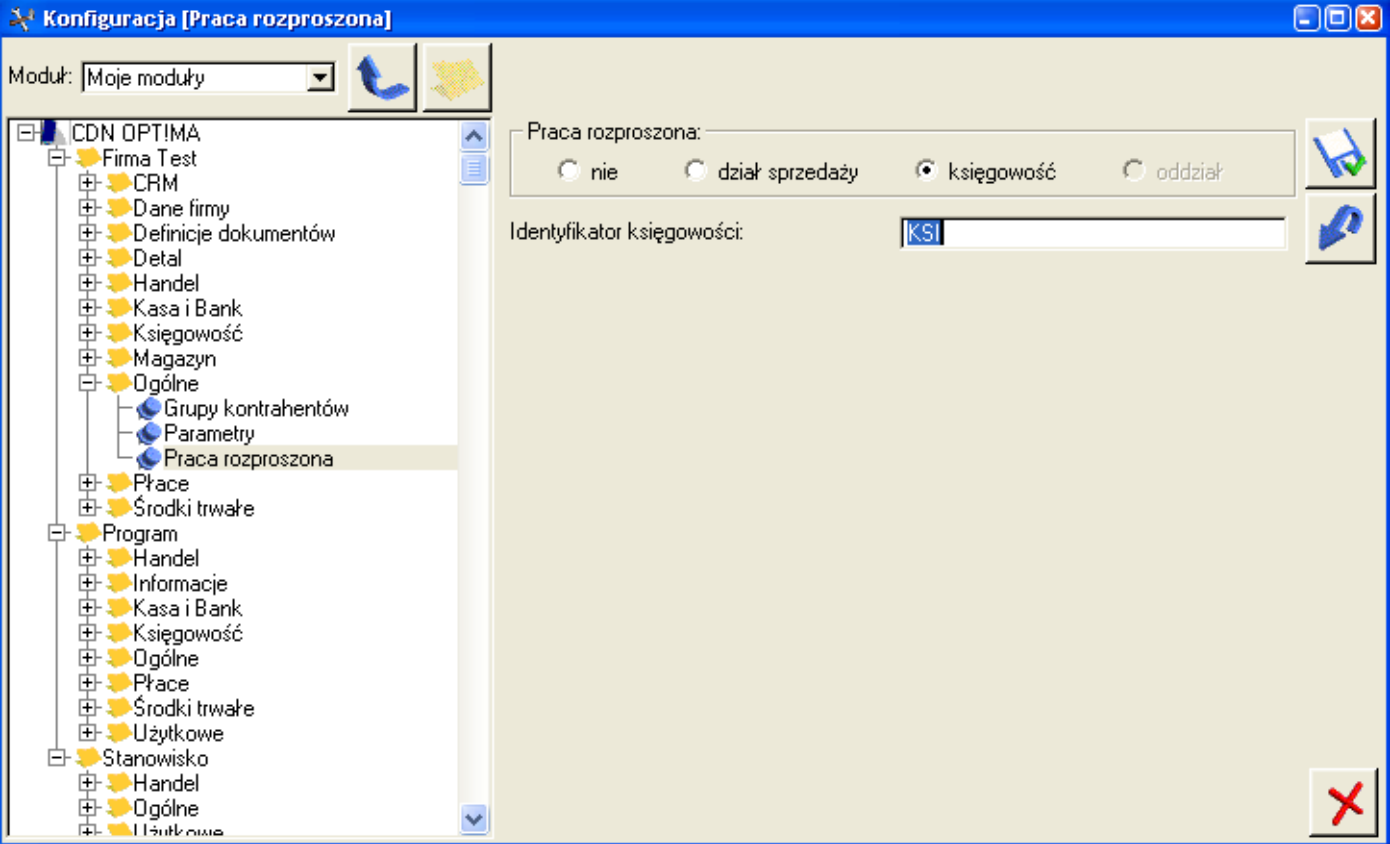

Rys. 95. Konfiguracja pracy rozproszonej CDN OPT!MA.

#### Eksport danych z LangSystem

Formularz eksportu otwierany jest z menu 'Narzędzia – Eksport do CDN OPT!MA'.

Przed przystąpieniem do eksportu danych należy wybrać rodzaj eksportowanych danych (Kontrahenci, Raporty kasowe/bankowe, Rejestry VAT). Eksport kontrahentów w nomenklaturze LangSystem oznacza eksport Kontrahentów i Studentów. W sytuacjach gdy zaznaczono eksport raportów kasowych/bankowych lub rejestrów VAT, zawsze eksportowane będą także dane kontrahentów, ponieważ dane kontrahentów są niezbędne do wprowadzenia dokumentów w CDN OPT!MA.

W zależności od ustawienia, System pozwala wyeksportować wszystkie dane albo tylko dotąd nie eksportowane i zmienione. Dodatkowo możliwe jest zawężenie eksportowanych danych do określonego zakresu czasowego. Przed rozpoczęciem operacji eksportu należy wskazać nazwę pliku, do którego zostaną zapisane dane.

Po zdefiniowaniu wszystkich parametrów można uruchomić eksport wciskając przycisk  $\frac{2}{3}$  Eksportui

Eksport pojedynczego raportu jest możliwy z formularza Raporty kasowe/bankowe. Eksport danych odbywa się wtedy zgodnie z ostatnio wybranymi parametrami formularza Eksport danych do CDN OPTIMA.

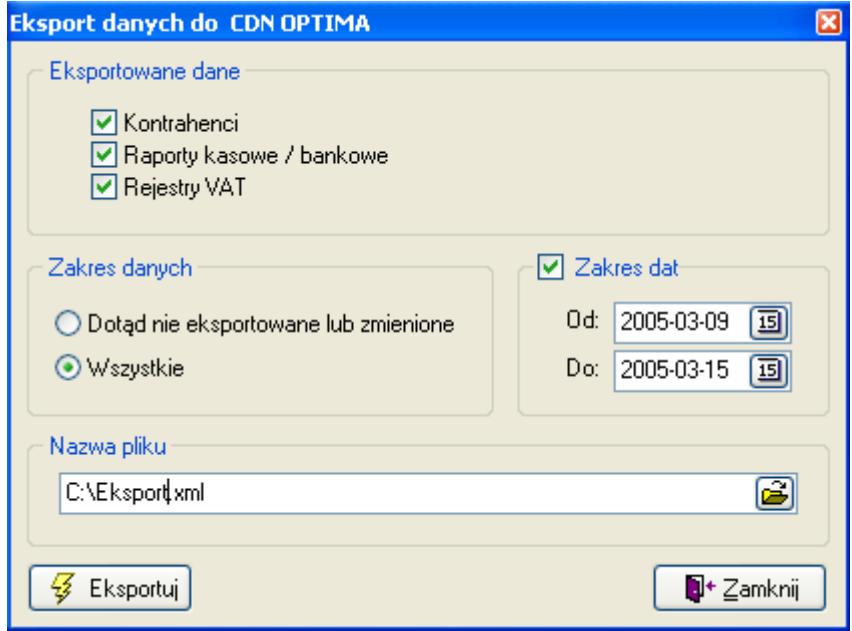

Rys. 96. Formularz eksportu danych do CDN OPT!MA.

# 21. Raporty

### Definicje rat

Raport uruchamiany jest z menu 'Raporty -> Definicja rat'. Prezentuje on listę studentów którzy nie mają zdefiniowanego planu rat lub ich raty są zdefiniowane błędnie.

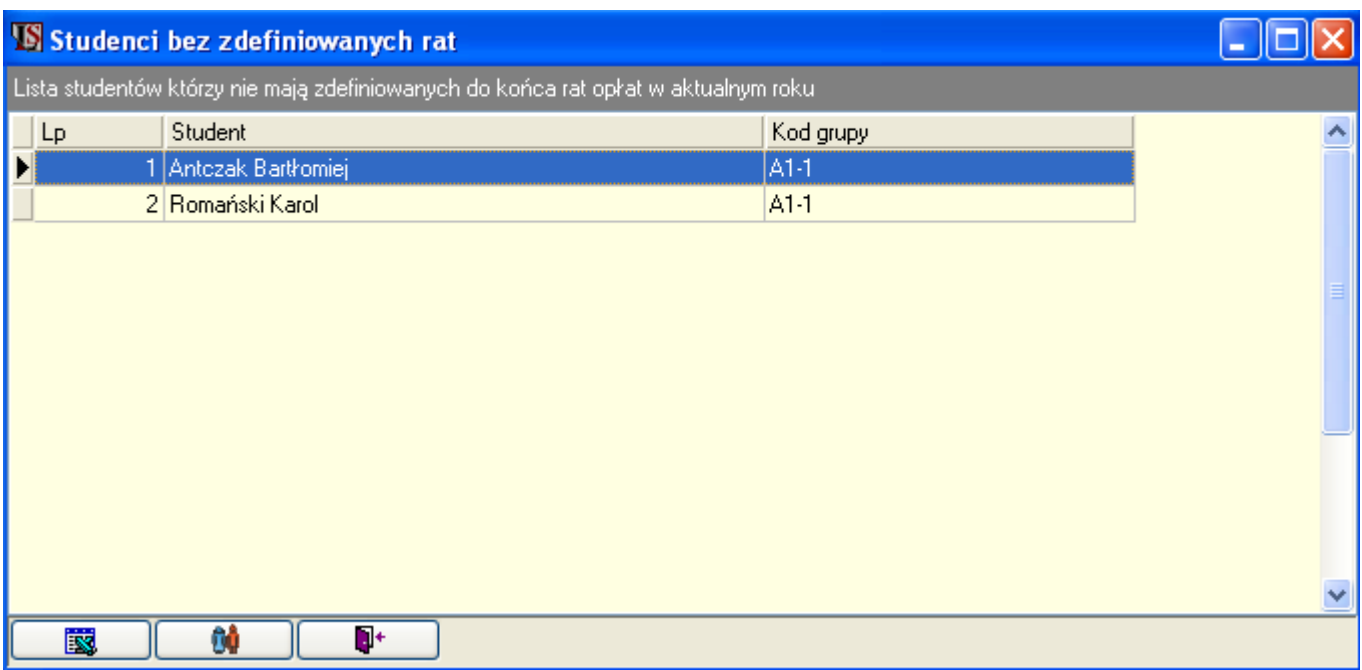

Rys. 97. Raport 'Studenci bez zdefiniowanych rat'.

Raport jest istotny w kontroli spłat ratalnych. System nie może kontrolować spłat rat, jeżeli nie zostały one jeszcze ułożone – cała kwota nie została podzielona na raty. Niezbędne jest więc przede wszystkim sprawdzanie czy wszyscy studenci mają ułożony plan spłat ratalnych.

Listę studentów bez definicji rat można wyeksportować do formatu zgodnego z Excel. Z poziomu formularza raportu można także łatwo przejść do danych studenta w module 'Studenc' podwójnie klikając na wiersz z danym studentem, bądź wciskając przycisk **. 60** 

Przy każdym starcie aplikacji, jeśli istnieją studenci z brakami w planie rat, pojawia się stosowny alert.

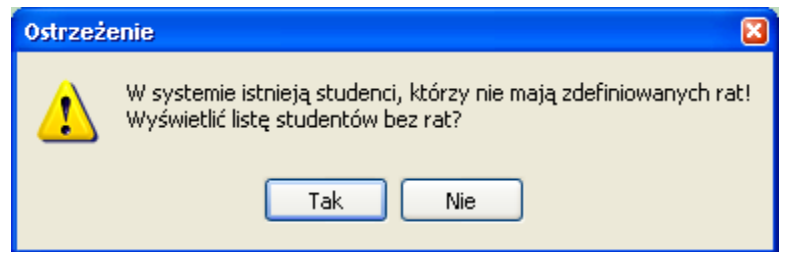

Rys. 98. Ostrzeżenie podczas uruchamiania systemu.

#### Zaległości wpłat ratalnych

Raport uruchamiany jest z menu 'Raporty -> Stan wpłat ratalnych'. Raport wyświetla listę studentów, których termin spłat rat upływa w ciągu określonej liczby dni od aktualnej daty. Raport może prezentować wszystkich dłużników lub tylko dłużników z wybranej grupy.

| $\Box$ dk<br>S LangSystem - informacje o zaległych wpłatach                            |                     |            |                |                                            |                |             |          |                       |       |  |  |  |
|----------------------------------------------------------------------------------------|---------------------|------------|----------------|--------------------------------------------|----------------|-------------|----------|-----------------------|-------|--|--|--|
| Prezentacja danych                                                                     |                     |            |                |                                            |                |             |          |                       |       |  |  |  |
| 2004-12-20<br>Termin wpłaty upływa w ciągu:<br>$\boxtimes$ dni<br>71<br>Aktualna data: |                     |            |                |                                            |                |             |          |                       |       |  |  |  |
| Pokazuj studentów z grupy:<br>A1-2<br>×                                                |                     |            |                |                                            |                |             |          |                       |       |  |  |  |
|                                                                                        | Lista studentów     |            |                |                                            |                |             |          |                       |       |  |  |  |
| L <sub>p</sub>                                                                         | Nazwisko i imię     |            |                | Termin wpłaty   Nr raty   Kwota do zapłaty | Wpłacone       | Pozostało   | Grupa    | Telefon<br>五十         | e-m < |  |  |  |
|                                                                                        | Stafiej Katarzyna   | 2004-10-15 |                | 216,67                                     | 0              | 216,67 A1-2 |          |                       |       |  |  |  |
|                                                                                        | 2 Stafiej Katarzyna | 2004-11-10 | $\overline{c}$ | 216,67                                     | $\overline{0}$ | 216,67 A1-2 |          |                       |       |  |  |  |
|                                                                                        | 3 Twardowski Jakub  | 2004-11-10 | $\overline{c}$ | 233,33                                     | 66,67          | 166,66 A1-2 |          | (031) 390-29-11       | jtw   |  |  |  |
| $\vert$                                                                                | Stafiej Katarzyna   | 2004-12-10 | 3              | 216,67                                     | 0              | 216,67 A1-2 |          |                       |       |  |  |  |
| 5                                                                                      | Twardowski Jakub    | 2004-12-10 | 3              | 233,33                                     | 0              | 233,33 A1-2 |          | $(031) 390 - 29 - 11$ | jtw   |  |  |  |
|                                                                                        | 6 Komar Aldona      | 2005-01-20 | $\overline{c}$ | 342,25                                     | 140,75         | 201,5 A1-2  |          | $(041)$ 390-11-12     | kor   |  |  |  |
|                                                                                        | 7 Leja Zygmunt      | 2005-01-20 | $\overline{c}$ | 285,5                                      | 64,5           |             | 221 A1-2 |                       |       |  |  |  |
|                                                                                        | 8 Komar Aldona      | 2005-02-28 | 3              | 342,25                                     | 0              | 342,25 A1-2 |          | (041) 390-11-12 kor   |       |  |  |  |
|                                                                                        | 9 Leja Zygmunt      | 2005-02-28 | 3              | 385,5                                      | 0              | 385,5 A1-2  |          |                       |       |  |  |  |
|                                                                                        |                     |            |                |                                            |                |             |          |                       |       |  |  |  |
| $\leq$                                                                                 |                     |            |                |                                            |                |             |          |                       | ×.    |  |  |  |
| İX.<br>ņ+<br>Ą,                                                                        |                     |            |                |                                            |                |             |          |                       |       |  |  |  |

Rys. 99. Raport: 'Stan wpłat ratalnych'.

W przykładzie przedstawiona jest lista studentów, których termin spłat raty mija w ciągu najbliższych 71 dni od daty '2004-12-20'. W przypadku, gdy dla studenta minął termin spłat kilku rat wystąpi on w raporcie oddzielnie dla każdej raty.

Liczbę dni w ciągu których upływa termin wpłaty możemy zmienić w raporcie. Jest też możliwość ustalenia domyślnej ilości dni w ustawieniach programu – pozycja 'Czynności wstępne'. W ustawieniach można także określić czy zaległości spłat mają być sprawdzane podczas startu systemu.

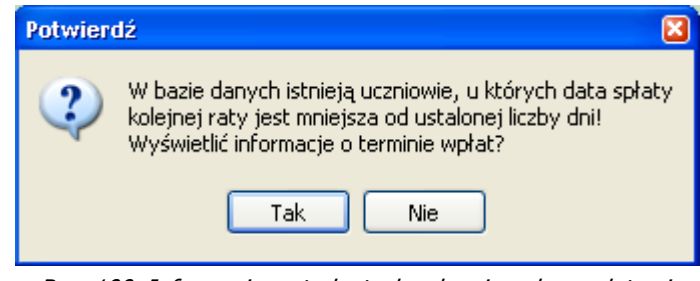

Rys. 100. Informacja o studentach zalegających z wpłatami.

Lista wyświetlonych dłużników może zostać wyeksportowana do formatu zgodnego z Excel lub wydrukowana po wciśnięciu przycisku z symbolem drukarki.

|           | Rok szkolny:<br>2004/2005 |            |                | LISTA DŁUŻNIKÓW  | Data: 2004-12-20 |                          |      |                 |
|-----------|---------------------------|------------|----------------|------------------|------------------|--------------------------|------|-----------------|
|           | Termin splat:             | 2005-03-01 |                |                  |                  |                          |      |                 |
|           | Grupa:                    | A1-2       |                |                  |                  |                          |      |                 |
| <u>Lp</u> | <u>Nazwisko i imie</u>    | Termin     | Nr raty        | <u>Do spłaty</u> |                  | Wpłacone Pozostało Grupa |      | Telefon         |
|           | Stafiej Katarzyna         | 2004-10-15 | 1              | 216,67           | 0.               | 216 67 A1-2              |      |                 |
| 2         | Stafiej Katarzyna         | 2004-11-10 | $\overline{2}$ | 216,67           | 0                | 216 67 A1-2              |      |                 |
| з         | Twardowski Jakub          | 2004-11-10 | 2              | 233,33           | 66,67            | 166,66 A1-2              |      | (031) 390-29-11 |
| 4         | Stafiej Katarzyna         | 2004-12-10 | 3              | 216,67           | 0                | 216,67 A1-2              |      |                 |
| 5         | Twardowski Jakub          | 2004-12-10 | 3              | 233,33           | 0                | 233,33 A1-2              |      | (031) 390-29-11 |
| 6         | Komar Aldona              | 2005-01-20 | 2              | 342,25           | 140,75           | 2015 A1-2                |      | (041) 390-11-12 |
| 7         | Leja Z ygmunt             | 2005-01-20 | 2              | 285,5            | 64,5             | 221                      | A1-2 |                 |
| 8         | Komar Aldona              | 2005-02-28 | 3              | 342,25           | 0                | 342 25 A1-2              |      | (041) 390-11-12 |
| 9         | Leja Z ygmunt             | 2005-02-28 | 3              | 385,5            | 0                | 3855 A1-2                |      |                 |

Rys. 101. Wydruk listy dłużników.

#### Bilans wpłat

Raport uruchamiany jest z menu 'Raporty -> Bilans wpłat'. Bilans wpłat prezentuje poziom wpłat zobowiązań studentów. W zależności od ustawień parametrów raportu możliwe jest skontrolowanie stanu wpłat danej grupy, poziomu, profilu lub języka. Raport budowany jest na podstawie informacji o kosztach kursów oraz danych o bieżącym stanie wpłat.

| <b>S</b> Bilans wptat |                    |                 |                  |         |                         |            |                      |                              | 口回风 |
|-----------------------|--------------------|-----------------|------------------|---------|-------------------------|------------|----------------------|------------------------------|-----|
| Parametry             |                    |                 |                  |         |                         |            |                      |                              |     |
| Język                 | Angielski          | Ÿ               | Poziom           |         | <wszystkie></wszystkie> |            |                      | v                            |     |
| Profil                | Ogólny             | v               | Grupa            |         | <wszystkie></wszystkie> |            |                      | v                            |     |
|                       |                    |                 |                  |         |                         |            |                      |                              |     |
| Według grup           | Według uczniów     |                 |                  |         |                         |            |                      |                              |     |
| Lp                    | Kod grupy          | Język nauczania | Kwota do zapłaty |         | Wpłacone                |            | Pozostało do zapłaty |                              |     |
|                       | $1 A1-1$           | Angielski       |                  | 7198,00 |                         | 2430,00    |                      | 4768,00                      |     |
|                       | $2 A1-2 $          | Angielski       |                  | 4306,50 |                         | 2950,00    |                      | 1356,50                      |     |
|                       | $3 B1-1 $          | Angielski       |                  | 3980,00 |                         | 0,00       |                      | 3980,00                      |     |
|                       |                    |                 |                  |         |                         |            |                      |                              |     |
|                       |                    |                 |                  |         |                         |            |                      |                              | ٧   |
|                       | Razem: Do zapłaty: | 15484,50        | Wpłacone         |         | 5380,00                 | Pozostało: |                      | 10104,50                     |     |
| ٠š<br>Drukuj          |                    |                 |                  |         |                         |            |                      | <b>E<sup>+</sup></b> Zamknij |     |

Rys. 102. Bilans wpłat – według grup.

W górnej części formularza umieszczony jest panel parametrów – rozwijanych list pozwalających wybrać język, profil, poziom lub grupę. Dane w listach są ze sobą logicznie powiązane. Po wyborze języka lista profili, poziomów i grup zawężana jest tylko do tych, które powiązane są z danym językiem. Podobnie wybranie profilu spowoduje, zawężenie listy poziomów i grup. Wybór poziomu zawęzi z kolei listę grup.

Każda z list posiada pozycje '< Wszystkie>'. Wybranie jej jest równorzędne z pominięciem danego parametru.

W centralnej części okna znajduje się tabela z danymi raportu. Dane raportu zależą od parametru najniższego w hierarchii. Jeśli wybrano grupę wszystkie inne parametry pozostają nieistotne, jeśli zaś na liście grup wybrana jest opcja '<wszystkie>' a wybrano poziom – dane dotyczą tego poziomu, itd.

W szczególności ustawiając we wszystkich listach opcję '<wszystkie>', jako wynik dostaniemy bilans wpłat z wszystkich kursów prowadzonych w szkole.

Za pomocą odpowiednich zakładek dane raportu można wyświetlić na dwa sposoby:

- Według grup lista grup spełniających parametry raportu. Dla każdej grupy widoczna jest łączna kwota do zapłaty, suma dokonanych wpłat oraz kwota pozostała do zapłaty;
- Według uczniów lista studentów wraz z informacjami o koszcie kursu, kwocie wpłaconej i pozostałej do zapłaty. W przypadku gdy prezentowane są dane dla wielu grup a student zapisany jest np. do dwóch z nich, to wystąpi on dwukrotnie na liście.

Pod tabelą z danymi znajduje się podsumowanie raportu. Dane tabeli mogą zostać wydrukowane po wciśnięciu przycisku  $\Box$  Drukui  $\Box$  Zgodnie z wybraną zakładką drukowane są dane według grup lub według studentów.

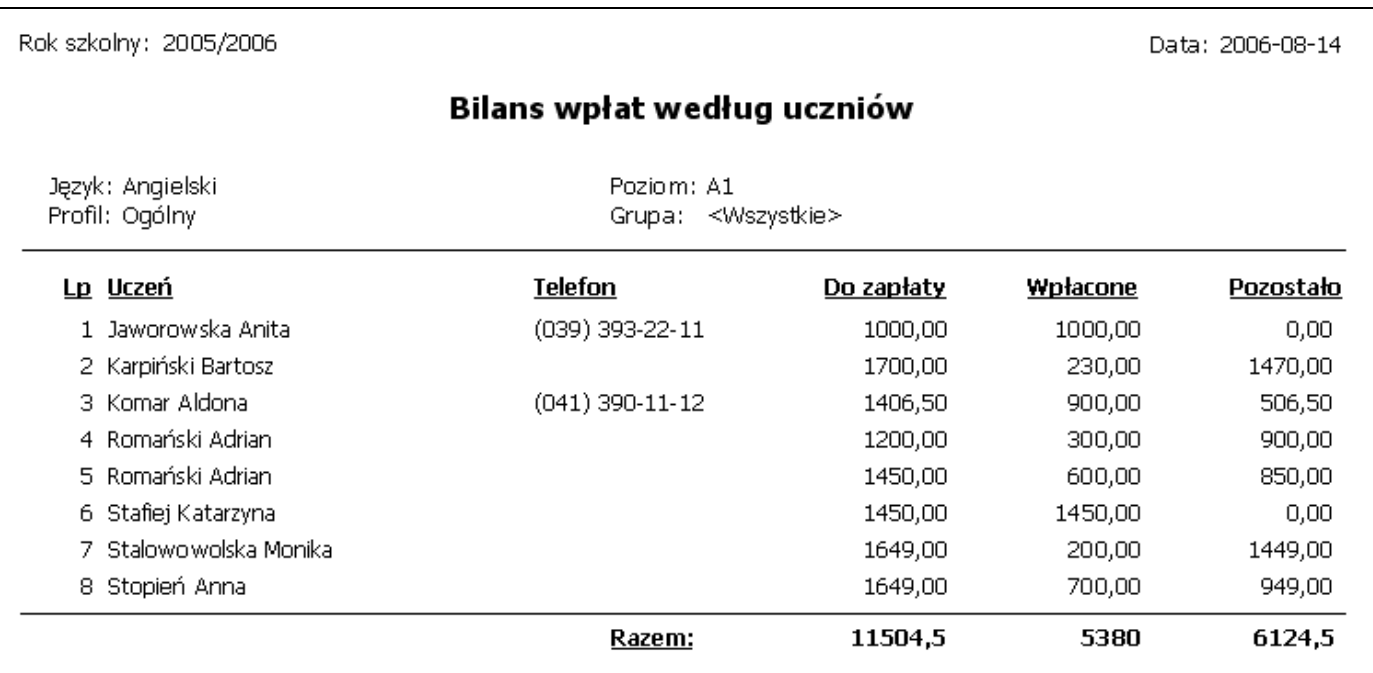

Rys. 103. Wydruk bilansu wpłat według studentów.

### Wydruk grupy

Raport 'Wydruk grupy' uruchamiany jest z menu 'Raporty – wydruk grupy'. Zawiera on podstawowe informacje o grupie, takie jak:

- o język, profil, poziom;
- o lektor który prowadzi daną grupę;
- o podręcznik;
- o dokładny plan lekcji dla grupy;

o podstawowe dane na temat studentów należących do tej grupy.

Wydruk może służyć jako informacja dla lektorów.

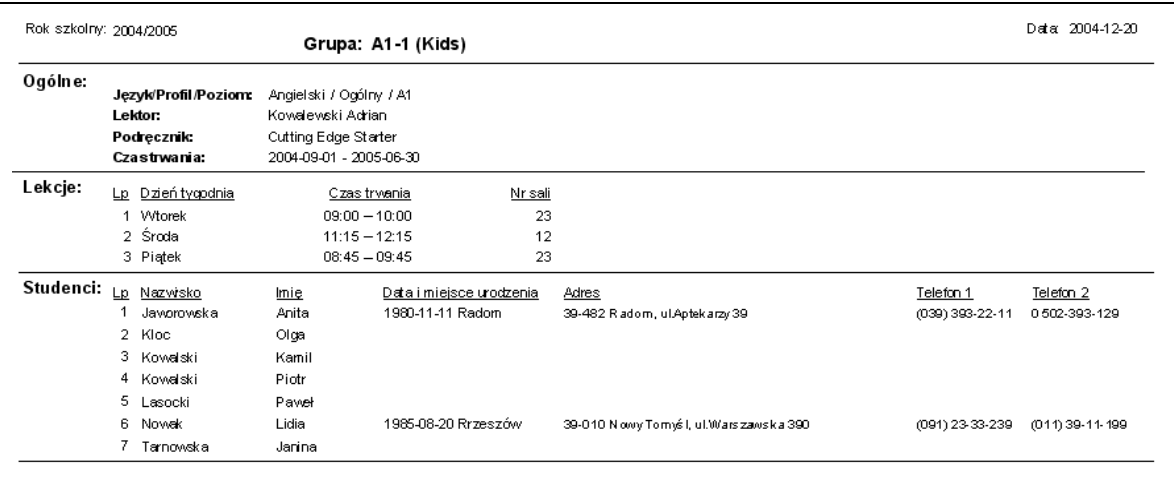

Rys. 104. Wydruk grupy.

#### Realizacja testów

Raport uruchamiany jest z menu 'Raporty -> Realizacja testów'. Pozwala wyświetlić wyniki określonej realizacji testu dla wybranej grupy. Raport prezentuje uzyskane punkty ucznia, ocenę, procent realizacji testu oraz informację czy test został zaliczony.

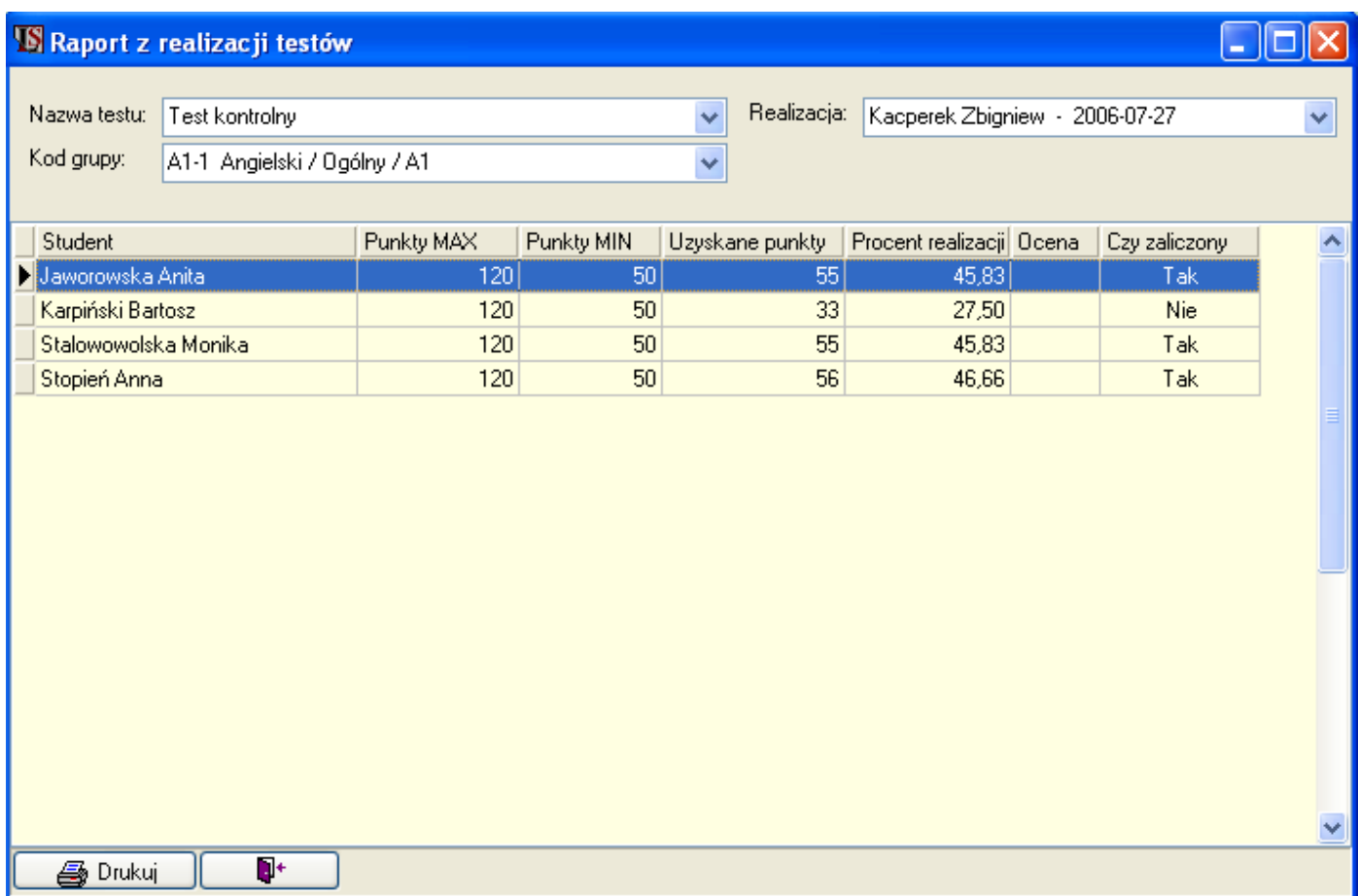

Rys. 105. Raport 'Realizacja testów'.

W górnej części znajdują się parametry raportu, które są ze sobą logicznie powiązane. Lista 'Realizacja' zależy od testu i grupy – zawiera wszystkie realizacje wybranego testu przez zadaną grupę. W opisie realizacji podany jest lektor, z którym test był pisany oraz data wykonania testu.

Dane raportu mogą zostać wydrukowane po wciśnięciu przycisku

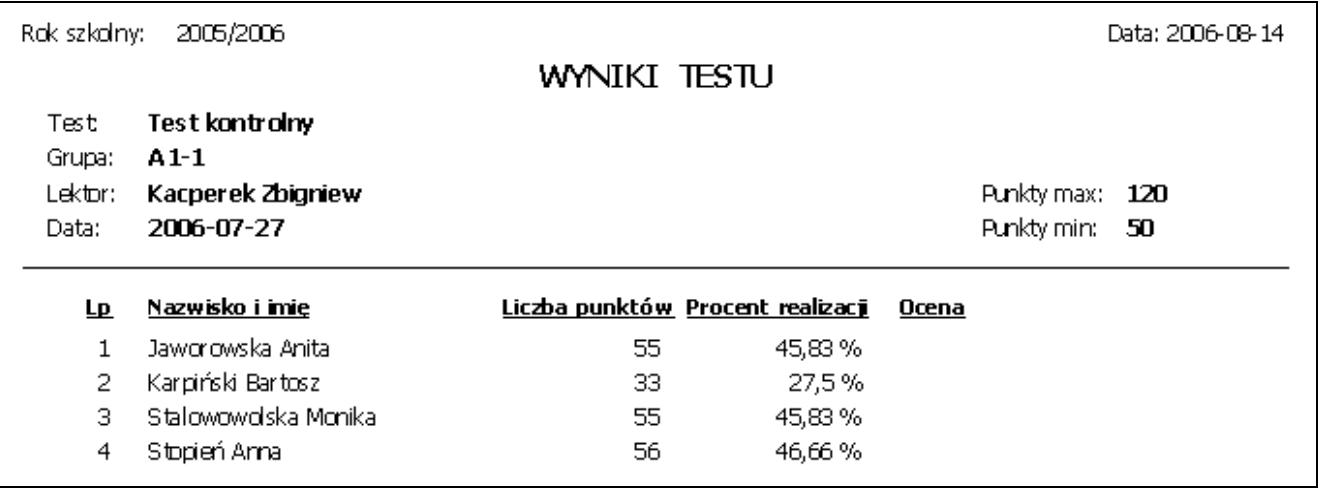

Rys. 106. Wydruk 'Wyniki testu'.

### Wypożyczenia materiałów

Raport uruchamiany jest z menu 'Raporty -> Wypożyczenia materiałów'. Raport zawiera wszystkie informacje o wypożyczeniach materiałów dydaktycznych.

| S LangSystem - Wypożyczenia materiałów dydaktycznych<br>oox |             |                                      |             |        |                                 |         |                                         |            |            |  |  |
|-------------------------------------------------------------|-------------|--------------------------------------|-------------|--------|---------------------------------|---------|-----------------------------------------|------------|------------|--|--|
|                                                             | ⊙ Wszystkie | O Tylko wypożyczone                  |             |        | O Tylko wypożyczone po terminie |         | O Wypożyczenia historyczne              |            |            |  |  |
|                                                             | Lp          | Nazwa materiału                      | <b>ISBN</b> | Indeks | Wypożyczający   Typ osoby       |         | Data pobrania Termin zwrotu Data zwrotu |            |            |  |  |
|                                                             |             | 6 FC Expert wb no key                | 234324      | 343    | Twardowski Jaku Student         |         | 2004-12-09                              | 2005-01-19 | 2004-12-03 |  |  |
|                                                             |             | 7 Longman Dic.of Contempora 234233   |             | 234    | Stalowowolska M Student         |         | 2004-12-03                              | 2004-12-08 | 2004-12-03 |  |  |
|                                                             |             | 8 Enter the World of English         | 234343      | 264    | Stalowowolska M Student         |         | 2004-12-01                              | 2004-12-02 | 2004-12-14 |  |  |
|                                                             |             | 9 Enter the World of English         | 234343      | 264    | Stafiej Katarzyna Student       |         | 2004-11-26                              | 2004-12-09 | 2004-12-13 |  |  |
|                                                             |             | 10 Longman Dic. of Contempora 234233 |             | 234    | Stafiej Katarzyna Student       |         | 2004-12-03                              | 2004-12-02 | 2004-12-13 |  |  |
|                                                             | 11          | Enter the World of English           | 234343      | 264    | Stafiej Katarzyna Student       |         | 2004-12-13                              | 2005-01-12 | 2004-12-13 |  |  |
|                                                             |             | 12 Live 2 wb                         | 341222      | 344    | Stafiej Katarzyna Student       |         | 2004-12-14                              | 2005-01-23 | 2004-12-14 |  |  |
|                                                             |             | 13 Longman Dic.of Contempora 342313  |             | 451    | Jaworowska Anit Student         |         | 2004-11-26                              | 2004-12-07 | 2004-11-26 |  |  |
|                                                             |             | 14 Enter the World of English        | 234343      | 123    | Jaworowska Anit Student         |         | 2004-11-26                              | 2004-12-02 | 2004-12-13 |  |  |
|                                                             |             | 15 Enter the World of English        | 234343      | 123    | Jaworowska Anit Student         |         | 2004-12-09                              | 2005-01-18 | 2004-12-13 |  |  |
|                                                             |             | 16 Enter the World of English        | 234343      | 264    | Tarnowska Janin Student         |         | 2004-12-03                              | 2004-12-03 | 2004-12-13 |  |  |
|                                                             |             | 17 Enter the World of English        | 234343      | 264    | Kowalski Piotr                  | Student | 2004-11-02                              | 2004-12-01 | 2004-12-14 |  |  |
|                                                             | ✔           | 18 Enter the World of English        | 234343      | 264    | Kowalski Piotr                  | Student | 2004-11-03                              | 2004-12-08 |            |  |  |
|                                                             |             | 19 Longman Dic. of Contempora 234233 |             | 511    | Markowska Aldoi Student         |         | 2004-11-02                              | 2004-12-10 | 2004-12-15 |  |  |
|                                                             | ✔           | 20 Enter the World of English        | 234343      | 123    | <b>Banasiuk Halina Student</b>  |         | 2004-11-03                              | 2004-12-07 |            |  |  |
|                                                             |             | 21 Live 2 wb                         | 341222      | 344    | Banasiuk Halina Student         |         | 2004-12-15                              | 2005-01-14 | 2004-12-15 |  |  |
|                                                             | ✔           | 22 FC Expert wb no key               | 234324      | 343    | Banasiuk Halina Student         |         | 2004-12-18                              | 2005-02-01 |            |  |  |
|                                                             |             | 23 FC Expert wb no key               | 234324      | 123    | Kacperek Zbignie Lektor         |         | 2004-11-26                              | 2004-12-04 |            |  |  |
|                                                             | ✔           | 24 Longman Dic. of Contempora 234233 |             | 234    | Kacperek Zbignie Lektor         |         | 2004-12-13                              | 2005-01-12 |            |  |  |
|                                                             |             | 25 Longman Dic.of Contempora 234233  |             | 511    | Kacperek Zbignie Lektor         |         | 2004-11-03                              | 2004-12-02 | 2004-12-14 |  |  |
|                                                             |             | 26 FC Expert wb no key               | 234324      | 411    | Kacperek Zbignic Lektor         |         | 2004-12-14                              | 2005-01-13 |            |  |  |
|                                                             | ∢           |                                      |             | D)     | Δ                               | ß       | ņ+                                      |            |            |  |  |

Rys. 107. Wypożyczenia materiałów dydaktycznych.

Dane w raporcie mogą być ograniczone tylko do materiałów, które aktualnie są wypożyczone, tylko do<br>wypożyczonych dla których minął termin zwrotu lub tylko do wypożyczeń historycznych (mat., które były wypożyczonych dla których minął termin zwrotu lub tylko do wypożyczeń historycznych (mat., wypożyczone i zostały zwrócone).

Z poziomu raportu można dokonywać wypożyczeń i zwrotów – opisane w punkcie Materiały dydaktyczne - biblioteka.

#### Raport zbiorczy faktur

Raport uruchamiany jest z menu 'Raporty – Raport zbiorczy faktur'. Raport zawiera wszystkie fakutry (w tym również korygujące) wystawione w zadanym okresie czasu.

| <b>IS Raport zbiorczy faktur</b>                                               |                                         |                                                              |                                        |                                         |                                     |                                 |
|--------------------------------------------------------------------------------|-----------------------------------------|--------------------------------------------------------------|----------------------------------------|-----------------------------------------|-------------------------------------|---------------------------------|
| Zakres raportu<br>Data od<br>2006-01-01<br>Data do<br>2006-08-14<br>Podpowiedź | Prezentacja<br>⊙ Wszystkie              | $\bigcirc$ Tylko opłaty za kursy<br>◯ Tylko opłaty za usługi | <b>Stan faktur</b><br>⊙ Wszystkie<br>O | Tylko zapłacone<br>◯ Tylko niezapłacone |                                     |                                 |
| Lp<br>Dokument<br>1 FAKTURA<br>2 FAKTURA                                       | Numer<br>F/000001/2006<br>F/000002/2006 | Data wystawienia<br>2006-03-04<br>2006-03-04                 | Wartość netto<br>1450,00<br>700,00     | Wartość VAT<br>0,00<br>0,00             | Wartość brutto<br>1450,00<br>700,00 | $\blacktriangle$<br>$\ddotmark$ |
| Netto:<br>Razem<br>11                                                          | 2150,00<br>ÞÞ.                          | VAT:<br>đ<br>Drukuj                                          | 0,00<br>Edycja faktury                 | Brutto:<br>D+                           | 2150,00                             |                                 |

Rys. 108. Raport zbiorczy faktur.

W celu wykonania raportu należy określić zakres czasowy (w tym celu można korzystać z listy rozwijanej podpowiedź).

Faktury w raporcie można odfiltrować tylko do tych które dotyczą opłat za kursy lub dotyczących opłat za usługi. Raport zbiorczy faktur możliwa prezentację tylko faktur zapłaconych lub niezapłaconych.

W dolnej części formularza znajduje się podsumowanie w rozbiciu na Netto, VAT i Brutto.

Jeżeli zachodzi potrzeba z poziomu raportu można dokonać modyfikacji faktury. Dane prezentowane w raporcie mogą zostać wydrukowane po wciśnięciu przycisku 'Drukuj'.

# 22. Wykresy

### Wykres "Top n dłużników"

Wykres otwierany jest z menu 'Wykresy -> Top n dłużników'. Wykres "Top n" dłużników prezentuje studentów z największymi zaległościami. Liczba studentów w raporcie wybierana jest przez użytkownika. Możliwe jest podanie zakresu, z którego zaległości będą uwzględnione na raporcie. Aby wyświetlić wykres należy zadać jego parametry i wcisnąć przycisk '*Przelicz*'.

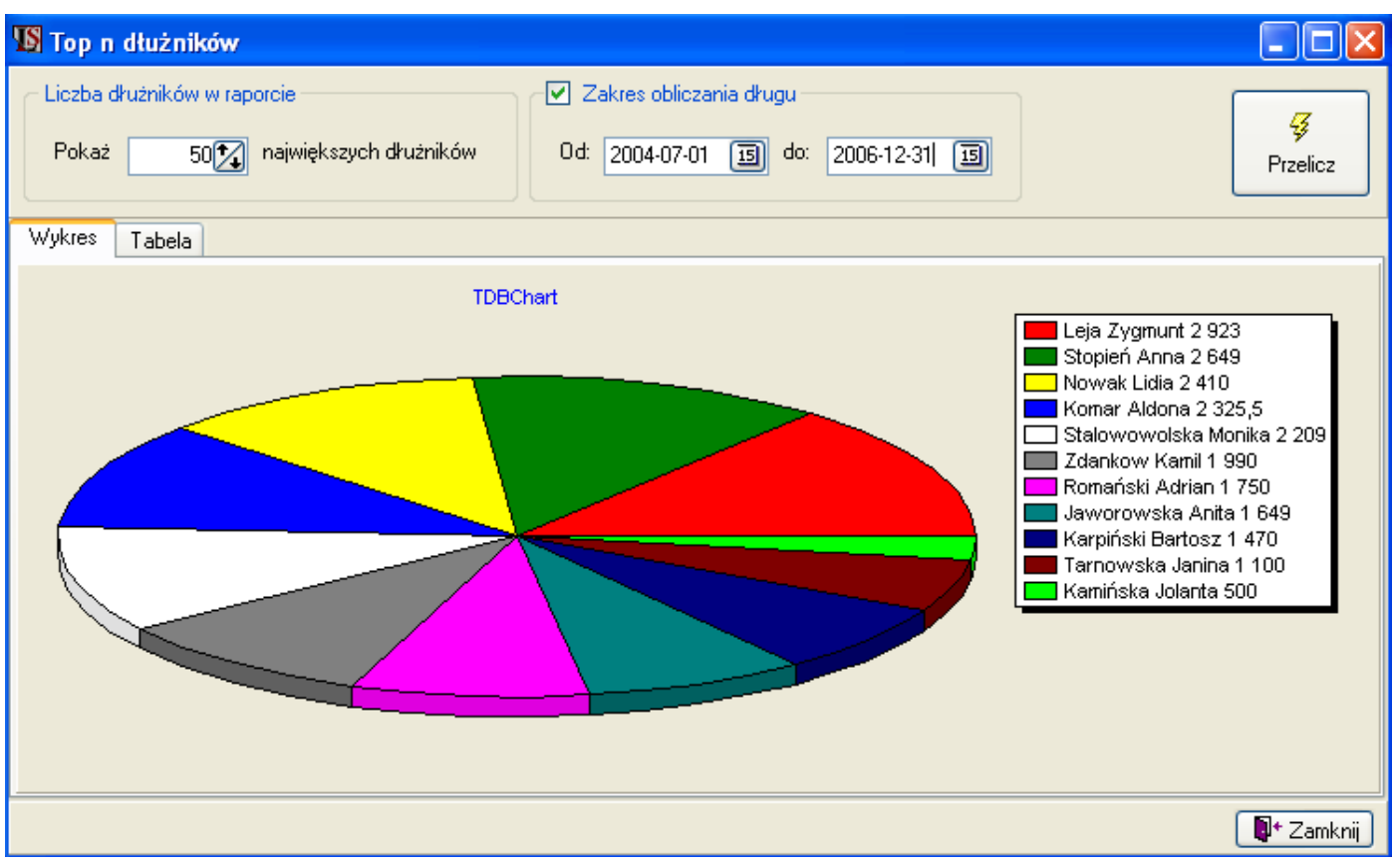

Rys. 109. Wykres 'Top n dłużników'.

Obok wykresu umieszczona jest legenda, która poza kolorami studentów zawiera wartości długu.

Dane wykresu wyświetlane są także w formie tabelarycznej i dostepne są w zakładce 'Tabela'. Pod tabelą umieszczona jest łączna wartość zaległości pozostałych dłużników. Dane z tabeli mogą zostać wyeksportowane do formatu MS Excel, MS Word lub tekstowego.

### Wykres "Przychody według struktury"

Wykres otwierany jest z menu 'Wykresy -> Przychody według struktury'. Prezentuje przychód w określonym roku szkolnym na określony element struktury organizacyjnej. Możliwe jest więc porównanie dochodu w ramach języków, profili, poziomów czy grup.

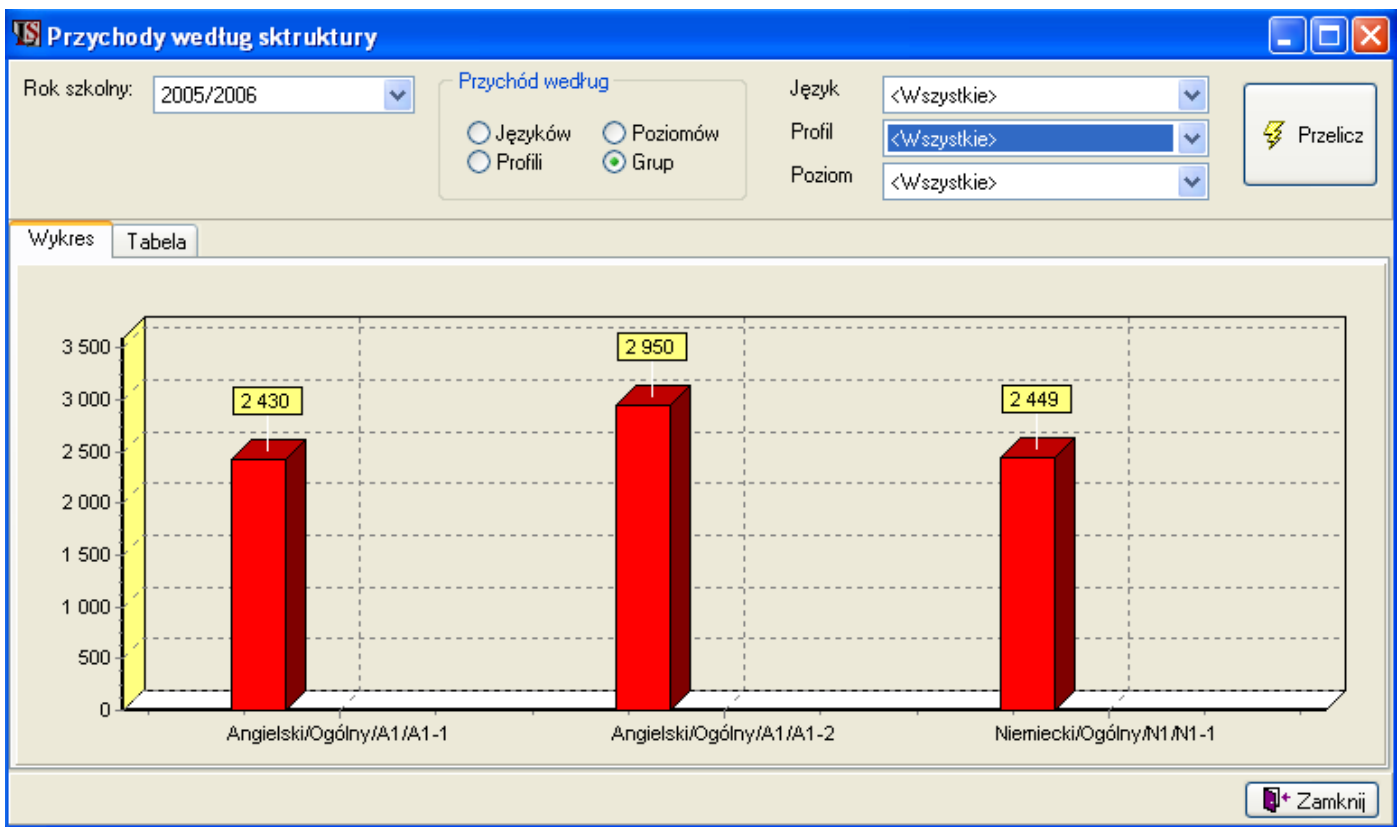

Rys. 110. Wykres "Przychody według struktury".

W górnej części formularza znajdują się parametry wykresu. W celu wyświetlenia wykresu należy przede wszystkim z rozwijanej listy wybrać rok szkolny, z którego prezentowane będą dane. Następnie należy określić dla jakiego elementu struktury organizacyjnej zostanie wykonany wykres:

- Jezyków,
- Profili możliwe jest wybranie z listy języka, z którego widoczne będą na wykresie profile,
- Poziomów można wybrać język i (lub) poziom, z którego widoczne będą poziomy,
- Grup można zawęzić grupy wykresu do określonych języków, profili i poziomów.

Kiedy już wszystkie parametry wykresu są określone należy wcisnąć przycisk 'Przelicz'.

Dane wykresu dostępne są w formie tabelarycznej w zakładce 'Tabela'. W zakładce tej znajduje się także przycisk 'Eksport danych' pozwalający przenieść dane do MS Excel, MS Word lub pliku tekstowego.

## 23. Użytkownicy systemu

Definiowanie użytkowników systemu odbywa się w formularzu 'Użytkownicy' otwieranym z menu 'System -> Użytkownicy'.

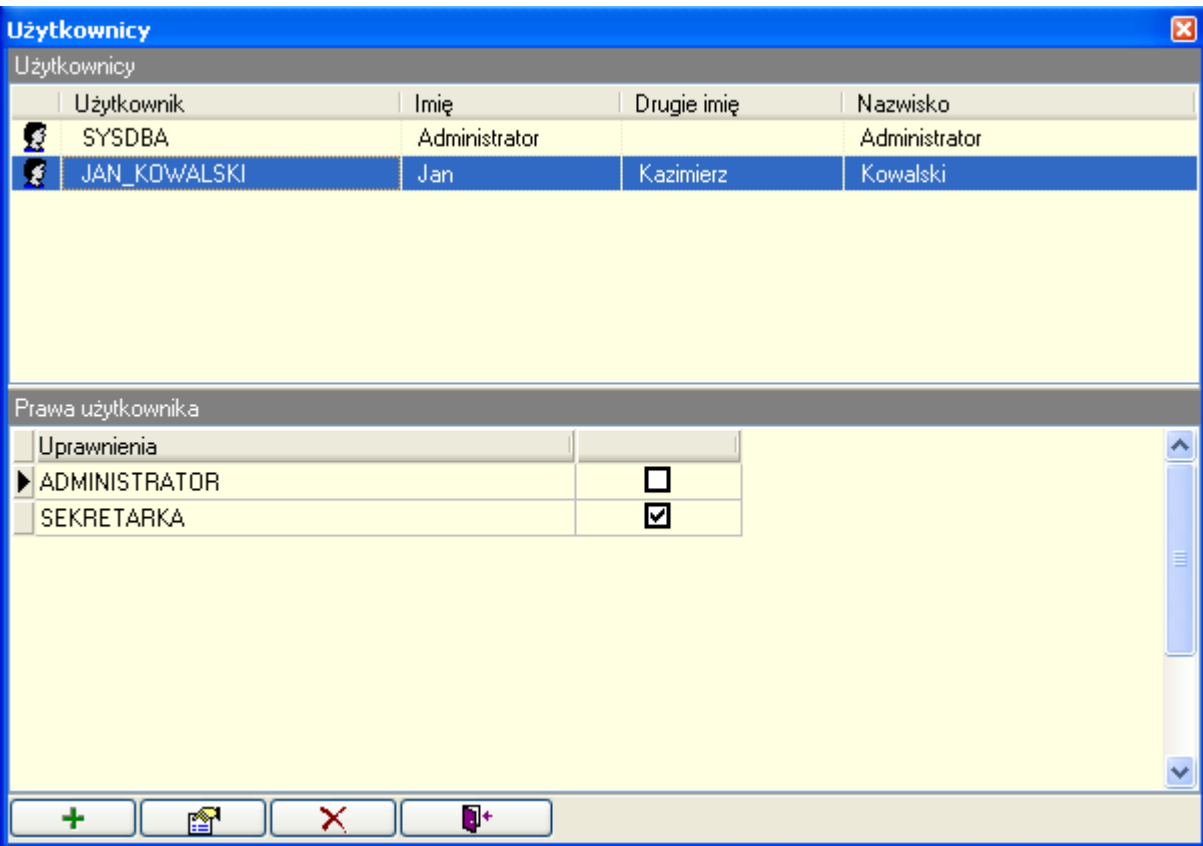

Rys. 111. Formularz użytkownicy.

W systemie istnieje specjalny użytkownik 'SYSDBA' ze standardowym hasłem 'masterkey'. Tylko użytkownik 'SYSDBA' może definiować innych użytkowników oraz nadawać im prawa ADMINISTRATORA lub (i) SEKRETARKI.

Z racji szczególnych uprawnień użytkownik ten powinien być zarezerwowany dla stosownej osoby w szkole. Ponadto ze względów bezpieczeństwa standardowe hasło 'masterkey' powinno zostać zmienione.

Użytkownicy inni niż 'SYSDBA' mają jedynie możliwość zmiany własnego hasła dostępu i swoich danych osobowych.

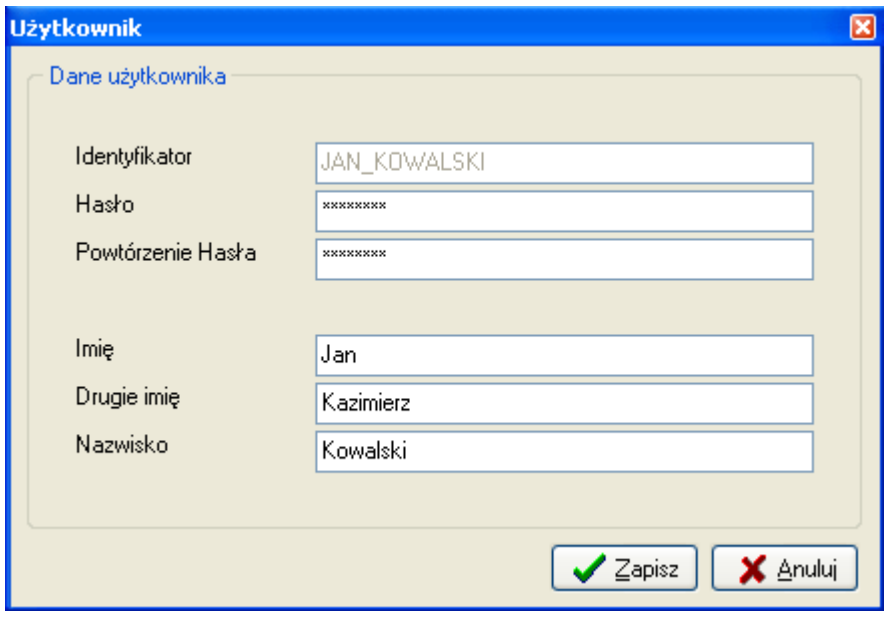

Rys. 112. Definicja nowego użytkownika.

System nie pozwoli wprowadzić dwóch użytkowników o tym samym identyfikatorze. Po zmianie hasła zalecane jest ponowne zalogowanie się do systemu.

# 24. Kopia bazy danych

Dialog 'Kopia bazy danych' otwierany jest z menu 'System – Kopia bazy danych'. Służy do wykonania kopii bezpieczeństwa lub do odtworzenia bazy z kopii bezpieczeństwa. Wykonywanie kopii bezpieczeństwa jest zalecane przynajmniej raz w tygodniu, lub po wykonaniu ważnych czynności. W systemie istnieje również możliwość wykonywania kopii przy każdym zamknięciu aplikacji.

#### Wykonanie kopii bezpieczeństwa

W celu wykonania kopii bezpieczeństwa należy wykonać:

• W pierwszym panelu dialogu wybrać opcję 'Kopia bazy danych',

• W drugim panelu wskazać ścieżkę do bazy danych, której kopię chcemy utworzyć. System domyślnie wskazuje ścieżkę do bazy danych z którą jesteśmy połączeni. W przypadku standardowej instalacji jest to: 'C:\Program Files\LangSystem\LSDataBase.fdb',

• W trzecim panelu podać ścieżkę i nazwę pliku w którym zostanie utworzona kopia,

• Wcisnąć przycisk 'Wykonaj'.

#### Odtworzenie bazy danych z kopii

W celu odtworzenia bazy danych z kopii należy:

• W pierwszym panelu dialogu wybrać opcję 'Odtworzenie bazy danych z kopii',

• W drugim panelu wybrać plik bazy danych do której zostanie odtworzona kopia. System domyślnie wskazuje ścieżkę do bazy danych z którą jesteśmy połączeni.

- W trzecim panelu wybrać wcześniej utworzony plik kopii z którego będzie odtworzona baza.
- Wcisnąć przycisk 'Wykonaj'.

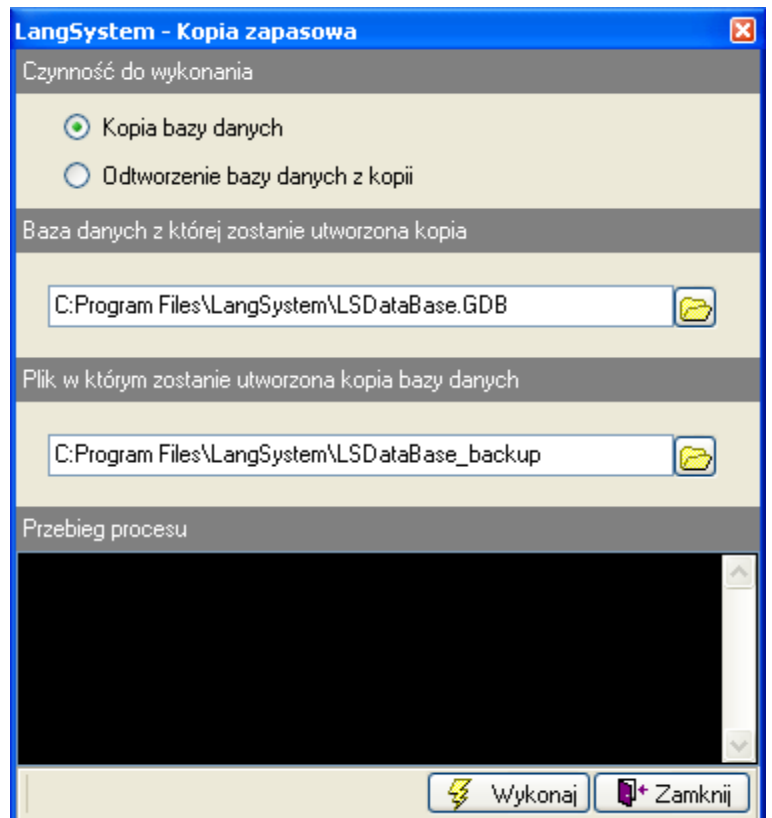

Rys. 113. Dialog 'Kopia zapasowa'.

## 25. Ustawienia

Dialog otwierany jest z menu: 'System -> Ustawienia'. Ustawienia dostępne są tylko dla użytkownika typu 'ADMINISTRATOR'. Dialog służy do definiowania podstawowych parametrów pracy aplikacji:

- $\circ$  Czynności wstępne Pozwala ustawić parametry dotyczące informowania o terminie wpłat. Możliwe jest włączenie informowania o istniejących zaległościach oraz określenie z jakim wyprzedzeniem system ma o nich powiadamiać.
- $\circ$  **Autoryzacja** Domyślne dane w dialogu logowania. Są to:
	- Baza danych (ścieżka do plik bazy danych, na której pracuje LangSystem), Identyfikator,
	- Hasło,
- o Kopia bezpieczeństwa Ustawienia częstotliwości wykonywania automatycznej kopii bazy danych.

System wykonuje kopię bazy danych podczas zamykania programu. Możliwe jest tutaj zaznaczenie opcji by kopia wykonywana była przy każdym zamknięciu. Innym rozwiązaniem jest wykonywanie kopii co określoną liczbę dni. Aby kopia bazy mogła zostać wykonana należy tutaj także wskazać katalog automatycznych kopii bezpieczeństwa.

Standardowo kopię bezpieczeństwa może wykonać tylko specjalny użytkownik SYSDBA. W zakładce 'Kopia bezpieczeństwa' można zezwolić innym użytkownikom na wykonywanie kopii bezpieczeństwa.

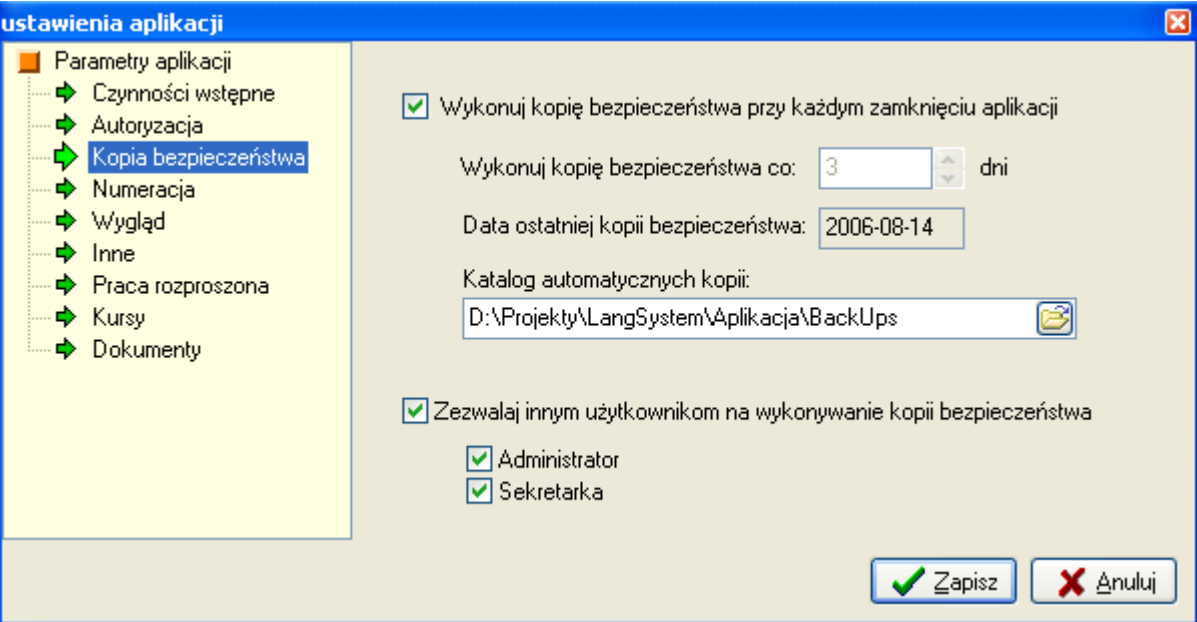

Rys. 114. Dialog ustawień programu – karta 'Kopia bezpieczeństwa'.

- $\circ$  **Numeracja** Pozwala ustawić kolejne numery na nowych dokumentach dla faktur i rachunków.
- $\circ$  Wygląd aplikacji Umożliwia ustawienie kolorów list w programie.
- $\circ$  Inne W zakładce inne można ustawić:
	- Domyślny okres wypożyczeń,
	- Minimalna jednostka czasu w konstruktorze planu zajęć,
	- Określić czy system ma automatycznie generować zadania cykliczne do danego dnia.
- $\circ$  Praca rozproszona Służy do konfigurowania wymiany danych z CDN OPT!MA. Parametry są potrzebne dla programu CDN OPT!MA do prawidłowego importu danych. Definiowane są:
	- Identyfikator bazy LangSystem,
	- Identyfikator bazy OPT!MA,
	- Nazwa rejestru VAT sprzedaży.
- $\circ$  Kursy Definiowane jest tutaj "zachowanie" sytemu dotyczące poziomów studentów. Dostępne są dwa
	- "check'i":
	- Zapis możliwy tylko do grupy o takim samym poziomie jak poziom studenta po zaznaczeniu tej opcji będzie możliwe zapisanie studenta tylko do grupy o takim samym poziomie lub do grupy w której definicji zaznaczono opcję 'Nie kontroluj poziomów studentów'.
	- 'W roku szkolnym można zapisać studenta tylko do jednej grupy na danym poziomie' jeśli opcja ta będzie zaznaczona system nie pozwoli zapisać studenta do dwóch różnych grup na tym samym poziomie w danym roku szkolnym. Podobnie jak w poprzednim wypadku, wyjątkiem są grupy z zaznaczoną opcją 'Nie kontroluj poziomów studentów'.

Na karcie 'Kursy' można także określić zachowanie systemu przy zapisywaniu studentów do zapełnionych grup. Jedna konfiguracja to taka, by system zawsze pozwalał na zapis do grupy, bez względu na stopień zapełnienia grupy. Druga opcja, to zezwolenie na zapis do zapełnionych grup określonym typom użytkowników: ADMINISTRATOR i (lub) SEKRETARKA. Możliwe jest też ustawienie by system ostrzegał o zapełnieniu grupy stosownym komunikatem.

 $\circ$  **Dokumenty** – Ustawiany jest tutaj domyślny rejestr kasowo/bankowy oraz domyślny typ dokumentu dla operacji 'Przychód' i dla operacji 'Rozchód'. Wszystkie te parametry określa się poprzez wybór z rozwijanych list.